Aktualizace

# **Ceny výpalků**

**Verze 3.0.4 – 8.1.7**

## Obsah

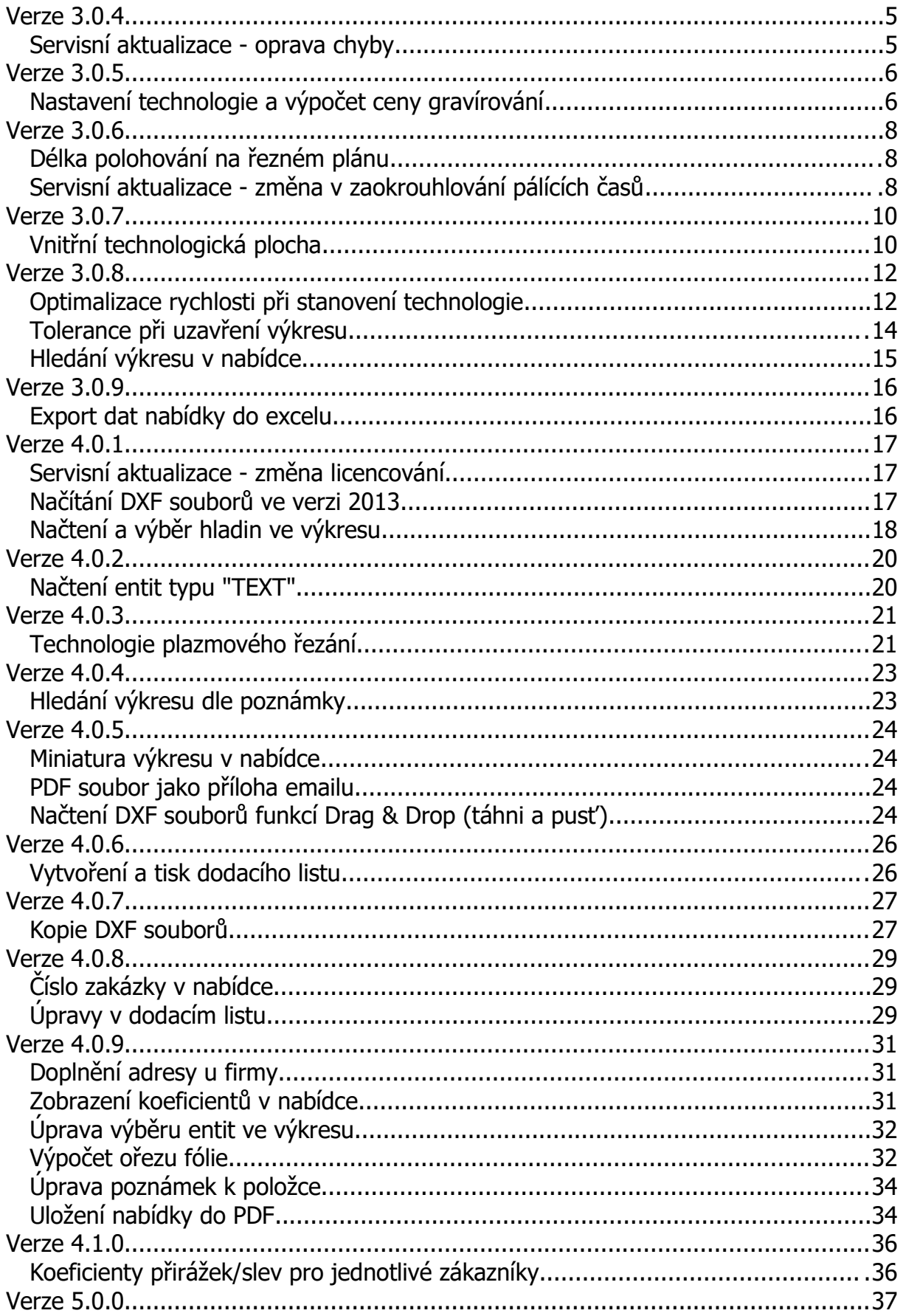

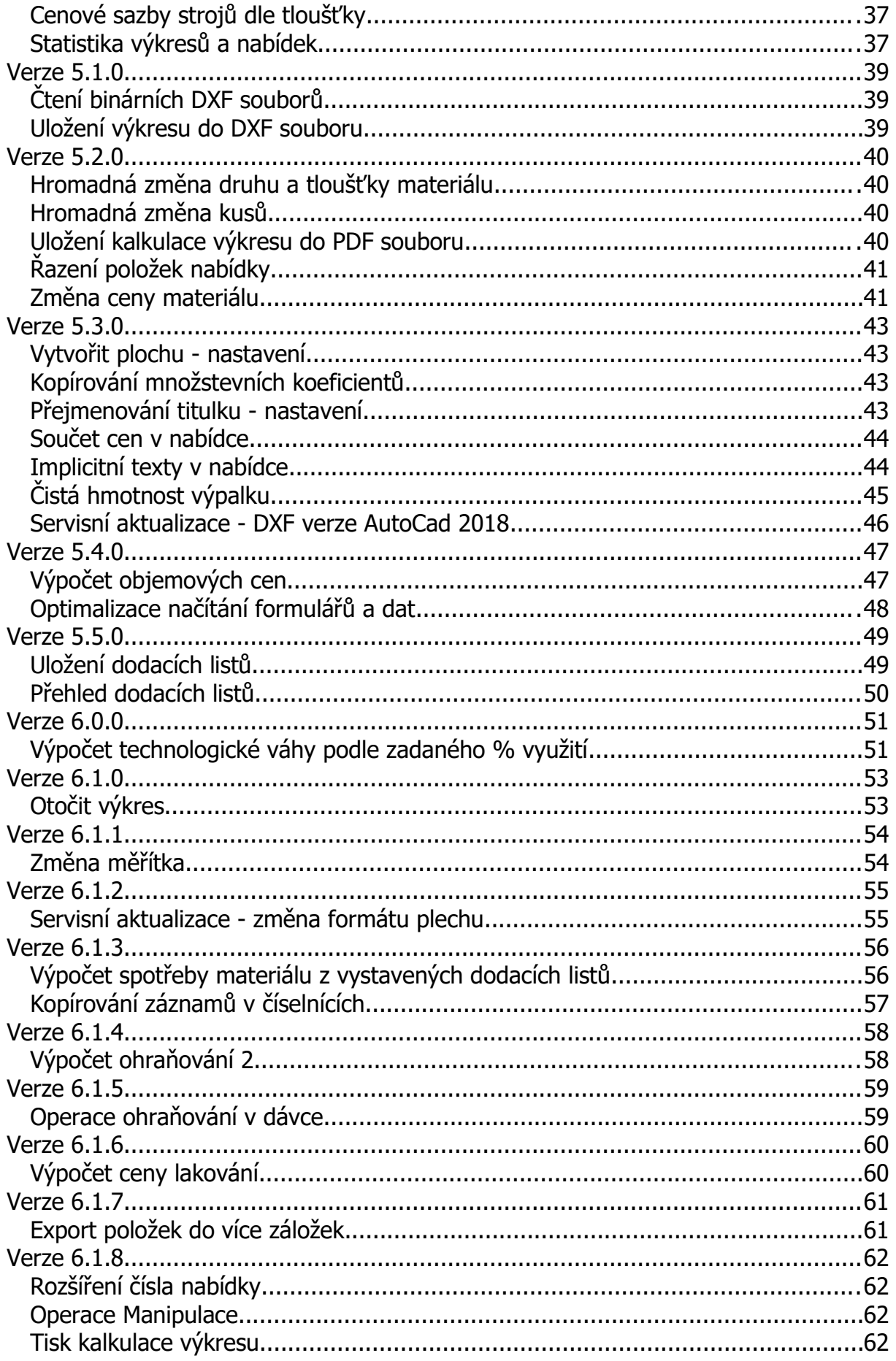

GĪ

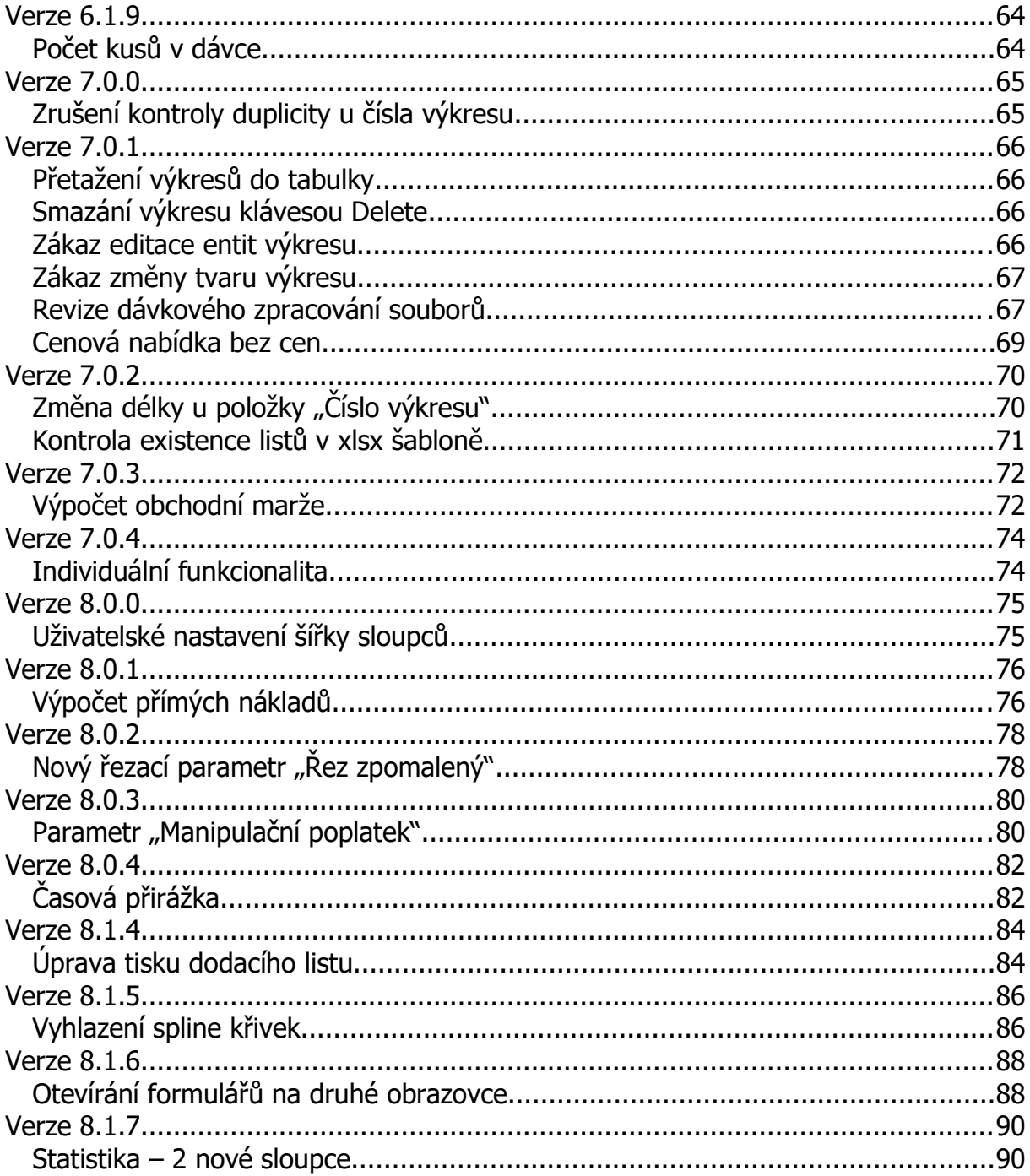

## **Verze 3.0.4**

## **Servisní aktualizace - oprava chyby**

Oprava chyby při výpočtu váhy výpalku u funkce "Bez uložení", kdy se spočítala nulová cena materiálu a v následně se v kalkulaci výkresu zobrazil text "Materiál: není zadán !".

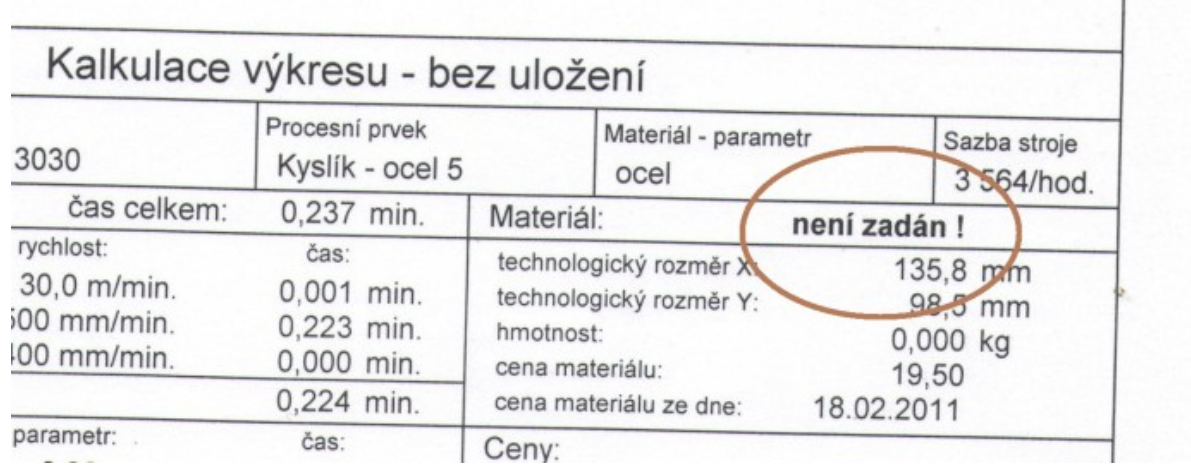

## **Verze 3.0.5**

## **Nastavení technologie a výpočet ceny gravírování**

Nová funkcionalita, která se skládá z následujících bodů:

V číselnících byl doplněn nový číselník Gravírování, ve kterém se pořizují typy (pojmenování) gravírování.

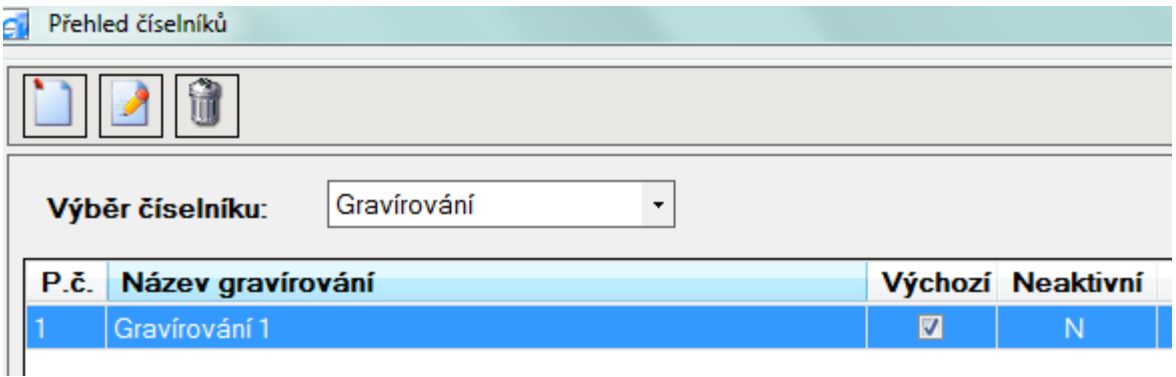

V Nastavení byl vytvořen nový modul Rychlosti gravírování, ve kterém se pro daný typ stroje a typ gravírování zadává rychlost gravírování (mm / min.).

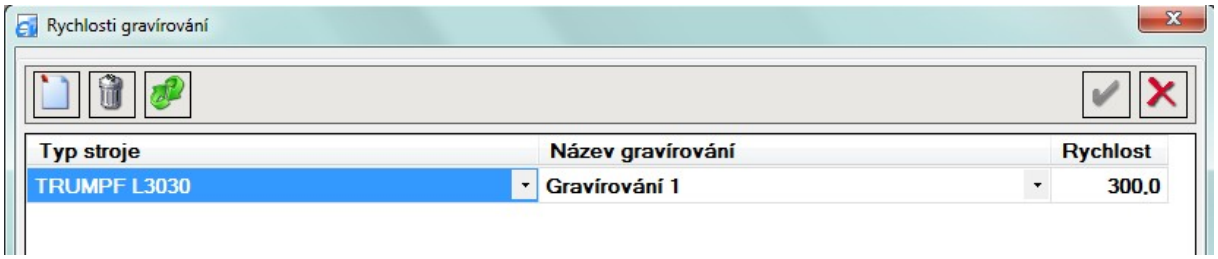

Postup nastavení gravírování ve výkresu:

- a) provádí se ještě před stanovením technologie u **uzavřeného** výkresu
- b) po stisknutí tlačítka "Nastavit gravírování" ( $\Box$ ) se označí požadované entity pomocí myši nebo výběrovým čtvercem
- c) stiskem pravého tlačítka myši se označeným entitách nastaví technologie gravírování

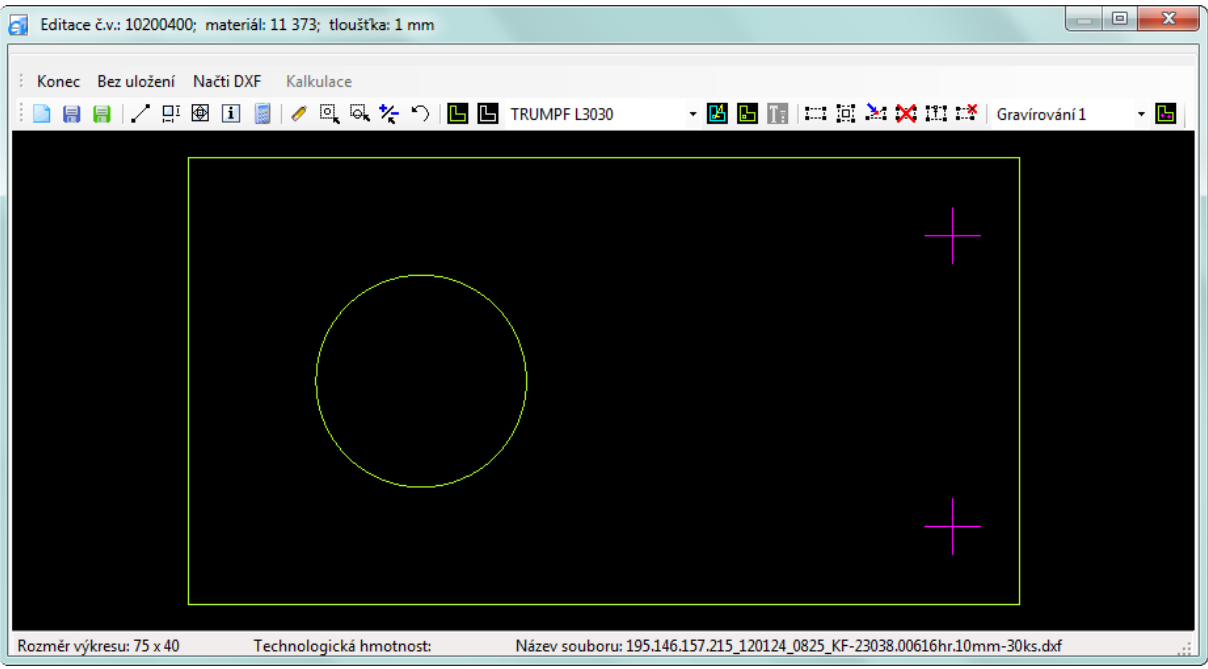

Ve formuláři Kalkulace přibyla nová položka s délkou gravírování (m).

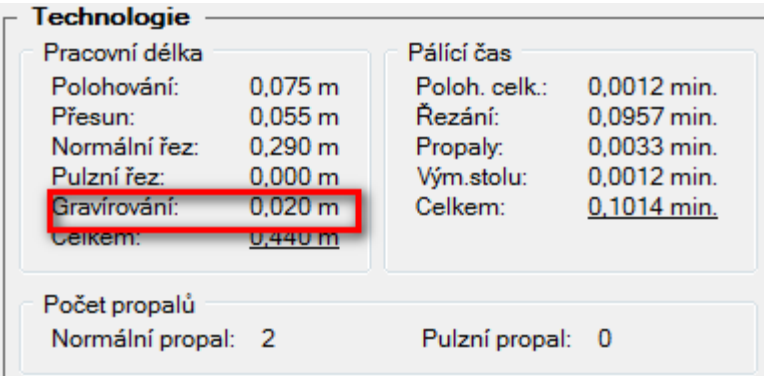

V Kalkulaci výkresu byla doplněna položka "gravírování" s výsledným časem gravírování.

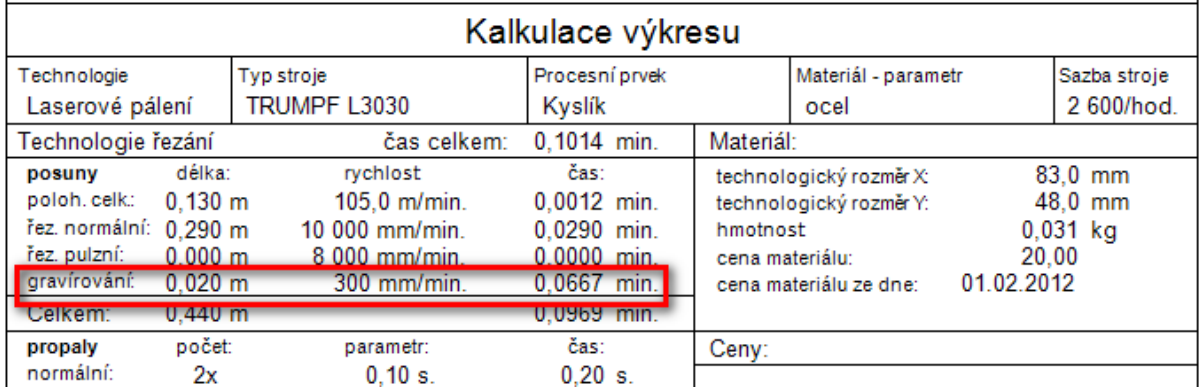

## **Verze 3.0.6**

#### **Délka polohování na řezném plánu**

Nová funkce, která se skládá z následujících bodů:

Do ceny výpalku se nově započítává i délka polohování z řezného plánu. Do kalkulace výpalku byl doplněn nový parametr "Přesun". Tato hodnota vyjadřuje délku polohování na tabuli, tzn. vzdálenost mezi posledním a prvním propalem předchozího resp. následujícího výpalku v řezném plánu.

Ve formuláři Kalkulace přibyla v části Pracovní délka nová položka "Přesun" obsahující vypočtenou délku přesunu a v části "Pálící čas" byla položka "Polohování" přejmenována na "Poloh. celk." (Polohování celkem).

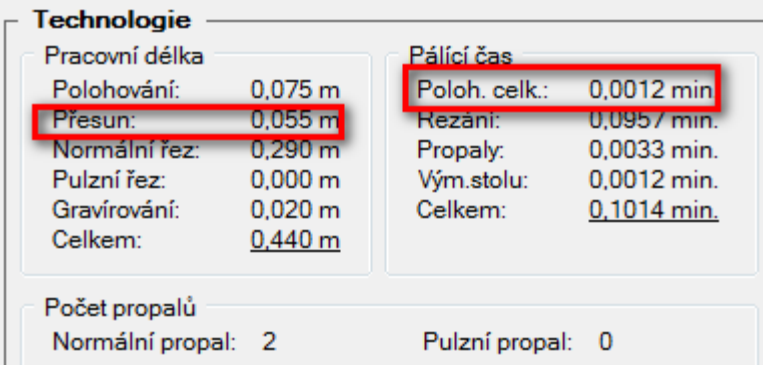

Ke stejnému přejmenování došlo i v kalkulaci výkresu. Položka "poloh. celk.:" obsahuje tedy součet délek "Polohování" + "Přesun" z části Pracovní délka.

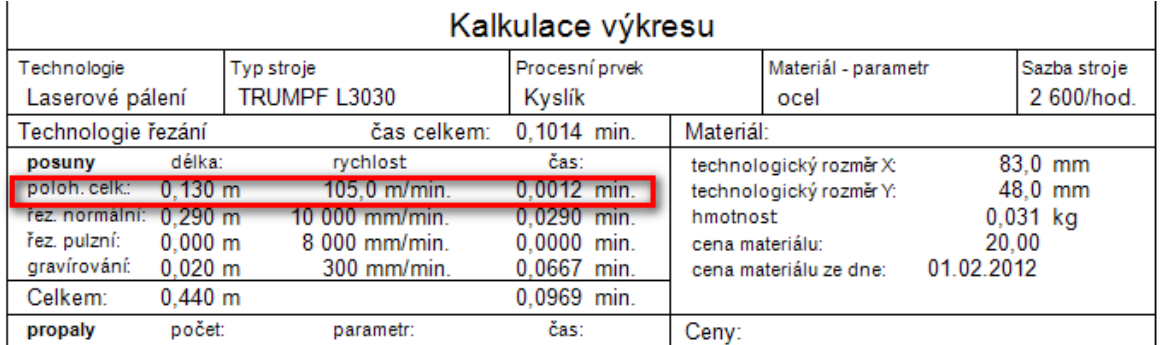

#### **Servisní aktualizace - změna v zaokrouhlování pálících časů**

Byla provedena úprava v zaokrouhlování pálících časů. Nově se tyto časy zaokrouhlují místo původních 3. des. míst na 4. des. místa. Tato úprava již vylučuje případ, že by se v kalkulaci výkresu již neuvažovalo s některým technologickým parametrem, když vycházel menší než 0,001 min. a tudíž se s ním v kalkulaci výkresu dále nepočítalo.

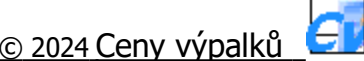

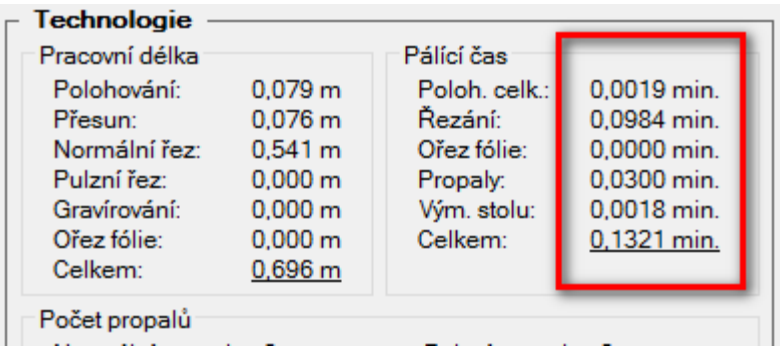

## **Verze 3.0.7**

## **Vnitřní technologická plocha**

Nová funkcionalita, která umožňuje vytvořit u výpalku "vnitřní" technologickou plochu, tak aby se obsah této plochy odečítal od celkové technologické plochy a snížil tak celkovou technologickou váhu výpalku.

Funkce "Vytvořit vnitřní plochu" se nachází ve výkresu v části Plocha.

▌▏▄▏▓▎<mark>▛▌▗</mark>░▖▓▏▓▏▆▘

a nabízí 2 možnosti vytvoření vnitřní technologické plochy:

a) **automatické** vytvoření vnitřního obrysu polygonu podle velikosti technologického přídavku (stisknutím tlačítka "Vytvořit vnitřní plochu" a zvolením příslušného vnitřního tvaru (kruhu, čtverce, obdélníku, polygonu apod.)

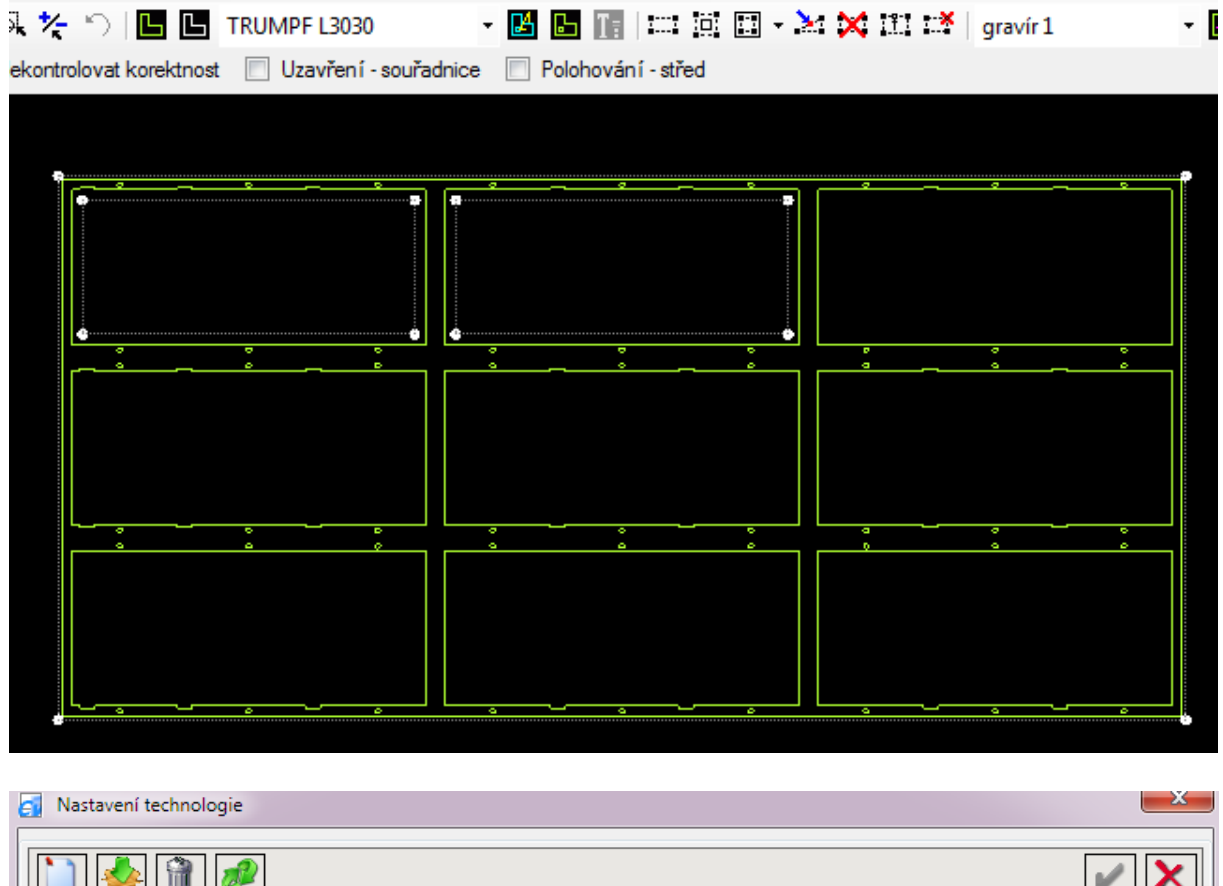

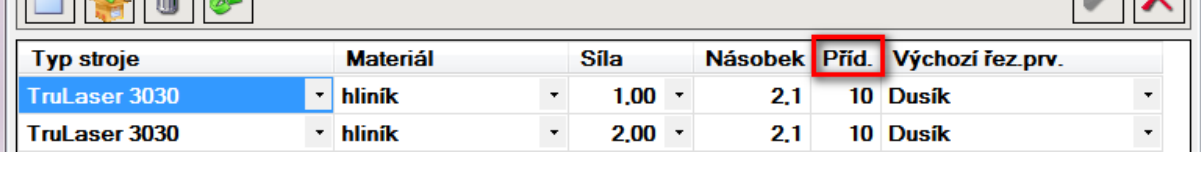

Zde velikost vnitřního polygonu musí být větší než 3x násobek velikosti přídavku pro danou sílu a druh materiálu.

b) **ruční** vytvoření plochy zadáním hodnot do textového pole nacházejícím se pod ikonou plochy, plochou může být kruh (např. hodnota "300") nebo obdélník resp. čtverec (např. hodnota "200x150").

S "vnitřní" technologickou plochou lze pracovat stejně jako s "vnější" plochou – viz ikony v části Plocha. Např. velikost plochy lze měnit posunutím jednotlivých bodů. U kruhu lze upravovat průměr, u obdélníku / čtverce [polygon, jenž má přesně 4 body] lze současně měnit šířku / výšku. U ostatních tvarů lze měnit tvar polygonu pouze mezi sousedními body upravovaného bodu. Pokud byl vnitřní polygon nejdříve zadán ručně a pak se vytváří automaticky, musí se hodnoty v textovém poli nejprve smazat.

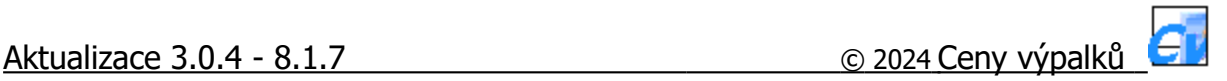

## **Verze 3.0.8**

#### **Optimalizace rychlosti při stanovení technologie**

Doplnění stávající funkcionality.

Má využití u výpalků, které obsahují příliš mnoho entit, např. výkresů, jenž byly nakresleny mimo CAD nástroje a pak exportovány do DXF souboru (takové výkresy se třeba skládají z 2 až 5 tis. úseček délky 1-10 mm) nebo se jedná o výpalky s velkým množství tvarů.

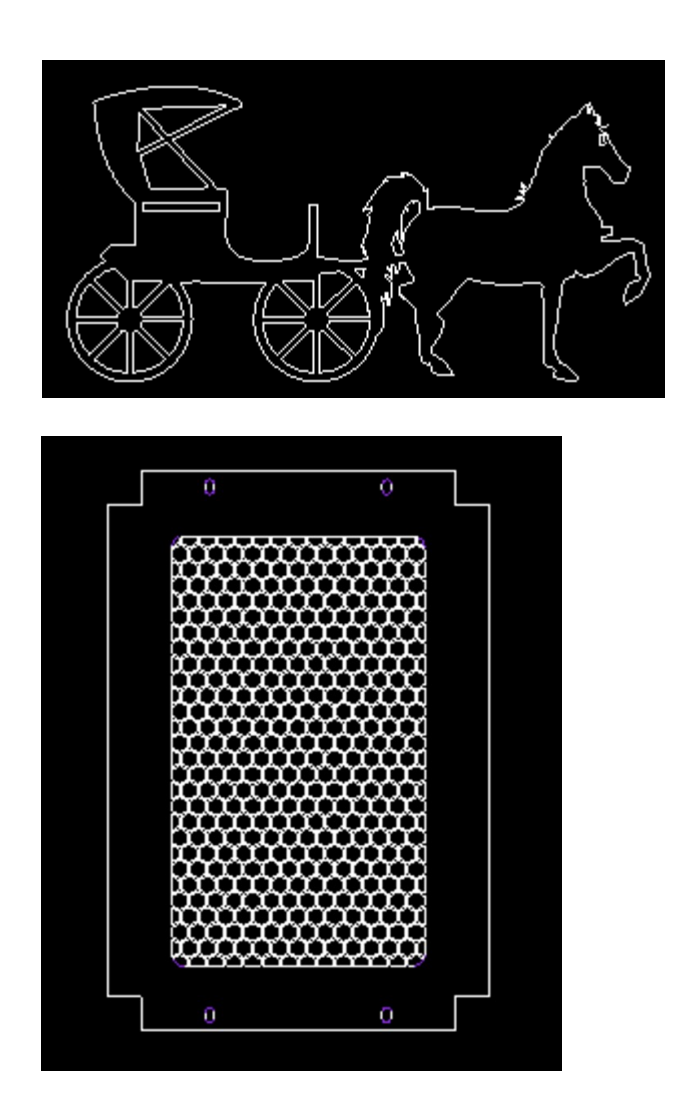

Optimalizace se skládá ze 3 nových funkcí (Nekontrolovat korektnost výkresu, Uzavření výkresu - souřadnice a Polohování - střed).

**Nekontrolovat korektnost výkresu** - volba pro funkci "Uzavřít výkres" ( $\blacksquare$ ). Kontrola korektnosti výkresu je v programu Ceny výpalků od svého prvopočátku a jejím úkolem je zjistit, zda se některé entity (úsečky nebo oblouky) ve výkresu nepřekrývají a do délky řezu se tak nepočítají 2x. Protože takovéto výkresy se vyskytují pouze občas (záleží na původci výkresů) je nyní možné tuto funkci při uzavření výkresu uživatelsky vypnout. Vypnutím této funkce lze čas uzavření výkresu (dle složitosti výkresu) snížit na 30 až 70 % původního času.

Funkci použijete zatržením volby "Nekontrolovat korektnost":

a) ve výkresu Optimalizace výpočtu technologie: V Nekontrolovat korektnost Uzavření - souřadnice | Polohování - střed b) v dávkovém zpravování Optimalizace technologie **☑ Nekontrolovat korektnost**  $\Box$  Uzavření - souřadnice  $\Box$  Polohování - střed

**Uzavření výkresu - souřadnice** - také se využívá u funkce "Uzavřít výkres" ( $\Box$ ). Je velice rychlá (využívá setříděná data), ale pracuje pouze s "přesnými" výkresy. Některé výkresy jsou bohužel špatně nakresleny a jejich koncové body nejsou správně spojené (nejsou dokreslené nebo naopak přesahují). Rychlost této nové funkce oproti stávající funkci, která dopočítává nepřesnost až do 1,0 mm – viz Tolerance při uzavření výkresu, je cca 4 až 8 rychlejší (opět dle složitosti výkresu).

Funkci použijete zatržením volby "Uzavření - souřadnice": a) ve výkresu

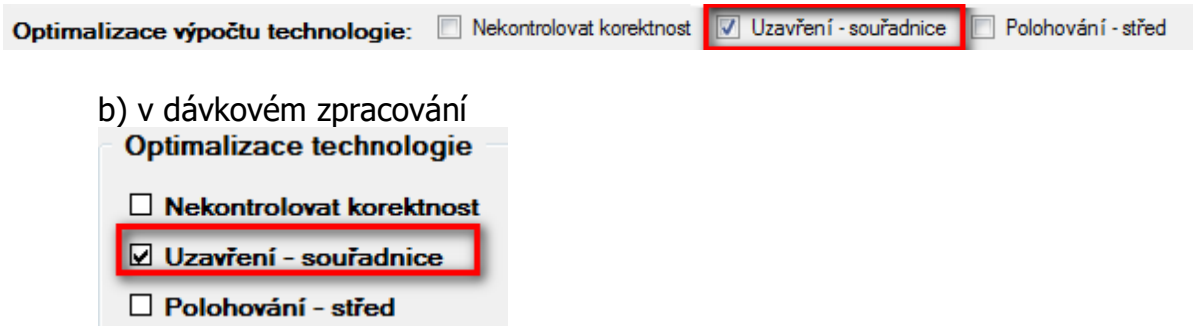

**Polohování - střed** - je použita při výpočtu polohování, jenž je součástí funkce "Stanovit technologii" (B). Při hledání nejkratší polohovací cesty mezi jednotlivými tvary, se již nepočítají pomocné body, ale pouze jeden bod a to střed tvaru (těžiště). Nová funkce je oproti stávající funkci cca o 0,5 až 1,5x rychlejší.

Funkci najdete:

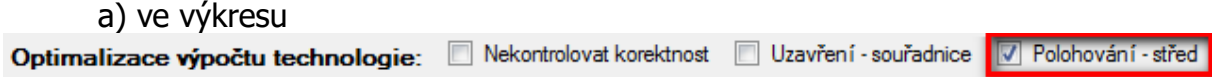

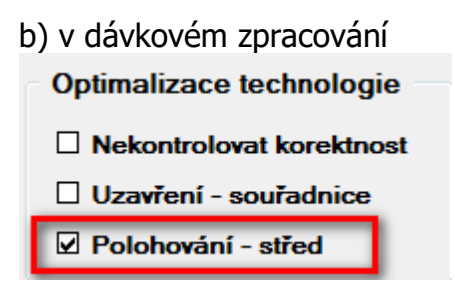

#### **Tolerance při uzavření výkresu**

V konfiguraci byla doplněna položka výběrového seznamu "Tolerance při uzavření výkresu" (možno zadat rozmezí od 0,1 do 1,0 mm). Používá se u funkce "Uzavřít výkres" ( $\Box$ ) a umožňuje uzavřít tvary s nepřesně nakreslenými čarami, kdy jsou tvary nedokreslené nebo naopak čáry přesahují. Dříve byla tato hodnota napevno v kódu programu (hodnota 0,5), nyní ji lze uživatelsky změnit.

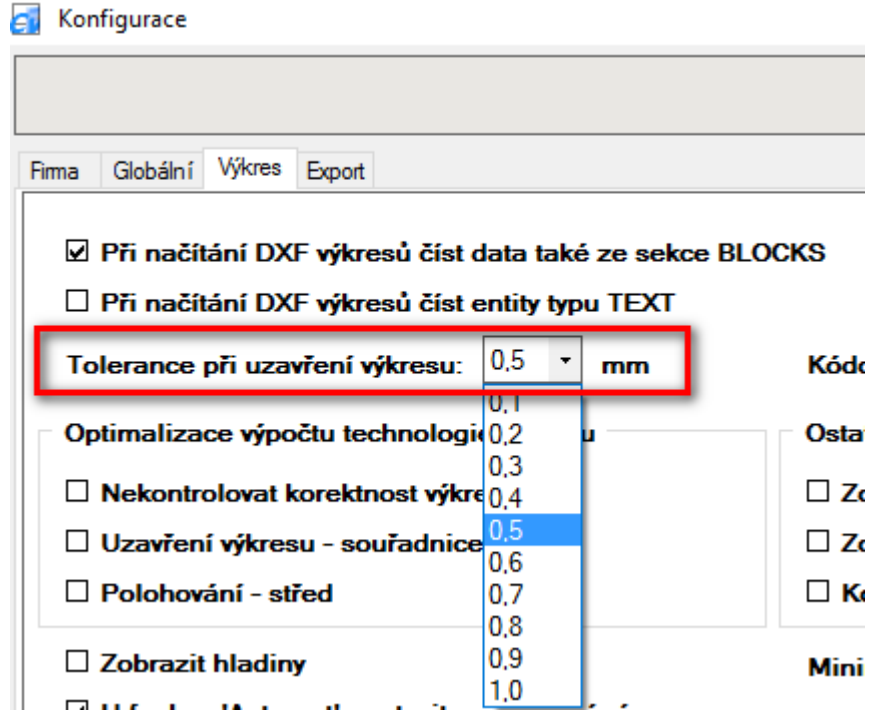

V případě změny je, ale potřeba si nově zadanou hodnotu odzkoušet. U vyšších hodnot se může stát, že dva tvary nacházející se od sebe ve vzdálenosti, která je menší než velikost tolerance, se uzavřou jako jeden tvar.

Sice se jedná o výjimečnou situaci, ale může nastat. Příklad: zadána tolerance  $= 1.0$  mm, výkres s popiskem ve výpalku, který má výšku 5 mm a u písmena "o" je mezera mezi vnitřním a vnějším tvarem písmena menší než 1 mm. Protože vzdálenost vnitřního tvaru od vnějšího je právě v toleranci 1,0 mm tak písmeno "o" je uzavřeno jako jeden tvar.

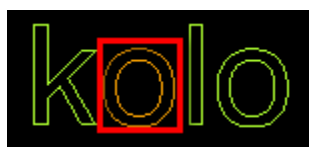

## **Hledání výkresu v nabídce**

V Nabídce byla doplněna možnost vyhledávat výkresy u položky Datum podle podmínky "mezi".

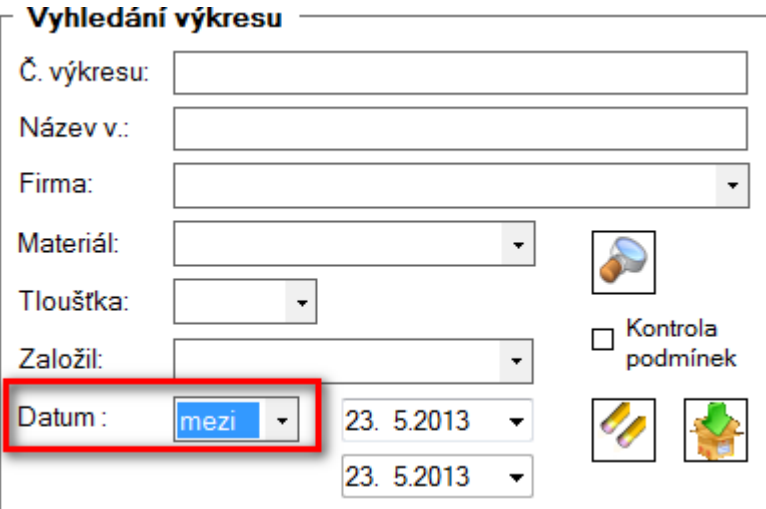

## **Verze 3.0.9**

#### **Export dat nabídky do excelu**

Nová funkce, nacházející se v Nabídce **kala a a a a a a** a **a** pomocí, které lze provést export nabídky nebo

dat nabídky do XLSX souboru. Tento typ souboru se používá v tabulkovém procesoru Microsoft Excel 2007 a vyšším. V případě, že vlastníte nižší verzi excelu (2000, XP, 2003) nebo Microsoft Excel vůbec nepoužíváte, můžete využít např. free verzi kancelářského balíku LibreOffice jenž obsahuje modul LibreOffice Calc, který s XLSX soubory umí pracovat.

Export funguje na principu vložení dat do již existujícího souboru (šablony, což může být i prázdný soubor), který slouží jako vzor pro výstupní soubor. Pokud je ve výstupním souboru požadováno nějaké formátování (velikost písma, tučné, kurzíva apod.), je toto potřeba nastavit již v šabloně.

Export lze provést:

a) jako export **Cenové nabídky** – sloužící pro uživatele, které potřebují zaslat zákazníkovi nabídku v xlsx souboru, tak aby si zákazník mohl pro vlastní potřebu, provést v nabídce dodatečné úpravy, součty apod., popř. zkopírovat data nabídky do schránky a využít je pro další práci.

b) export **Položek nabídky** – slouží pro uživatele, kteří v excelu provádějí kalkulace výrobků a do kalkulací potřebují exportovat data z cen výpalků.

Bližší informace naleznete [zde.](http://www.cenyvypalku.cz/download/Navody/CenyVypalku_navod_3.0.9.pdf)

#### **Servisní aktualizace - změna licencování**

Doposud byla licence programu vedena na firmu, nově byla upravena a nyní je určena na konkrétní PC. Při variantě licence na firmu byly v části Konfigurace nepřístupné položky: Název, Město, Adresa a PSČ, což způsobovalo problém při změně adresních údajů firmy. Nyní po úpravě licencování jsou tyto položky přístupné, ale po instalaci nové verze je nutno, provést aktivaci programu.

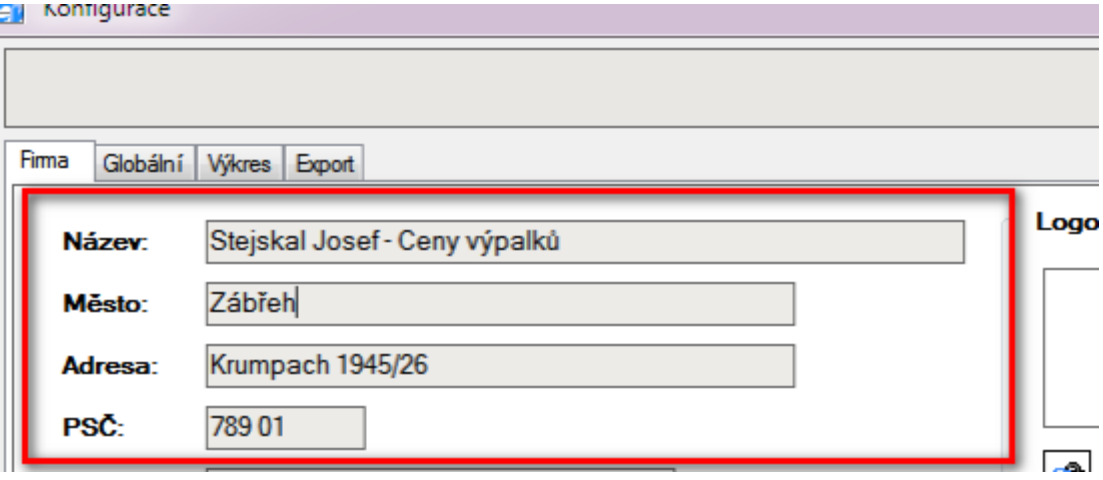

Bližší informace naleznete [zde.](http://www.cenyvypalku.cz/download/Navody/CenyVypalku_navod_4.0.1.pdf)

#### **Načítání DXF souborů ve verzi 2013**

Byla provedena revize načítání DXF souborů a do načítání DXF souborů byly přidány dvě nové entity: Elipsa (ELLIPSE) a Splajn (SPLINE). Tyto entity jsou po načtení DXF souboru ve výkresu zobrazeny žlutou barvou. Poznámka: před doplněním nových entit bylo nutné, pokud DXF soubor obsahoval elipsu, načítat DXF soubory ve verzi R12 (zde se elipsa skládala z více na sebe napojených oblouků). Splajn křivky nebylo možné načítat vůbec.

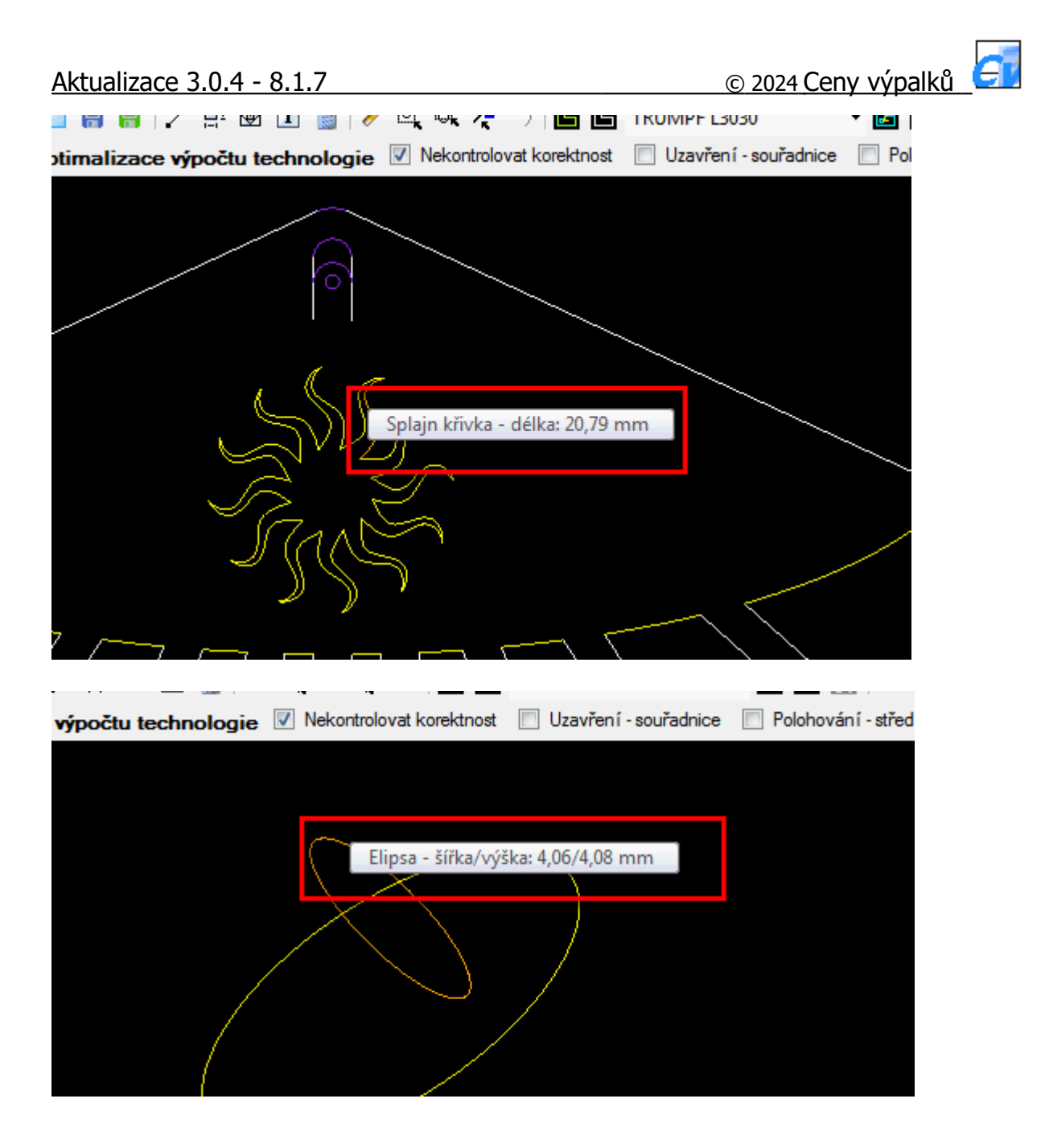

#### **Načtení a výběr hladin ve výkresu**

Po načtení výkresu se nově ve výkresu zobrazuje v levém horním rohu tabulka se seznamem "hladin". Ta je zobrazena, pokud je:

- a) v Konfiguraci na záložce Výkres zatržen příznak "Zobrazit hladiny"
- b) ve výkresu je použita více než jedna hladina

Do seznamu hladin se načítají všechny hladiny, které jsou v DXF souboru použity. Po načtení DXF souboru se v tabulce hladin modře zvýrazní aktivní hladiny a ve výkresu se zobrazí entity aktivních hladin. Uživatel má pak možnost dalším označením / odznačením jednotlivých hladin v seznamu hladin (pomocí levého tlačítka myši), provést výběr (zobrazení) pouze požadovaných entit. Tzn., že označením konkrétní hladiny si zobrazí, co která hladina obsahuje za entity.

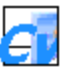

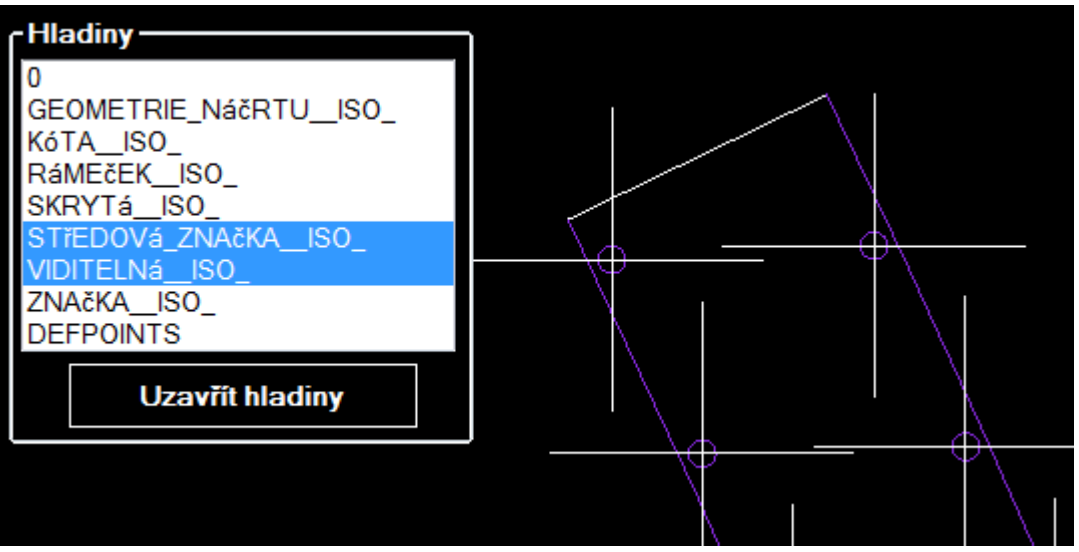

Bližší informace naleznete [zde.](http://www.cenyvypalku.cz/download/Navody/CenyVypalku_navod_4.0.1.pdf)

## **Načtení entit typu "TEXT"**

Nová funkce, která při načtení DXF souboru nově načítá entity typu "TEXT". V CAD programech se tyto entity mohou vytvářet pomocí funkce "Jeden řádek" [příkaz: \_text] – platí pro program AutoCAD nebo jinou funkcí, např. "Jednoduché poznámky" [příkaz: simplenote] – platí pro program DraftSight.

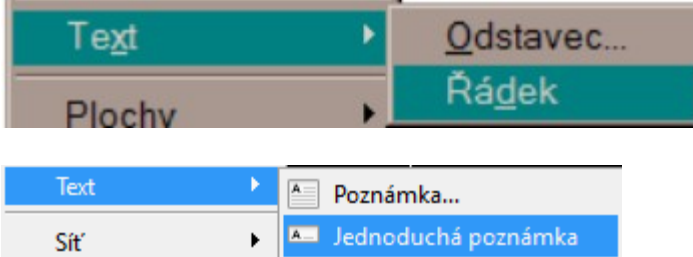

Další informace naleznete [zde](http://www.cenyvypalku.cz/download/Navody/CenyVypalku_navod_4.0.2.pdf).

## **Technologie plazmového řezání**

V číselníku "Stroje" a "Procesní, řezací prvky" byla dodělána možnost výběru technologie "Plazmové řezání". Po vytvoření alespoň jednoho stroje a jednoho procesního prvku s touto technologií se v modulu Nastavení v menu Technologie zobrazí nová volba "Plazmové řezání", které obsahuje, stejně jako je tomu u technologie Laserového pálení, tři volby pro zadání řezacích a technologických parametrů a sazeb strojů.

**Cu** Nastavení

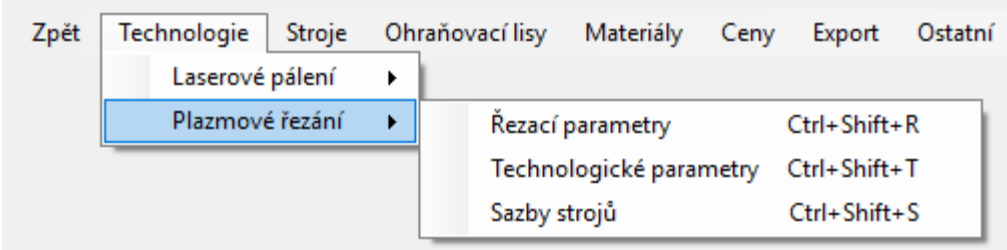

Zadání parametrů a sazeb strojů je stejné jako u technologie Laserové pálení. Liší se pouze v řezacích parametrech v těchto bodech:

- a) místo položek Řez normální / Řez pulzní se zadávají rychlosti pro Kontura vnější / Kontura vnitřní
- b) nepoužívají se 2 druhy propalů (Propal normální / Propal pulzní), ale pouze Propal
- c) obsahuje navíc položku Značení (čas / sek.)

U Technologických parametrů v položce Násobek, daná hodnota určuje "stav", kdy se nepoužije technologie u kontury, jejíž hodnota je menší nebo rovna x-násobku síly materiálu. Takové kontury nemají technologii, nepálí se a v zobrazené technologii jsou ve výkresu nakresleny zelenou barvou.

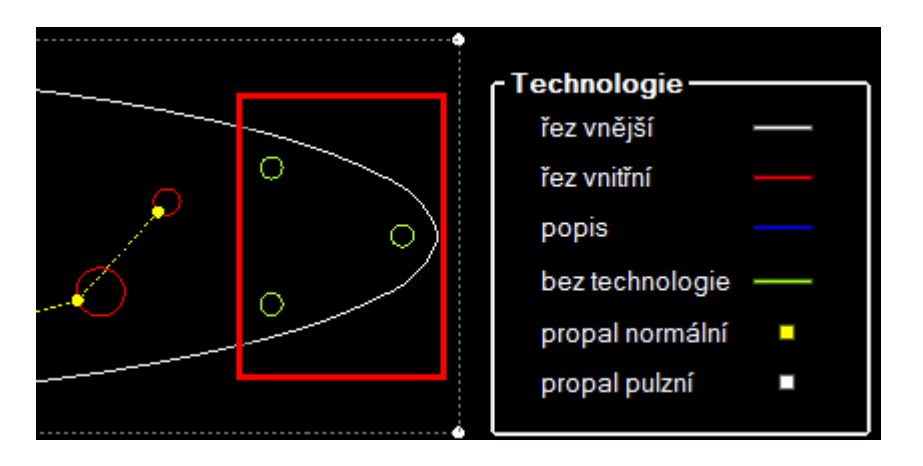

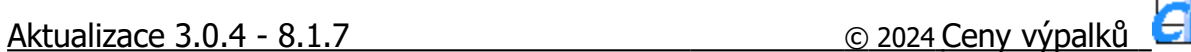

Ve výkresu se stroj s technologií "Plazmové řezání" volí stejně jako u jiných strojů a místo pojmu "Gravírování" se používá pojem "Popis". Zbytek se shodný jako u Laserového pálení.

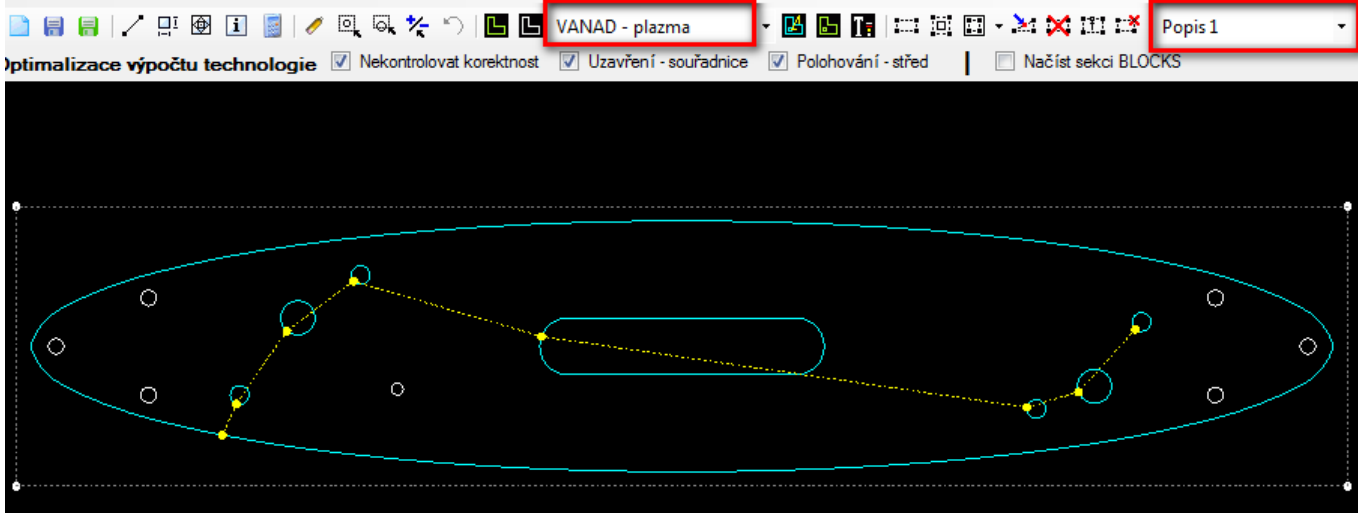

#### **Hledání výkresu dle poznámky**

Položka "Poznámka" byla přidána mezi vyhledávací podmínky, tak aby bylo možno vyhledat skupinu výkresů se stejnou poznámkou. Při hledání lze, podobně jako u položek Číslo výkresu a Názvu výkresu, použít znak "%" [procenta], který reprezentuje skupinu více znaků a umožňuje vyhledat výkresy, které obsahují poznámky se shodnými znaky.

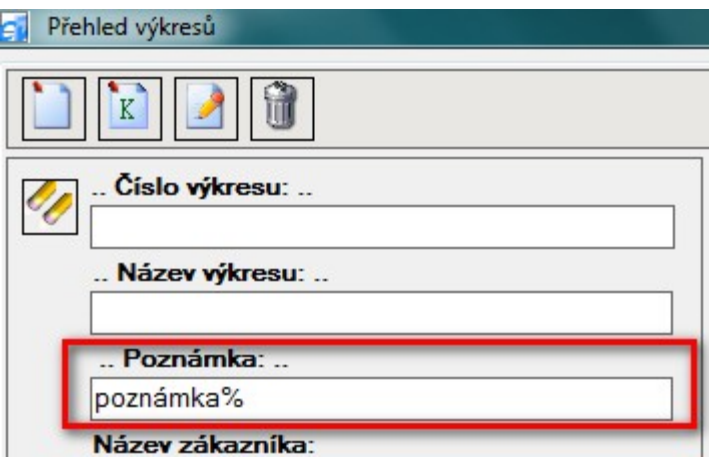

Dále do seznamu výkresů byl přidán nový sloupec "Poznámka". Uživatel má tak možnost zobrazení poznámky bez nutnosti otevření karty výkresu.

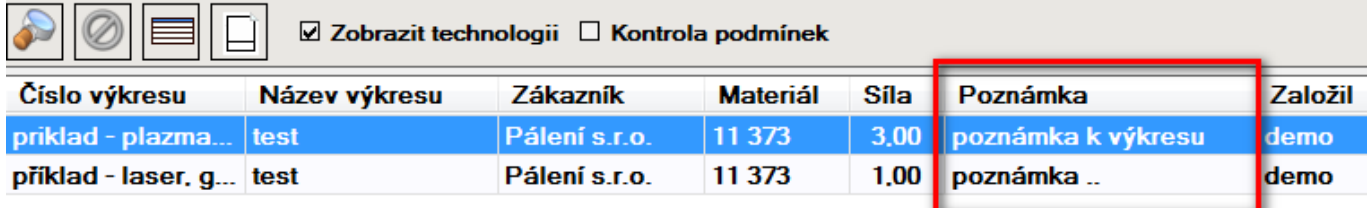

#### **Miniatura výkresu v nabídce**

V Nabídce na záložce Texty byla doplněna volba "Zobrazit miniaturu výkresu". Je-li tato volba zatržena, v nabídce se vytiskne u každého výkresu jeho miniatura. Ta uživateli nabídky umožní vizuální pohled nabízených položek v cenové nabídce. Výchozí stav tohoto příznaku lze nastavit v Konfiguraci na záložce Globální ve stejnojmenné položce.

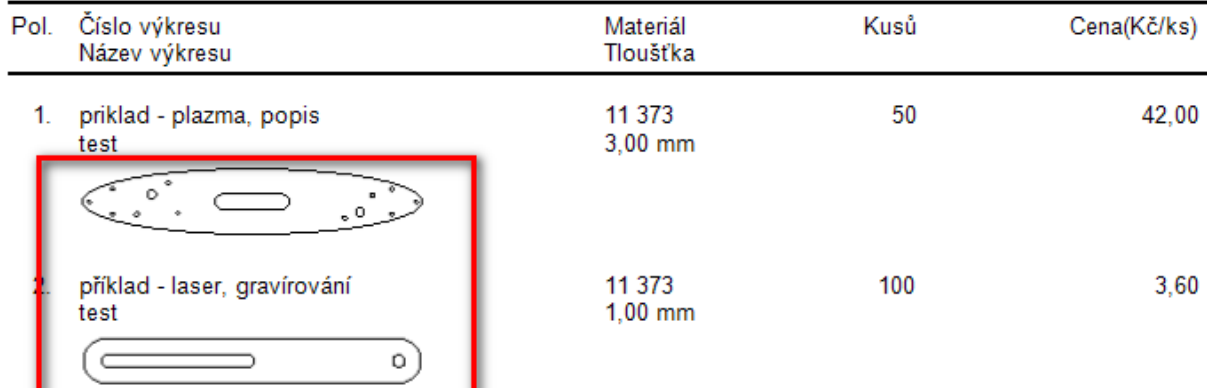

#### **PDF soubor jako příloha emailu**

Původní stav, kdy cenová nabídka jako příloha emailu byla vytvořena ve formátu grafického souboru a kde 1 strana = 1 grafický soubor, byl nahrazen možností vytvořit přílohou emailu jako jeden PDF soubor. A to i za předpokladu, že se cenová nabídka skládá z více stran. K zapnutí této funkce je nutno mít v Konfiguraci na záložce Globální zatrhnutou položku "Příloha v PDF". Jako PDF soubor je možno také uložit cenovou nabídku ve funkci "Uložit nabídku do souboru".

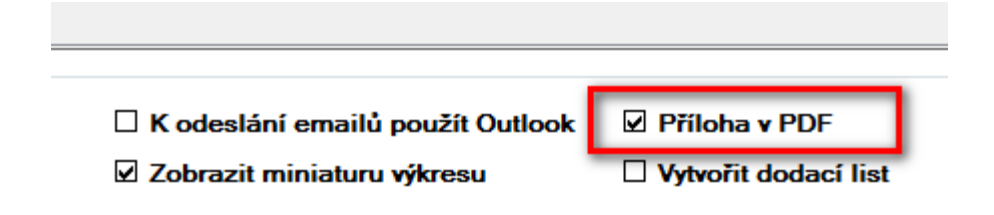

#### **Načtení DXF souborů funkcí Drag & Drop (táhni a pusť)**

Načítání DXF souborů do výkresu resp. dávkového zpracování bylo rozšířeno o funkci Drag & Drop (táhni a pusť). Tzn., že DXF soubor můžete do výkresu / Dávkového zpracování souborů vložit jednoduchým přetažením myši (z plochy, složky, emailu).

Ve výkresu – se soubor přetahuje do kreslící plochy.

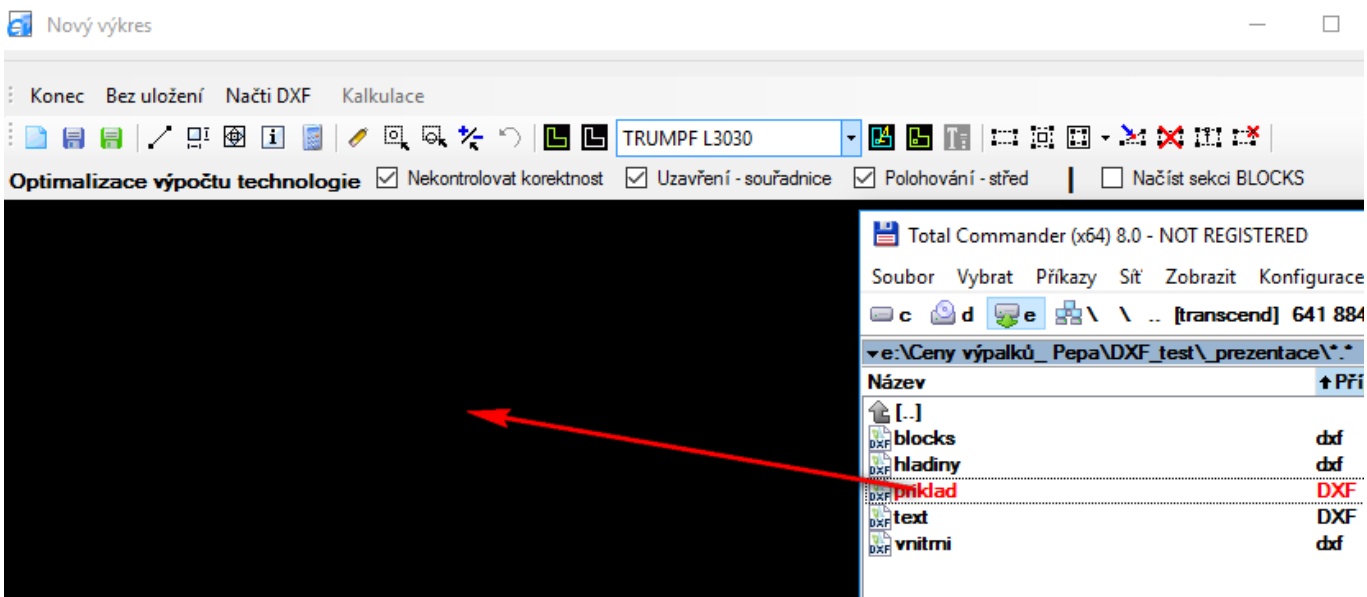

V Dávkovém zpracování souborů k tomuto účelu slouží tlačítko "Vložit DXF soubory". Tato operace spočívá v chycení DXF souboru myší a v přesunutí tohoto souboru (za současného držení tlačítka myši) do tohoto tlačítka. Ve výchozím stavu je tlačítko nepřístupné a aktivním se stává po přesunu kurzoru myši nad toto tlačítko. Přesouvat lze současně více souborů, i samotné složky se soubory (z plochy, průzkumníka). U emailů je podporován poštovní klient Microsoft Outlook a Mozilla Thunderbird.

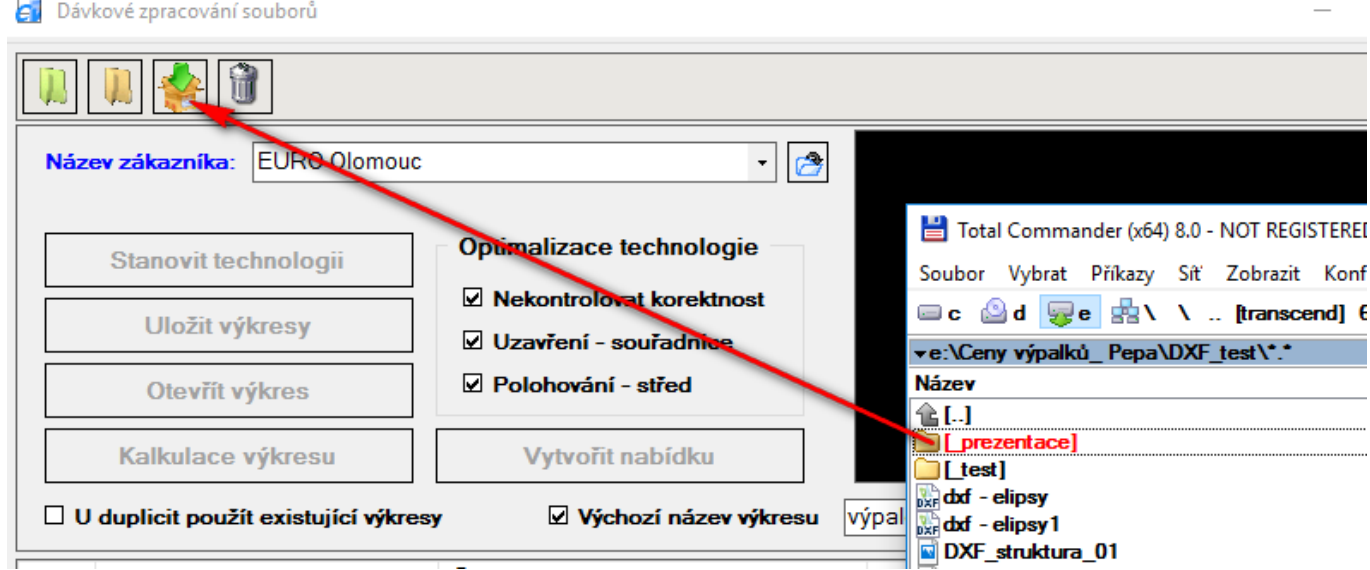

#### **Vytvoření a tisk dodacího listu**

Dodací list obsahuje stejné položky jako nabídka, s rozdílem skutečných počtů kusů. Po zatržení příznaku "Vytvořit dodací list" v "Konfiguraci" na záložce Globální se v nabídce zobrazí stejnojmenné tlačítko. Po jeho stisknutí se otevře formulář "Výběr položek dodacího listu", ve kterém má uživatel možnost si z aktuální nabídky vybrat položky do dodacího listu a zadat skutečné počty dodávaných kusů. Zobrazení miniatur výkresů v dodacím listě, je stejně jako v nabídce, podmíněno zatržením volby "Zobrazit miniaturu výkresu" na záložce Texty.

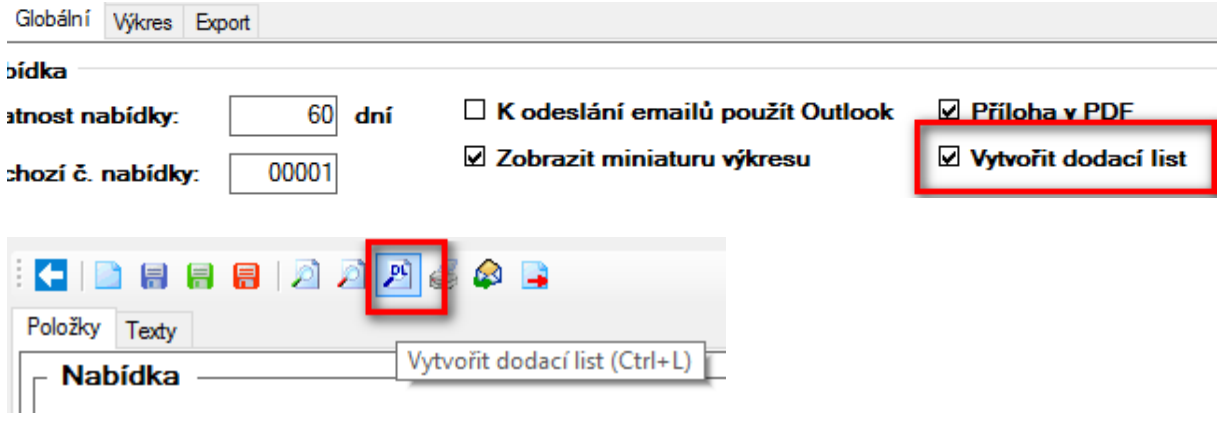

#### **Kopie DXF souborů**

Tato funkcionalita slouží pro uživatele, který potřebuje v navazujícím systému, použít k identifikaci výkresu unikátní číslo (ID výkresu) používané v aplikaci Ceny výpalků.

V Konfiguraci na záložce Globální v části Dávkové zpracování byl doplněn příznak "Kopírovat DXF". Je-li tento příznak zatržen, v Dávkovém zpracování souborů se v menu zobrazí tlačítko "Vytvořit kopii DXF souboru dle ID výkresu" a na konci seznamu výkresů sloupec "ID".

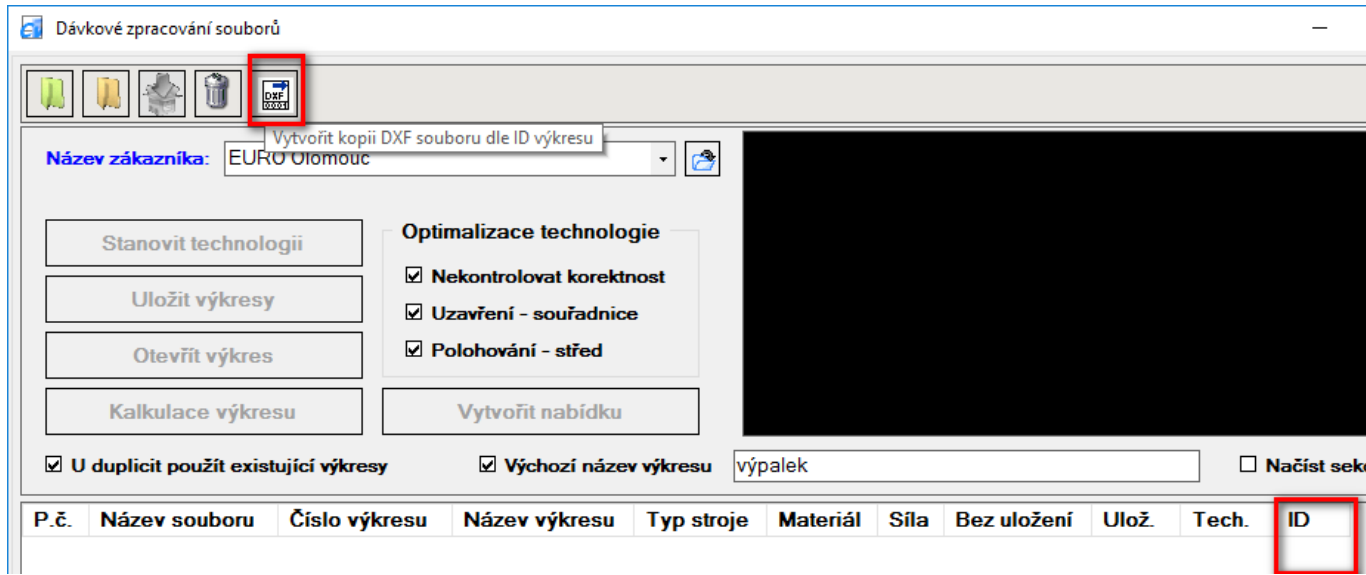

Stiskem tlačítka "Vytvořit" kopii DXF souboru dle ID výkresu" se provede vytvoření kopie DXF souborů, které jsou načteny v dávce". Podmínkou je, že výkresy jsou uloženy, tzn., mají přiděleno ID výkresu (ID se tedy nerovná 0, což je hodnota ve výchozím stavu).

Kopie DXF souborů se vytváří na stejném místě, jako se nachází zdrojové DXF soubory a jsou pojmenovány podle "ID" konkrétního výkresu. Např. výkres s ID  $1 =$ kopie DXF souboru s pojmenováním "0000001.dxf". Pojmenování je nastaveno na 7 znaků a použitím úvodních nul, tak aby soubory šly lépe vyhledávat a třídit.

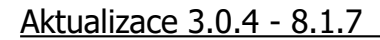

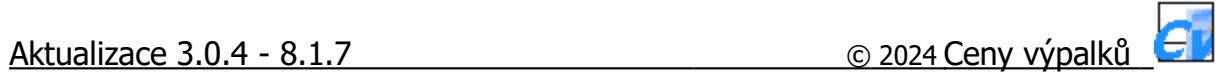

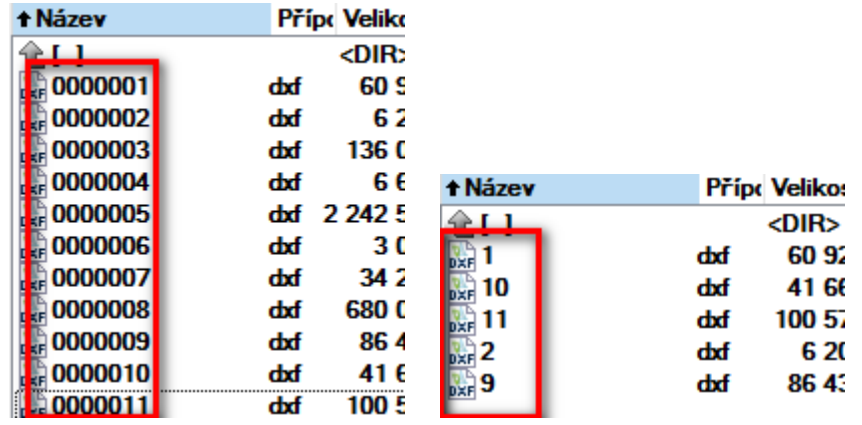

## **Číslo zakázky v nabídce**

Pro potřebu zpětné kontroly realizovaných zakázek byla do karty nabídky doplněna nová položka "Číslo zakázky". Do textového pole lze, stejně jako u položky "Číslo poptávky", zadat max. 40 znaků.

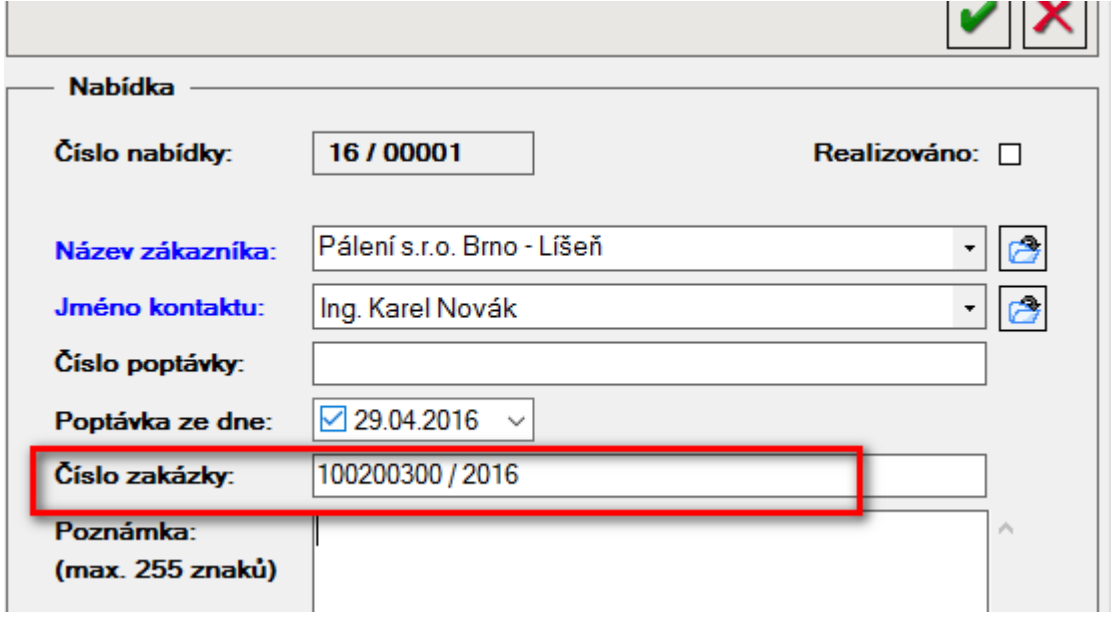

Položka "Číslo zakázky" je ve formuláři "Nabídka" je zobrazena jako needitovatelný popisek. Při tisku je umístěna pod položku "Datum vystavení" a tiskne se pouze v případě, že je v kartě nabídky vyplněna, tzn., není prázdná. Pro snadnější nalezení nabídky podle čísla zakázky, byl do přehledu nabídek doplněn nový sloupec "Č. zakázky". U sloupce lze pak využít možnost vyhledání podle třídění (vzestupně / sestupně).

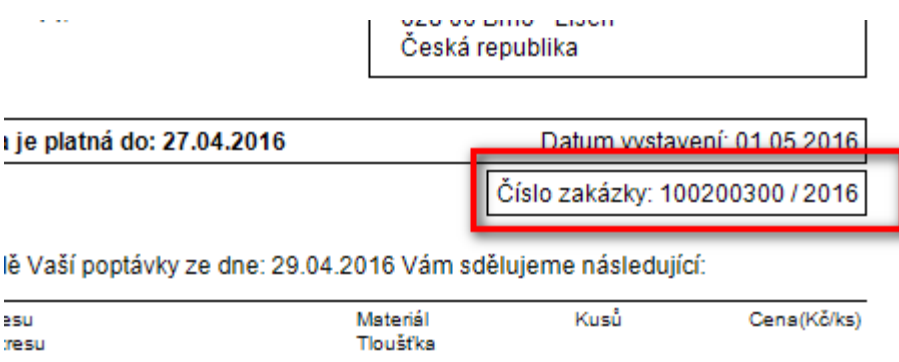

## **Úpravy v dodacím listu**

Ve formuláři "Výběr položek dodacího listu" byla doplněna nová položka "Vše ks". Po jejím zatržení se překopírují počty ze sloupce "Kusů" do sloupce "Kusů DL". Je-li příznak "Vše ks" zrušen, hodnoty ve sloupci "Kusů DL se vynulují."

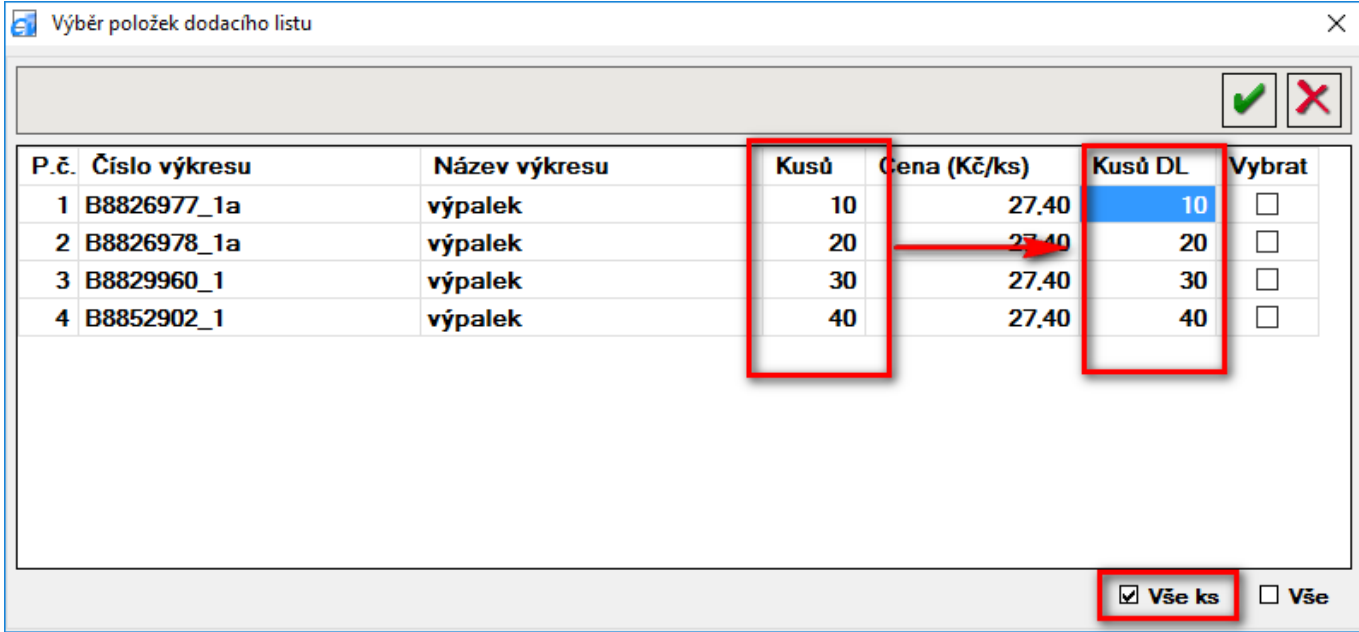

Doplněno číslo dodacího listu (dle čísla nabídky), zrušen tisk cen položek v nabídce (sloupec "Kusů" byl zarovnán vpravo), provedena změna při zobrazování počtu kusů dle požadavku.

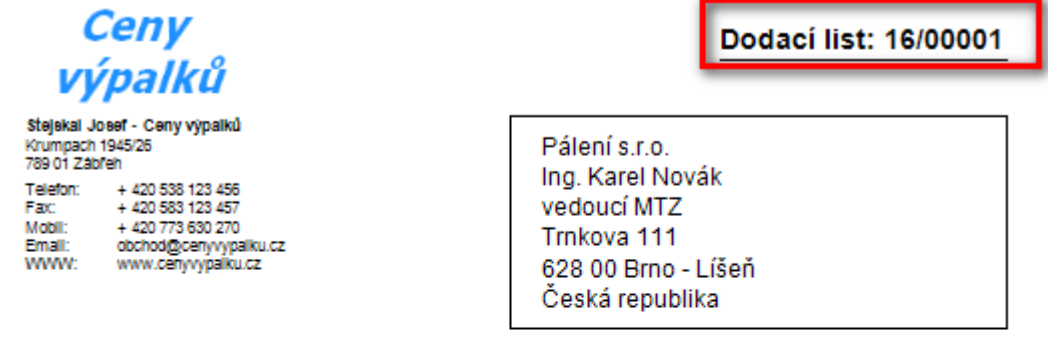

Datum vystavení: 01.05.2016

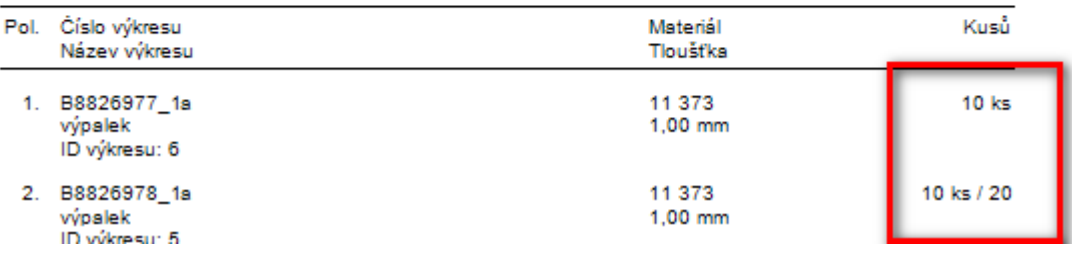

## **Doplnění adresy u firmy**

Do Konfigurace na záložce Firma byly doplněny dvě nové položky: "Název 2" a "Adresa 2", tak aby bylo možné zadat další adresní údaje, např. adresu provozovny. Poznámka: v Nabídce se položky tisknout pouze pokud jsou v Konfiguraci vyplněny.

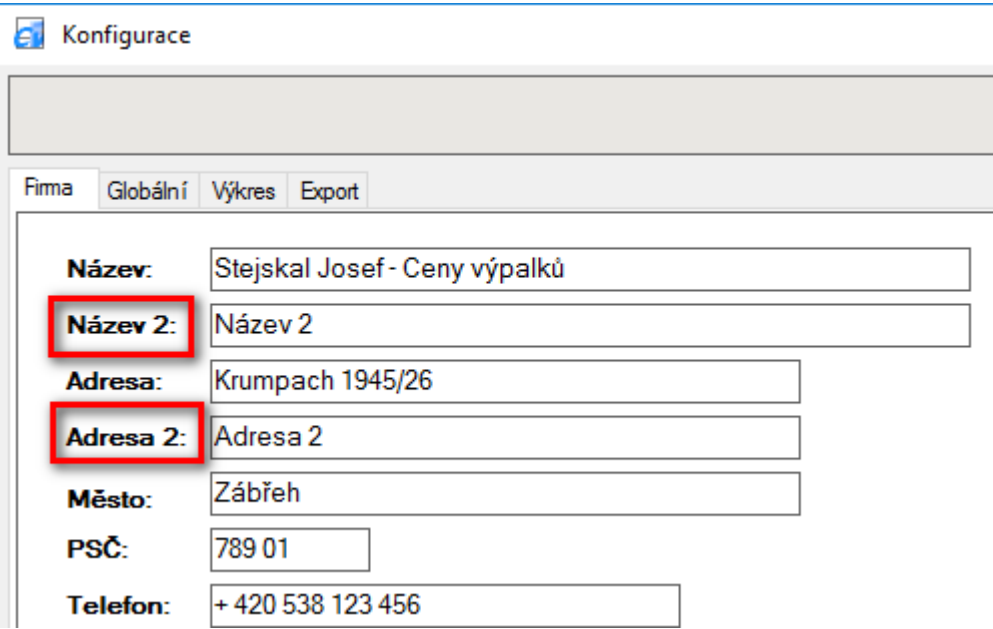

#### **Zobrazení koeficientů v nabídce**

Hodnoty použitých koeficientů se pro přehlednost nově v Nabídce v tabulce položek zobrazují u každé položky.

Do Konfigurace na záložce Globální v části Nabídka byly přidány dva nové příznaky "Zobrazit koeficienty v tabulce" a "Výchozí koeficient". Po zatržení prvního příznaku se v Nabídce v tabulce položek zobrazí sloupce: "K. mat.", "K. řez." a "K. ohyb.". Ve sloupcích se pak po výpočtu ceny, zobrazí hodnoty použitých koeficientů. Je-li zatržen druhý příznak, tak u nově vložených výkresů do tabulky položek dojde u vložených výkresů k automatickému zatržení příznaku "Koef." (jedná se o stejnou funkcionalitu, která se nyní používá u příznaku "S mat.").

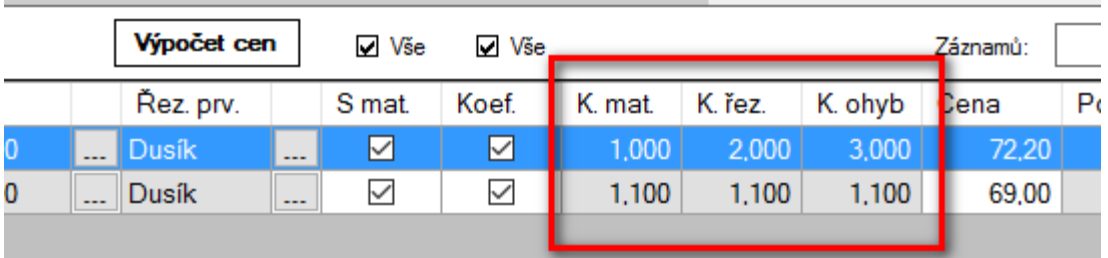

#### **Úprava výběru entit ve výkresu**

Nyní, když je ve výkresu prováděno mazání, je nutno kliknout na ikonu guma, dále na ikonu "Výběr celý resp. částečný" a pak lze provést mazání pomocí výběrového čtverce. Toto lze provést pouze jedenkrát, následně je nutno celý postup opakovat. Nově příznak výběru entit pomocí výběrového čtverce je aktivní (pro mazání, gravírování popř. značení) až do výběru jiné, další funkce.

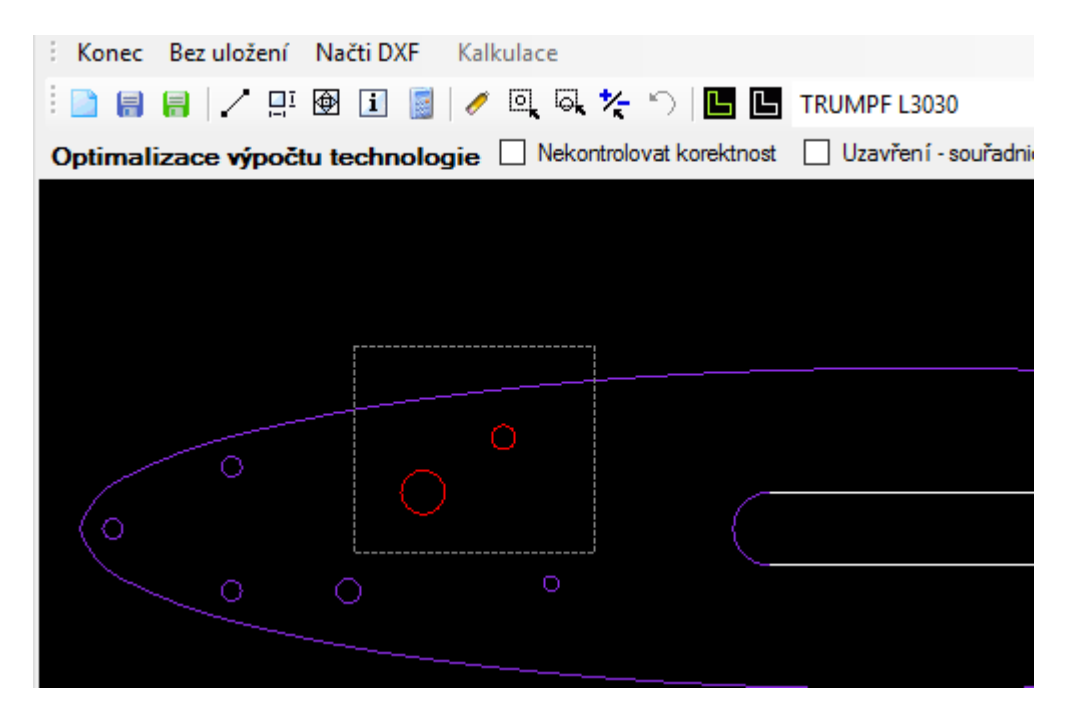

#### **Výpočet ořezu fólie**

V detailu materiálu pro parametry (Číselník "Materiál – parametry)" přibyl nový příznak "Ořez fólie". Zatržením tohoto příznaku se definuje materiál, u kterého se bude používat parametr "Řez fólie" a bude se u něho počítat cena s technologií "ořez fólie". Vytvoření nového Druhu materiálu (s fólií) s daným parametrem se neliší.

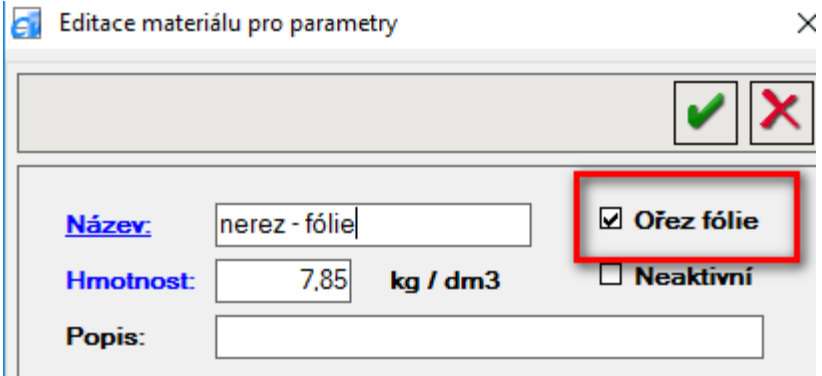

V technologii řezacích parametrů přibyl nový sloupec "Řez f." [Řez fólie – rychlost (mm/min.)], do kterého se zadává rychlost řezu fólie. U jiných nastavení se sloupec nepoužívá a zůstává nulový. Ostatní parametry (Řez. n., Řez p., Pr. n., Pr. p.) se zadávají stejně jako u materiálu bez fólie. Nové položky "Ořez fólie" (pracovní délka [m], pálící čas [min.]) přibyly i ve formuláře "Kalkulace" a v náhledu "Kalkulace výkresu" nacházející se ve výkresu a v nabídce. Pracovní délka ořezu fólie se rovná součtu délek Normální řez + Pulzní řez + Gravírování. Pálící čas vychází z délky a rychlosti ořezu folie. Při řezání s fólií se počítá s dvojnásobnou délkou Polohování a Přesunu (dvojí průchod).

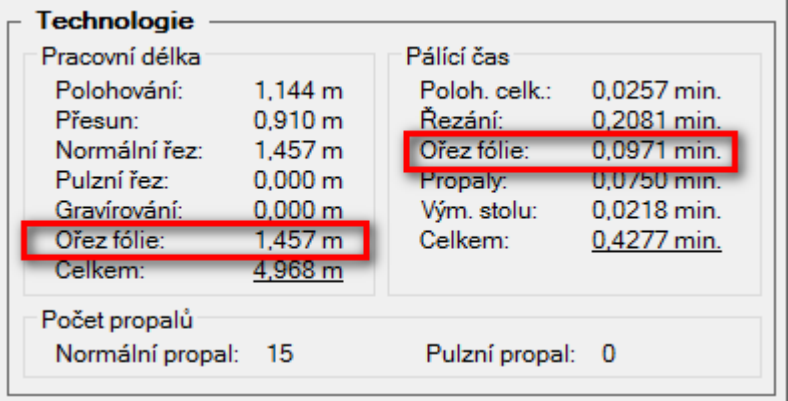

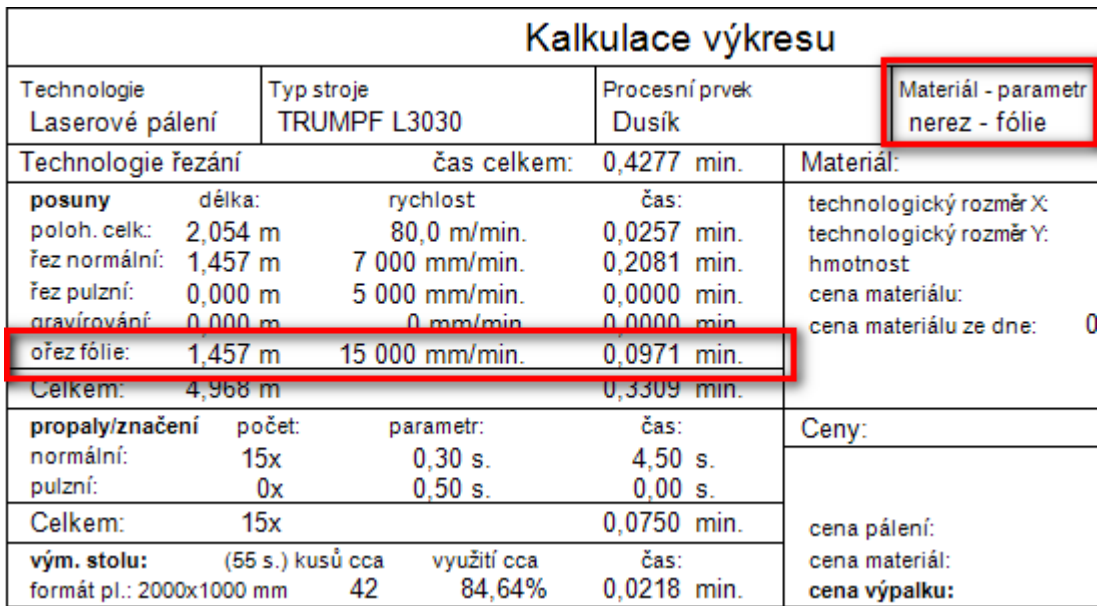

#### **Úprava poznámek k položce**

Ve formuláři "Poznámka k položce č." byla doplněna možnost volby "Ke všem položkám bez materiálu". Při jejím zvolení se vybraný (zadaný) text poznámky vloží do všech položek, které nemají zatržen příznak "S mat.".

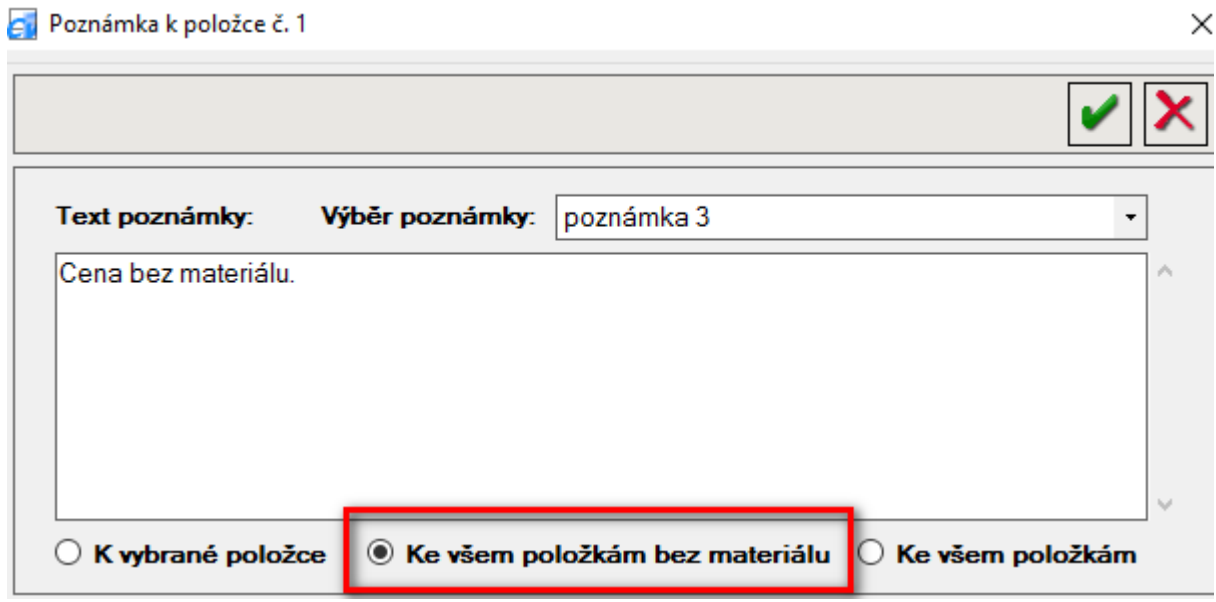

## **Uložení nabídky do PDF**

Funkce na tlačítku "Uložit nabídku do souboru" byla rozšířena o funkci uložení "Objemu nabídky" do souboru. Tooltip nápovědy na tlačítku byl přejmenován na "Uložit nabídku / objem nabídky do souboru". Po stisknutí daného tlačítka se zobrazí dialogové okno "Uložit do souboru" s možností výběru uložení souboru Nabídky nebo Objemu nabídky.

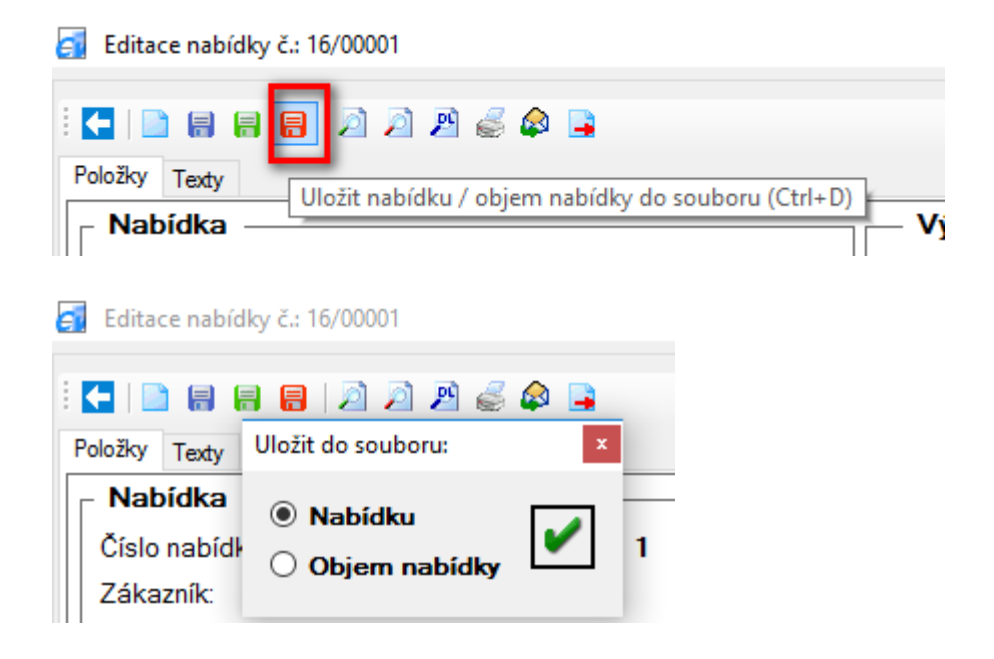

Uživatelé, kteří v Nabídce využívají funkci "Vytvořit dodací list" mohou nově uložit dodací list do souboru po zatrhnutí volby "Uložit do souboru", která byla doplněna do formuláře "Výběr položek dodacího listu".

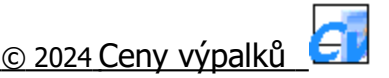

## **Verze 4.1.0**

## **Koeficienty přirážek/slev pro jednotlivé zákazníky**

Do formuláře "Koeficienty" (Nastavení / Ceny / Koeficienty) byl přidán nový sloupec "Název zákazníka". Nyní je možno zadat koeficienty přirážek / slev pro materiál, řezání a ohraňování samostatně pro každého zákazníka. U zákazníků, kteří nemají zadány "vlastní" koeficienty nadále platí "ZÁKLADNÍ KOEFICIENT".

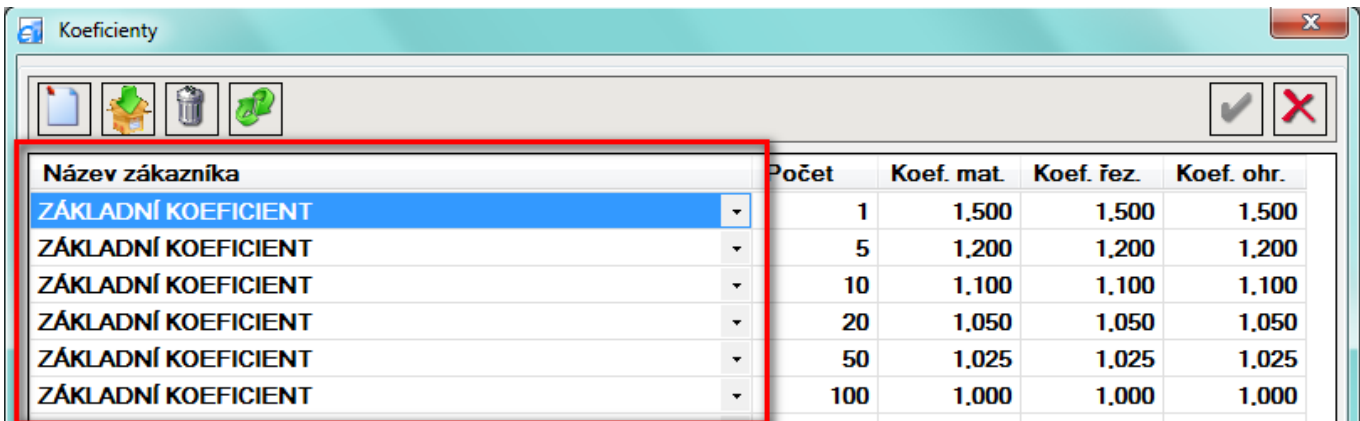

Z důvodu snadnějšího zadání koeficientů u jednotlivých zákazníků bylo dále přidáno nové tlačítko "Vložit více záznamů". Po stisknutí tohoto tlačítka se otevře stejnojmenný formulář s předdefinovanými počty a koeficienty "ZÁKLADNÍHO KOEFICIENTU". Po výběru zákazníka a úpravě předdefinovaných koeficientů, se po stisknutí tlačítka Uložit, nové koeficienty vloží do tabulky "Koeficienty". Poznámka: tlačítko "Vložit více záznamů" je přístupné pouze pokud tabulka obsahuje alespoň jeden ZÁKLADNÍ KOEFICIENT.
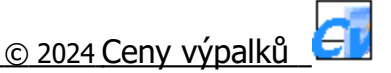

## **Verze 5.0.0**

### **Cenové sazby strojů dle tloušťky**

Do formuláře "Cenové sazby strojů" (Nastavení / Technologie / ... / Sazby strojů) byl přidán nový sloupec "Síla". Nyní je možné zadat pro každou tloušťku materiálu samostatnou cenovou sazbu. V případě, že daná tloušťka materiálu nemá zadánu vlastní cenovou sazbu, použije se sazba "ZÁKLADNÍ". Poznámka: jedná o stejnou funkcionalitu, která se již používá u sloupce "Název zákazníka". Při výběru sazby se do cenové kalkulace vybírá sazba dle priority. Sloupec "Název zákazníka" má vyšší prioritu než sloupec "Síla".

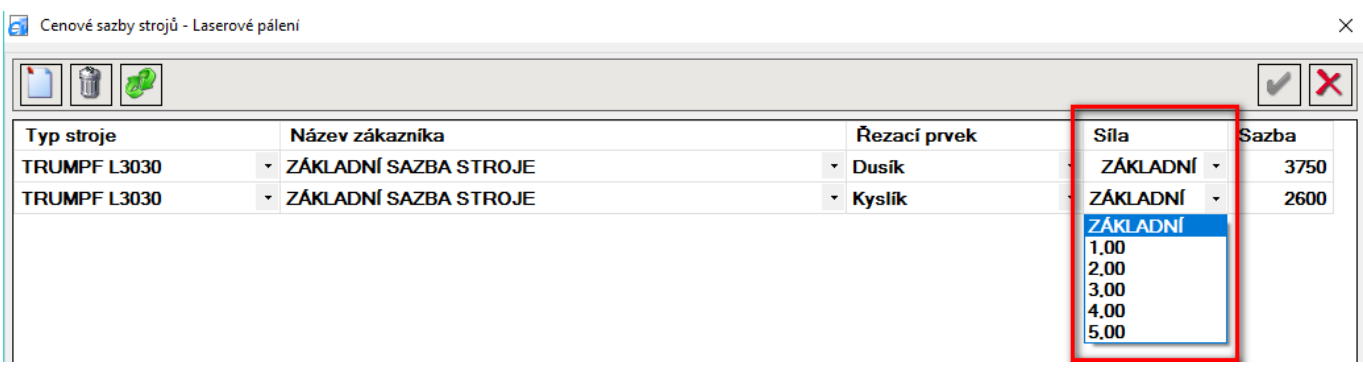

### **Statistika výkresů a nabídek**

Nad výkresy a nabídkami lze zobrazit základní pohledy nad existujícími daty. V hlavním okně do části "Výkresy" bylo přidáno nové tlačítko "Statistika". Po stisknutí tohoto tlačítka se otevře stejnojmenný formulář, který se skládá z comba pro výběr zákazníka a dvou záložek - Výkresy a Nabídky. Přepínání mezi jednotlivými záložkami, se provádí pomocí myši nebo klávesou Tab. Na záložce Výkresy se zobrazují počty výkresů založených podle parametrů: rok, materiál-parametry, tloušťka a zákazník. U nabídek se zobrazují počty a objemy nabídek dle parametrů: rok, zákazník, materiálparametry a tloušťka.

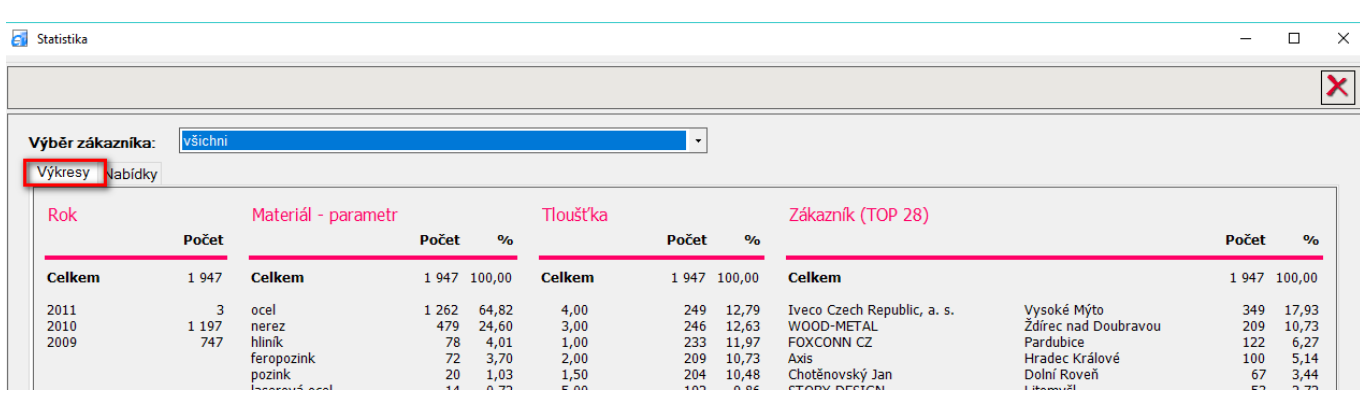

Na záložce Nabídky se v pravém horním rohu dále nachází tlačítko "Přepočet cen nabídek na domácí menu". Toto tlačítko je zobrazeno pouze před "prvním" použitím nebo po "změně" domácí měny v Konfiguraci. Stisknutím tlačítka, provedete přepočet cen nabídek na domácí měnu. Změní se pouze cena pro účely statistiky (ceny v nabídkách se nemění). Jinak přepočet se provede jen u stávajících nabídek (u nově založených nabídek se provádí již automaticky).

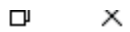

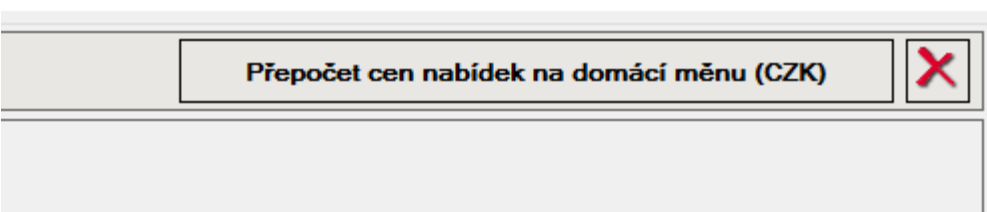

## **Verze 5.1.0**

### **Čtení binárních DXF souborů**

Nová funkcionalita při načítání DXF souborů.

Doposud bylo možné načítat pouze DXF soubory typu "ASCII" (textové). Nově lze načítat i binární DXF soubory, tj. soubory, které v hlavičce obsahují text "AutoCAD Binary DXF". DXF soubory je možno načítat ve verzích AutoCad R10 až 2013.

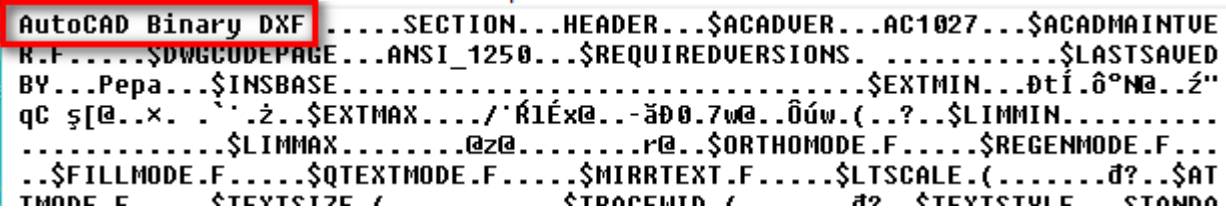

### **Uložení výkresu do DXF souboru**

Současně byla doplněna funkcionalita uložení výkresů do DXF souboru. A to ve verzích AutoCad 2000 - 2013 v obou variantách: ASCII (textové) i Binary (binární).

**C**u Nový výkres

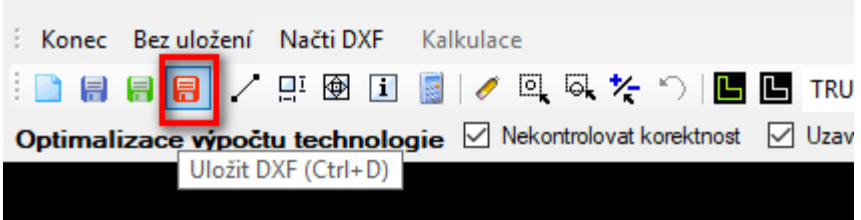

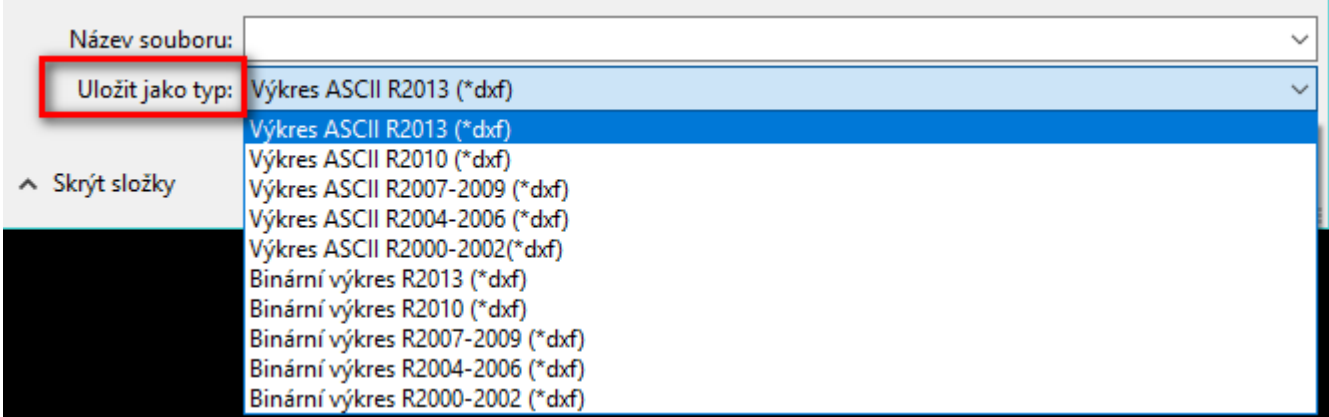

# **Verze 5.2.0**

### **Hromadná změna druhu a tloušťky materiálu**

Do formuláře "Dávkové zpracování souborů" byla přidána 2 nová tlačítka "Kopírovat". Jedno tlačítko slouží pro hromadnou změnu ve sloupci "Druh materiálu" a druhé ve sloupci "Síla". Vždy po stisknutí vybraného tlačítka se provede zkopírování materiálu resp. síly z označené položky do konce seznamu.

Podmínkou zobrazení tlačítek ve formuláři je potřeba mít [v Konfiguraci / záložka Globální / oddíl Dávkové zpracování] zatrženy položky Kopírovat druh materiálu resp. Kopírovat sílu.

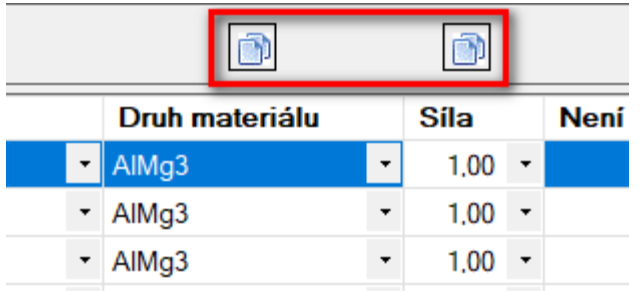

#### **Hromadná změna kusů**

Do formuláře "Nabídka" bylo přidáno, nad sloupec Kusů, nové tlačítko "Kopírovat". Po jeho stisknutí se provede zkopírování počtu kusů z označené položky do konce seznamu.

Podmínkou zobrazení tlačítka je potřeba mít [v Konfiguraci / záložka Globální / oddíl Nabídka] zatrženu položku Kopírovat kusy.

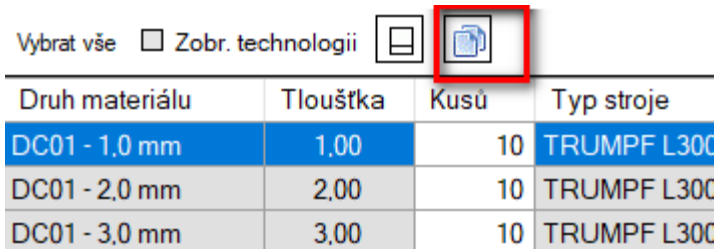

### **Uložení kalkulace výkresu do PDF souboru**

Ve formuláři "Kalkulace" bylo doplněno nové tlačítko "Uložit do souboru".

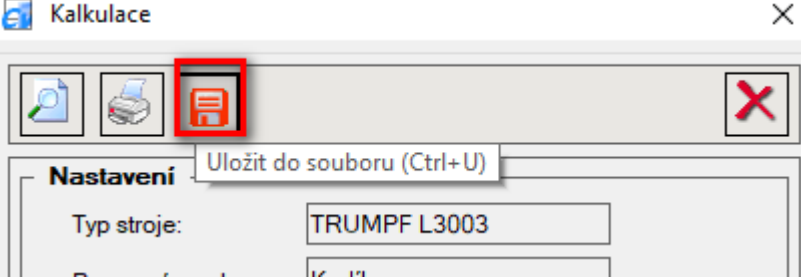

Po stisknutí se otevře okno "Uložit kalkulaci výkresu do souboru", kde má uživatel možnost výběru typu souboru, do kterého lze kalkulaci výkresu uložit. Kromě typu PDF má možnost kalkulaci výkresu uložit do souboru typu: BMP, GIF, JGP, PNG a TIFF.

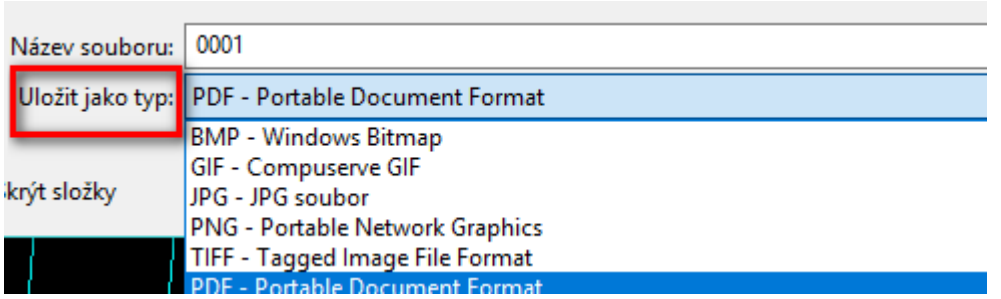

### **Řazení položek nabídky**

Nová úprava v Nabídce u tabulky "Položky nabídky", po které lze nyní provést řazení u libovolného sloupce. Po prvním kliknutí na hlavičku vybraného sloupce se provede řazení vzestupně, na druhé kliknutí řazení sestupně. Typ řazení je indikován zobrazenou šipkou v záhlaví daného sloupce.

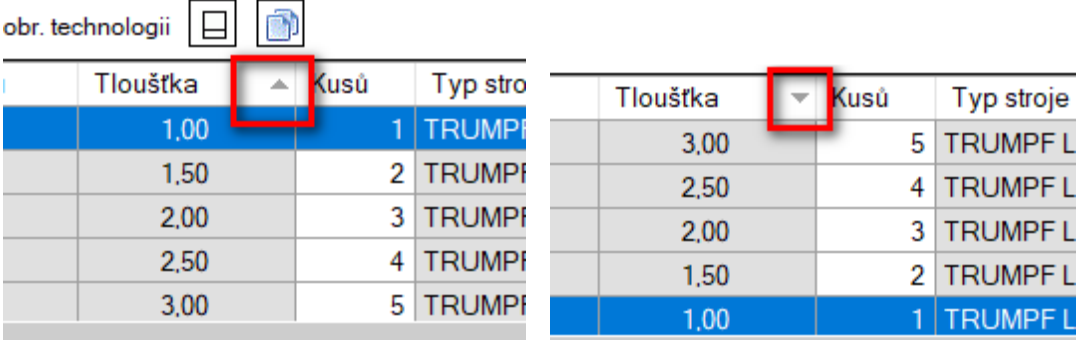

### **Změna ceny materiálu**

Do nabídky byla přidána možnost změny ceny materiálu.

Do seznamu "Položky nabídky" byl, před sloupec "Cena", přidán nový editovatelný sloupec "Materiál". Sloupec se v seznamu zobrazuje po zatržení příznaku "Cena materiálu v kg", který se nachází v Konfiguraci / záložka Globální / v části Nabídka.

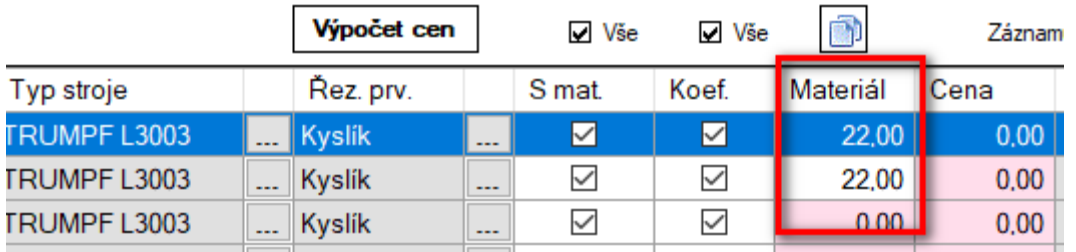

Sloupec "Materiál" je editovatelný, proto lze načtené ceny z ceníku materiálu resp. kalkulace výkresu libovolně měnit (editovat). Pro současnou editaci více položek, lze využít tlačítko pro kopírování ceny, kdy se zkopíruje cena materiálu z označené položky do konce seznamu.

# **Verze 5.3.0**

#### **Vytvořit plochu - nastavení**

Do Konfigurace / záložka Globální / část Dávkové zpracování byl přidán nový příznak "Vytvořit plochu obrysem". Je-li příznak zatržen, při vytvoření technologické plochy v dávkovém zpracování souborů, se automaticky použije funkce "Vytvořit plochu obrysem". Uživatel má tak možnost si nastavit, zda chce použít výchozí funkci "Vytvořit plochu" nebo nastavenou funkci "Vytvořit plochu obrysem".

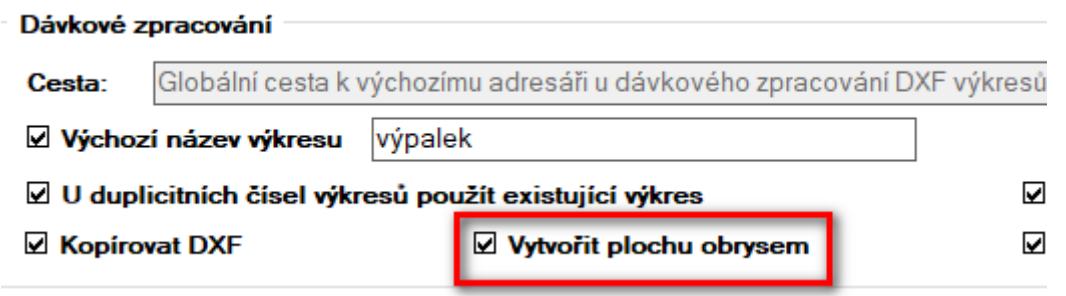

Poznámka: velikost mezery mezi konturou a obrysem technologické plochy je dána nastavením velikostí "Přídavku" v Číselníky / Nastavení / Technologie / Nastavení technologie.

### **Kopírování množstevních koeficientů**

Do Konfigurace / záložka Globální / část Nabídka byl přidán nový příznak "Kopírovat koeficienty". Je-li příznak zatržen, pak se v nabídce nad sloupcem "K. mat" zobrazí tlačítko, pomocí něhož lze provést kopírování koeficientů (všech 3 sloupců současně). Stisknutím daného tlačítka se zkopírují koeficienty od označené položky do konce seznamu.

Podmínkou zobrazení tlačítka pro kopírování je současné zobrazení sloupců s koeficienty v seznamu položek, tj. zatržení příznaku "Zobrazit koeficienty v tabulce" v Konfiguraci.

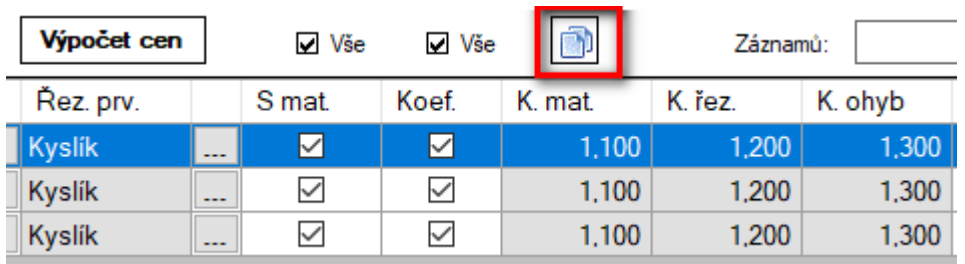

### **Přejmenování titulku - nastavení**

Do Konfigurace / záložka Globální / část Nabídka byl přidán nový příznak "Příloha k dodacímu listu". Je-li příznak zatržen, pak se ve vytvořeném a vytištěném dodacím listě změní původní titulek "Dodací list: YY/CCCCC" na nový titulek "Příloha k dodacímu listu: YY/CCCCC".

### Příloha k dodacímu listu: 17/00001

#### **Součet cen v nabídce**

Do Konfigurace / záložka Globální / část Nabídka byl přidán nový příznak "Náhled nabídky se součty". V případě zatržení tohoto příznaku, se do nabídky (v náhledu, tisku, uloženém souboru nebo jako v příloze emailu) doplní nový sloupec "Cena celkem" (měna/položku) a pod tímto sloupcem položka "Součet". Uživatel má tak nyní možnost výběru zda chce používat standardní nabídku nebo nabídku se součty.

Má využití pro zákazníky, kteří preferují informaci o ceně za celou zakázku před kusovou cenou jednotlivých položek.

ujeme následující:

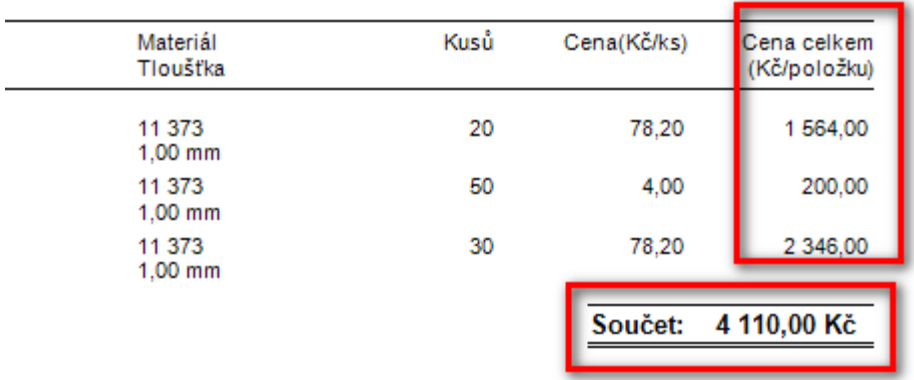

#### **Implicitní texty v nabídce**

Byla provedena úprava v nabídkách, tak aby se po uložení nové nabídky, do textů (před položkami, za položkami) automaticky vložily "výchozí" přednastavené texty.

Tzn., po uložení nové nabídky [tlačítko Uložit (Ctrl+U) v Nabídce] se do textu, např. "Text za položkami" vloží z číselníku textů "výchozí" přednastavený text. Podmínkou je, že jazyk zákazníka v uložené nabídce je shodný s jazykem přednastaveného textu.

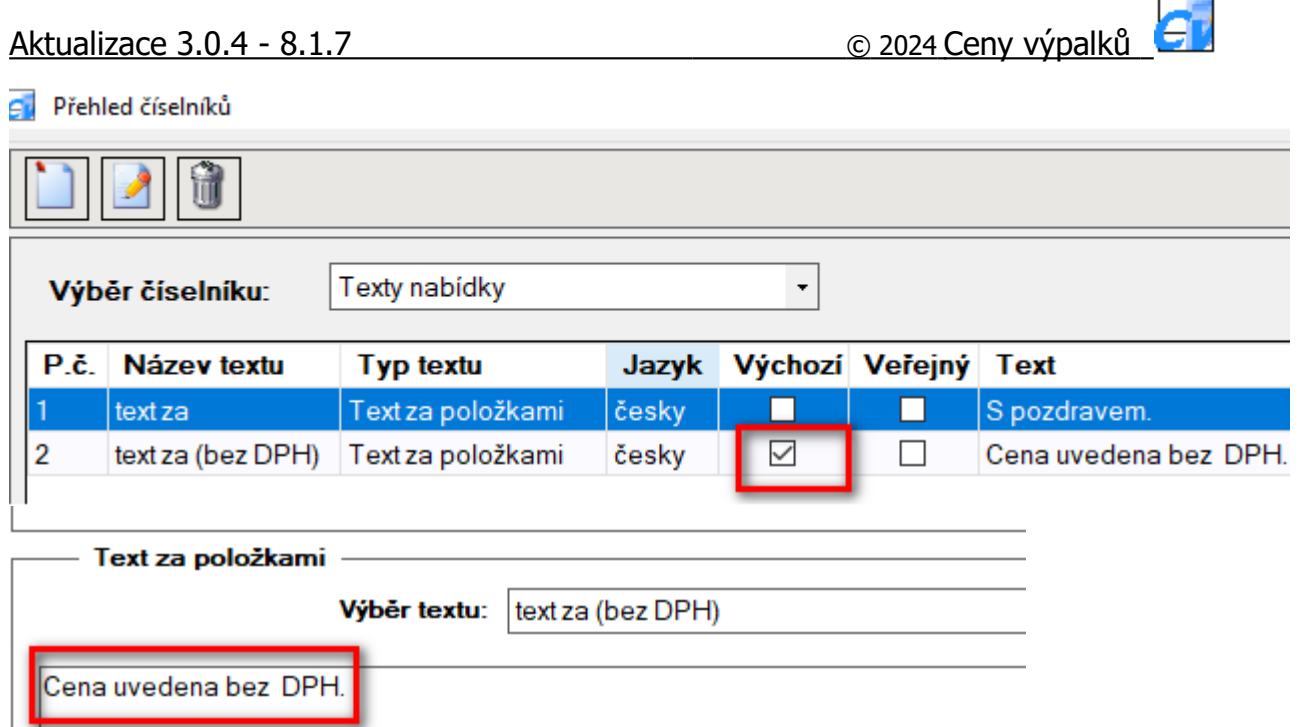

### **Čistá hmotnost výpalku**

Do programu Ceny výpalků byla doplněna nová funkce pro výpočet "čisté" hmotnosti výpalku. Hmotnost (v kg) se počítá a zobrazuje:

a) **ve výkresu** v nové položce "Čistá hmotnost"

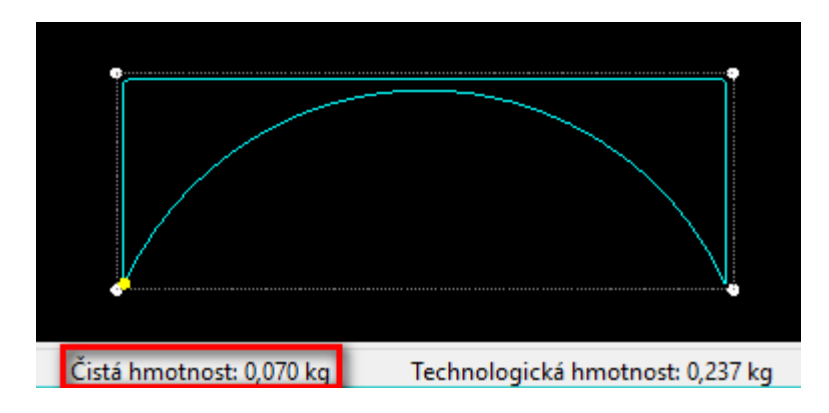

Poznámka: k výpočtu hmotnosti dochází po "uzavření" výkresu, tj. musí být vytvořeny polygony, z kterých se hmotnost počítá. Další podmínkou je, že se musí jednat o "uzavřené" polygony, tzn., polygony kde koncový bod je roven výchozímu bodu.

b) **v dodacím listu** - za položkou rozměr. Dále byla, pro jednotlivé výpalky, doplněna položka "Hmotnost" (hmotnost/ks \* kusů) a pod výpalky položka "Celkem" (součet kusů a hmotnosti za všechny položky).

Poznámka: V případě, že se hmotnost výpalku z nějakého důvodu nespočítala, je u hmotnosti uveden text "nespočítána !" a hmotnost za položku je rovna 0,000.

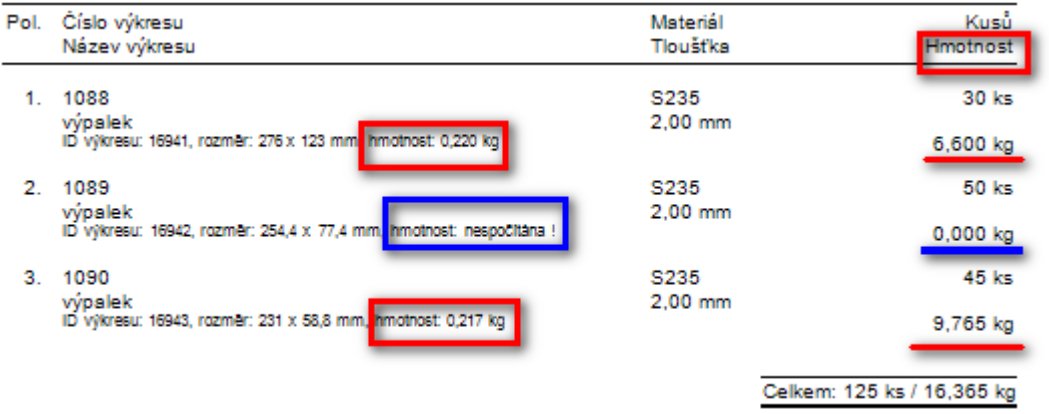

### **Servisní aktualizace - DXF verze AutoCad 2018**

Byl proveden update načítání "binárních" DXF souborů. Nově lze nyní načítat i DXF soubory vytvořené ve verzi AutoCAD 2018. Tzn. soubory, které mají v hlavičce atribut  $$ACADVER = AC1032$ .

```
\boldsymbol{\alpha}SECTION
   \overline{2}HEADER
   9
$ACADVER
   \mathbf{1}AC1032
   \overline{9}$ACADMAINTVER
 70
```
 $\times$ 

## **Verze 5.4.0**

#### **Výpočet objemových cen**

Nová funkcionalita pro výpočet objemových cen výpalků na základě objemových přirážek / slev, jejich hodnota se stanoví podle celkového objemu nabídky.

1) Do číselníků byl doplněn nový číselník "Koeficienty - objem" [Číselníky / Ceny / Koeficienty - objem]. V číselníku se zadává objemová přirážka / sleva, která platí k zadanému objemu.

 $\epsilon$  Koeficienty - objem

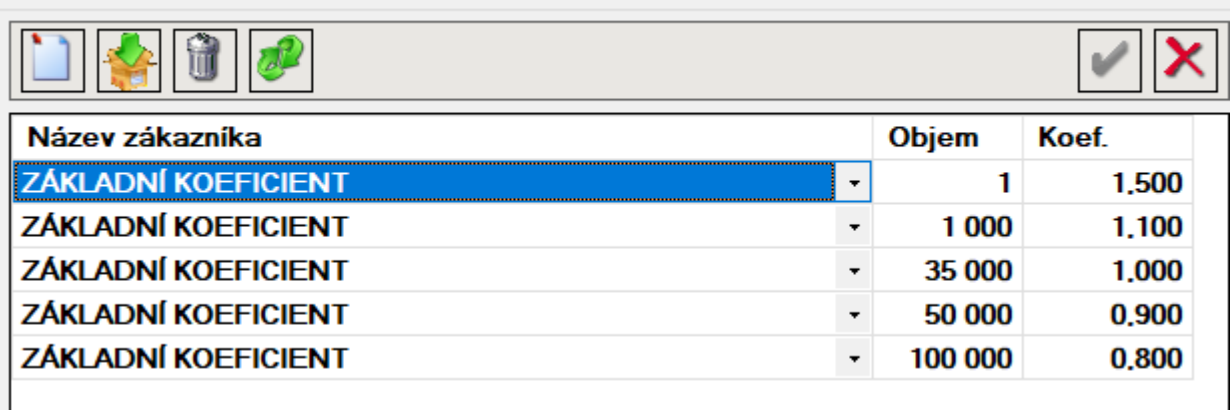

2) V konfiguraci na záložce "Globální", v části "Nabídka" byl přidán nový příznak "Objemový koeficient". Je-li tento příznak zatržen, potom se v nabídce, nad tabulkou položek u sloupce "Cena", zobrazí příznak "Objem. koef.".

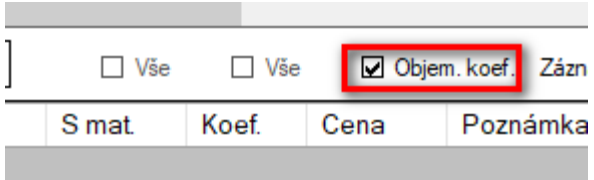

3) V nabídce, v případě zatrženého příznaku "Objem. koef." se po výpočtu cen provede, z ceny výkresu, výpočet objemu nabídky. Dle hodnoty objemu nabídky se v číselníku "Koeficienty - objem" dohledá příslušný objemový koeficient, kterým se vynásobí cena výkresu (výpalku) a vypočte se tak objemová cena.

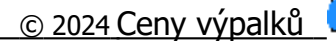

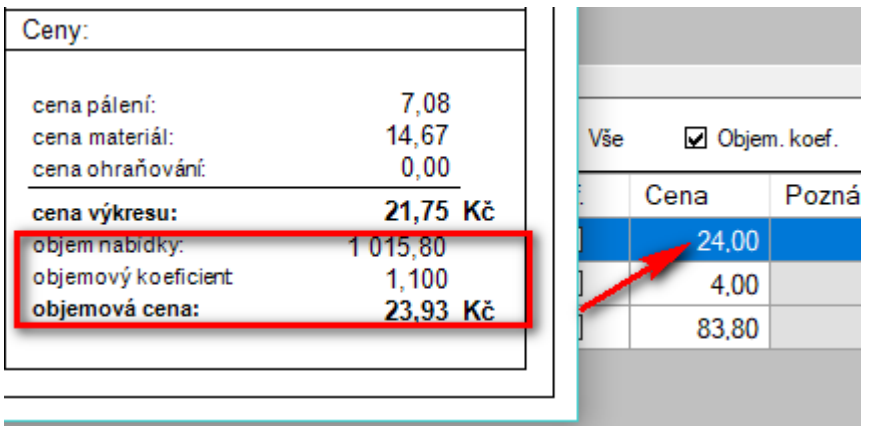

Více informací naleznete [zde](http://www.cenyvypalku.cz/download/Navody/CenyVypalku_navod_5.4.0.pdf).

### **Optimalizace načítání formulářů a dat**

Byla provedena úprava při otevírání formulářů. Zobrazení formuláře je nyní rychlejší, v době kdy se načítají data, je zobrazen "progressbar". Úprava se týká formulářů: Nabídky, Dávka, Výkres.

Současně byla provedena optimalizace načítání dat při otevření formulářů "Výkres" a "Kalkulace" v dávce. Otevření těchto formulářů se také zrychlilo.

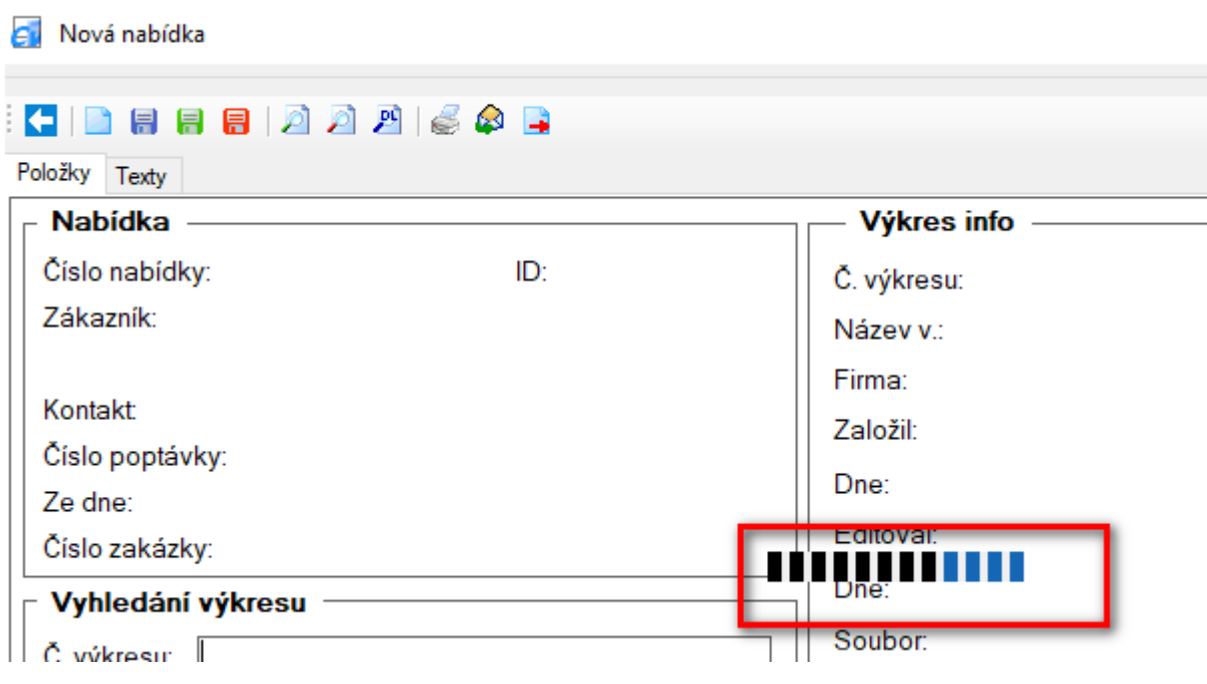

# **Verze 5.5.0**

### **Uložení dodacích listů**

Byla doplněna funkcionalita na ukládání dodacích listů do databáze. Číslování a použitý formát čísla DL je stejné jako u "Nabídek", tj. od 1 do 99999 s tím, že se v následujícím roce začíná číslovat opět od 1 (např. 19/00001).

Ukládání DL se provádí:

a) v Nabídce, po uzavření náhledu dodacího listu, tlačítkem "Zavřít" nebo "křížkem", se uživateli zobrazí dialogové okno s dotazem zda chce uložit dodací list. Po stisknutí tlačítka "Ano" se DL uloží do DB.

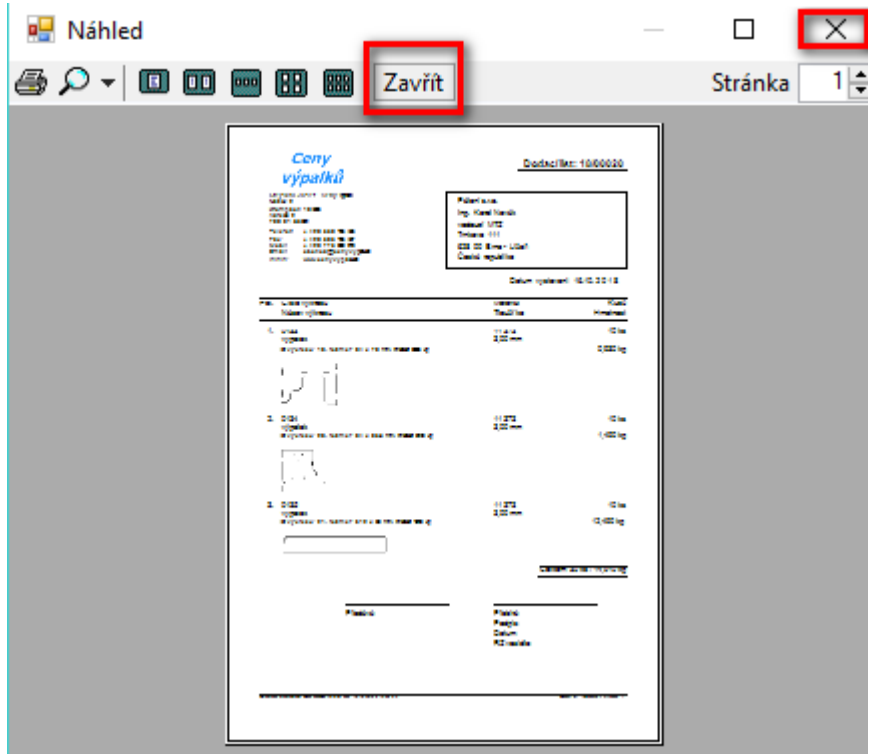

b) v Nabídce, po uložení dodacího listu do souboru, se uživateli jako bodu a) zobrazí dialogové okno s dotazem zda chce uložit dodací list. I zde se po stisknutí tlačítka "Ano" DL uloží do DB.

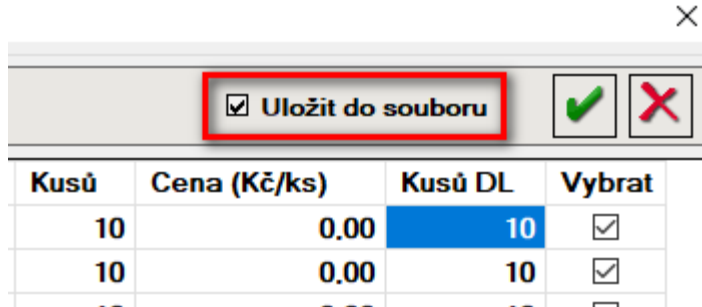

### **Přehled dodacích listů**

Byl vytvořen nový modul "Přehled dodacích listů", který slouží pro zobrazení uložených dodacích listů. Modul se otevírá stisknutím tlačítka "Přehled DL" v hlavním okně programu.

Poznámka: tlačítko "Přehled DL" se zobrazuje pouze uživatelům, kteří mají v Konfiguraci na záložce Globální, v části Nabídka zatržen příznak "Vytvořit dodací list".

Práce s přehledem dodacích listů je stejná jako v přehledech "Výkresů" a "Nabídek". Funkcionalita je pouze omezena na:

a) otevření dodacího listu

b) smazání dodacího listu - smazat lze pouze "poslední" DL, proto aby nedošlo k porušení číselné řady DL

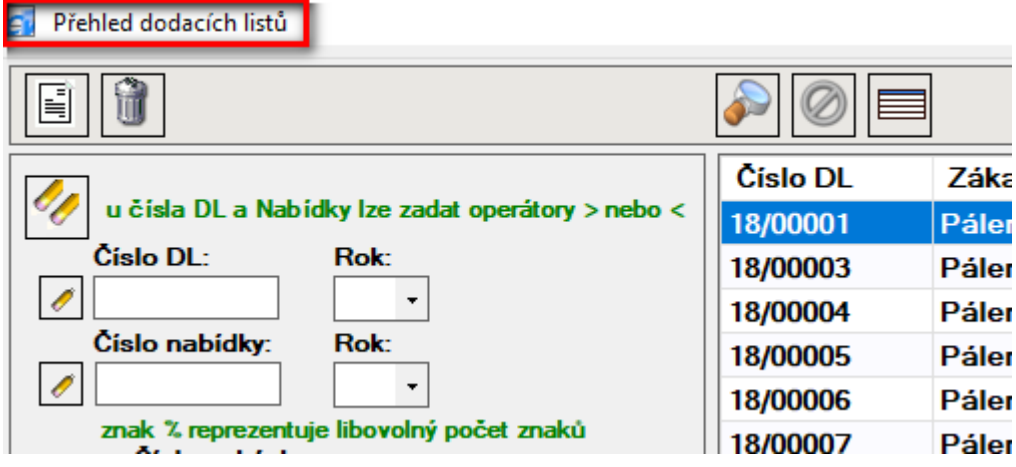

Nastavení technologie - Laserové pálení

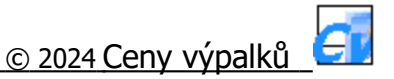

## **Verze 6.0.0**

 $\mathbf{L}$ 

#### **Výpočet technologické váhy podle zadaného % využití**

Byla doplněna funkcionalita pro výpočet technologické váhy podle zadaného % využití materiálu. V technologických parametrech byl přidán nový sloupec "Využití". Do sloupce se zadává hodnota využití plechu v % pro konkrétní stroj, materiál a tloušťku. Lze zadat hodnoty v rozmezí od 1 do 99.

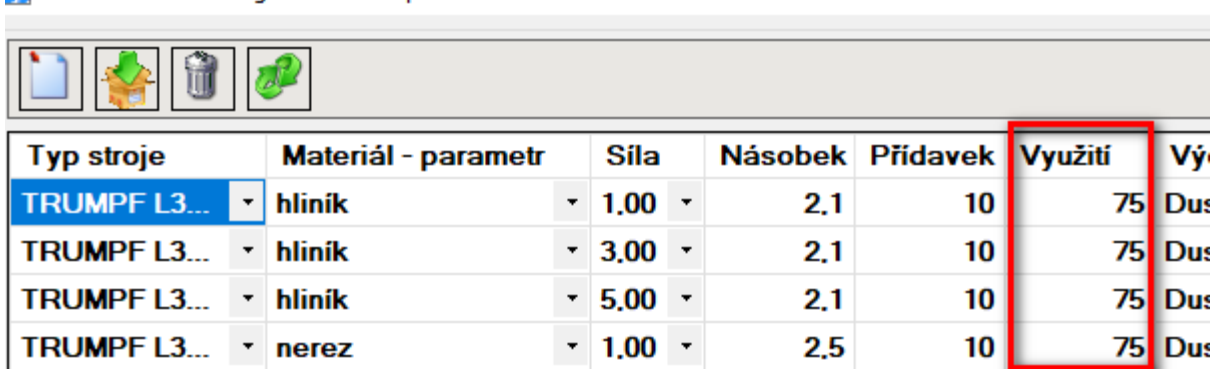

V "Konfiguraci" na záložce "Výkres" byl doplněn nový příznak "Použít koeficient" využití plechu.

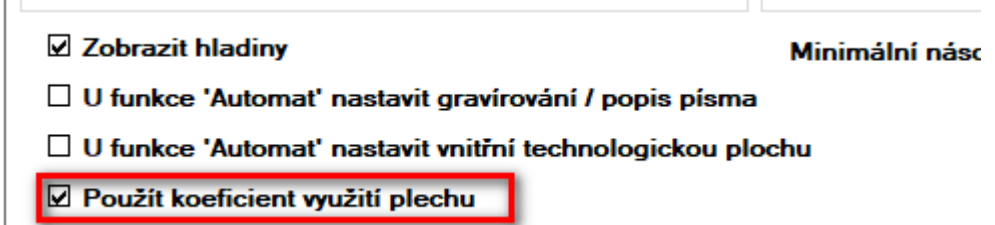

Je-li příznak zatržen, v kalkulaci výpalku se spočítá technologická váha výpalku podle zadaného % využití. Ve výchozím stavu se použije hodnota zadaná v technologických parametrech. V kalkulaci je možné zadanou hodnotu změnit nebo odtržením příznaku "využití" výpočet technologické váhy výpalku podle % využití úplně zrušit. V případě, že NENÍ příznak zatržen, tak se v kalkulaci výpalku výpočet technologické váhy výpalku podle zadaného % využití NEPROVÁDÍ.

**C** Kalkulace

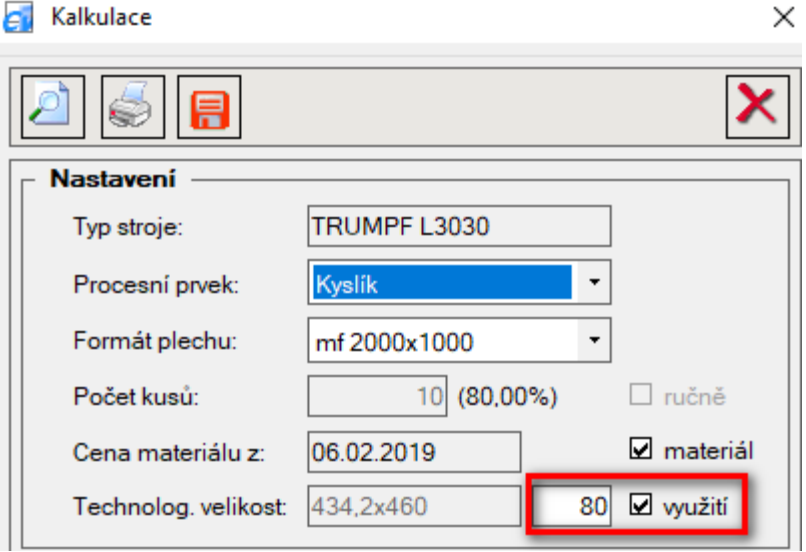

Poznámka: je-li v "Kalkulaci" zatržen příznak "využití", tzn. je nastaven výpočet technologické plochy podle % využití, tak tento způsob výpočtu má vždy přednost před ostatními způsoby výpočtu technologické plochy, tj. před:

a) výpočtem podle technologické plochy nastavené ve výkresu

b) výpočtem podle počtu kusů zadaných v "Kalkulaci" (váha tabule / počet kusů)

### **Otočit výkres**

V programu byla, ve formuláři "Výkres" doplněna nová funkcionalita pro otočení výkresu. V menu výkresu bylo přidáno nové tlačítko (ikona) "Otočit výkres". Stisknutím tohoto tlačítka lze provést otočení výkresu.

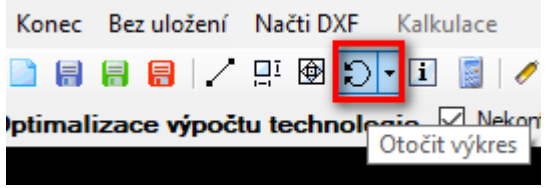

Tlačítko "Otočit výkres" funguje v případě, že je výkres ve stavu:

a) neuzavřený - otočení výkresu se provede nejprve stisknutím tlačítka "Otočit výkres" a následně vybráním a stisknutím NE vodorovné, úsečky. Úhel otočení se spočítá z úhlu, který je mezi vybranou úsečkou a "rovinou". Tzn., výkres se otočí tak, že vybraná úsečka je po otočení výkresu vodorovně.

b) uzavřený - úhel otočení (ve stupních) se zadává ručně do textového pole, které se nachází pod tlačítkem "Otočit výkres". Textové pole se zobrazí po kliknutí na šipku umístěnou, na tlačítku, vedle ikony.

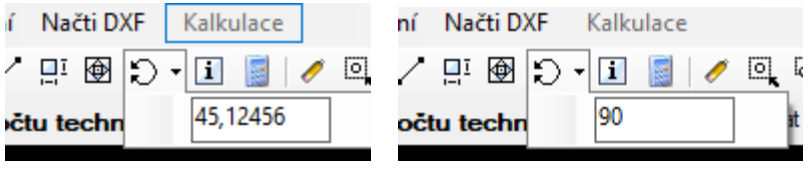

Hodnotu úhlu lze zadat až na 6 des. míst s tím, že u kladné hodnoty se výkres otočí o zadaný úhel proti směru hodinových ručiček, u záporné hodnoty po směru hodinových ručiček. Nastavená výchozí hodnota je 90 stupňů.

### **Změna měřítka**

Do programu, ve formuláři "Výkres" byla doplněna nová funkcionalita pro změnu měřítka výkresu. V menu výkresu bylo přidáno nové tlačítko (ikona) "Změnit měřítko výkresu". Stisknutím tohoto tlačítka lze provést změnu měřítka výkresu.

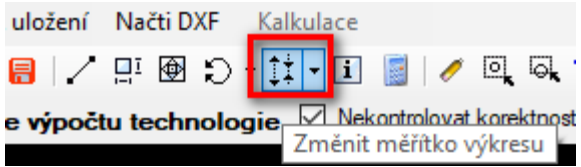

Tlačítko "Změnit měřítko výkresu" je funkční v případě, že výkres:

a) nemá nastavenu technologii

b) nemá vytvořenu technologickou plochu

Hodnota koeficientu, kterým se změní měřítko výkresu se zadává ručně do textového pole, které se nachází pod tlačítkem "Změnit měřítko výkresu". Textové pole se zobrazí po kliknutí na šipku, která je umístěna vedle ikony.

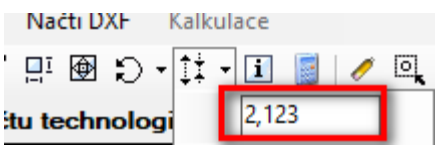

Koeficient změny měřítka lze zadat na max. 3 des. místa s tím, že je-li hodnota větší než 1,0 výkres se zvětšuje, u hodnoty menší jak 1,0 se výkres zmenšuje. Nastavená výchozí hodnota koeficientu je 1,0.

Aby se vyloučila náhodná změna měřítka výkresu tak, ještě před změnou, se zobrazí dialogové okno s dotazem "Skutečně změnit (...x) měřítko výkresu ?" s tlačítky Ano / Ne. Až po potvrzení tlačítkem "Ano" se provede změna měřítka výkresu.

 $\times$ 

Dotaz

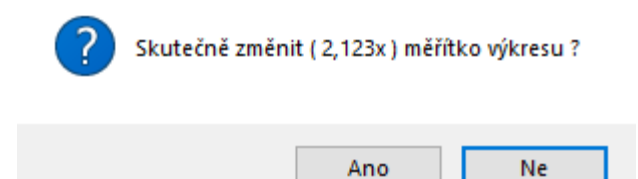

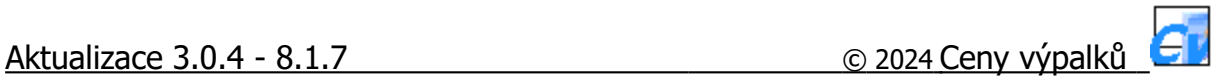

#### **Servisní aktualizace - změna formátu plechu**

Ve formuláři "Kalkulace" byla provedena úprava při změně formátu plechu. Provede-li uživatel v kalkulaci výkresu ručně změnu formátu plechu, tak se při uložení výkresu uloží také vybraný formát plechu. Daný formát plechu se pak následně nabízí ve všech kalkulacích. Doposud se formát plechu v "Kalkulaci" vybíral automaticky, podle nejvhodnějšího, což není v každém případě vyhovující.

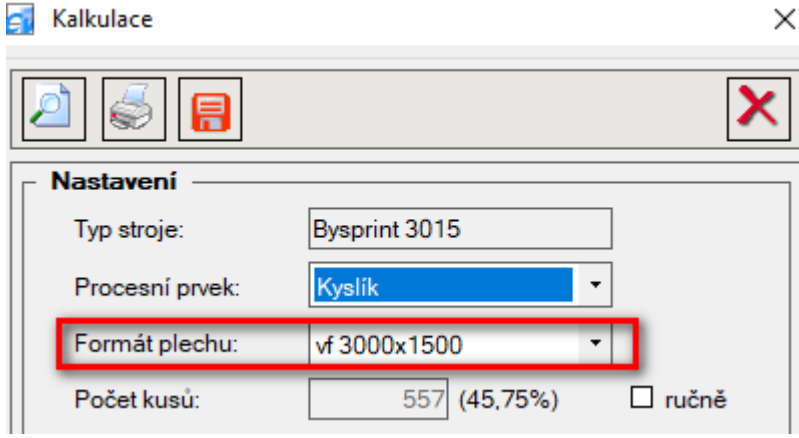

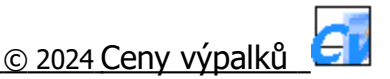

#### **Výpočet spotřeby materiálu z vystavených dodacích listů**

Nová funkcionalita umožňující vypočítat spotřebu materiálu z vystavených dodacích listů.

Ve formuláři "Přehled dodacích listů" bylo doplněno nové tlačítko "Vypočítat spotřebu materiálu". Po jeho stisknutí se provede výpočet spotřeby materiálu pro, v seznamu nacházející se, dodací listy.

Přehled dodacích listů

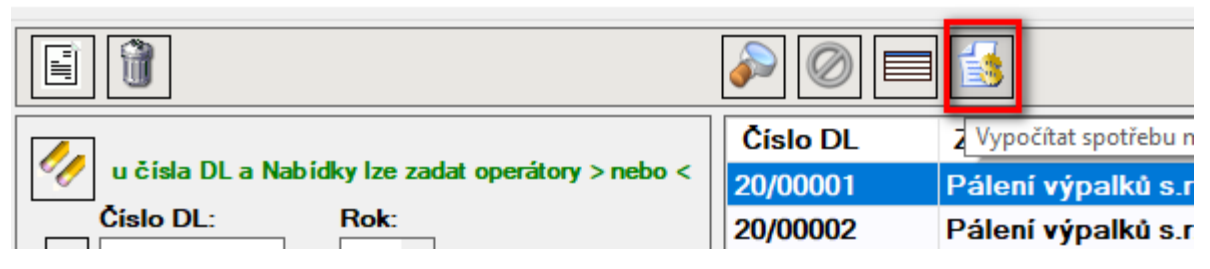

Vyfiltrování konkrétních dodacích listů do seznamu lze provést pomocí vyhledávacích filtrů nacházejících se nahoře na levé straně formuláře.

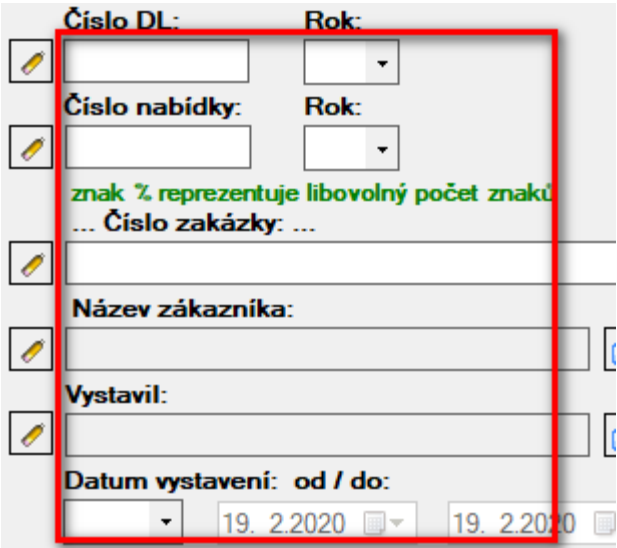

Vypočítané hodnoty se ukládají do \*.xlsx souboru (excelu), tak aby bylo možné s vypočítanými hodnotami případně dále pracovat.

 $\overline{\mathbf{r}}$ 

 $\pm$ 

 $\sim$ 

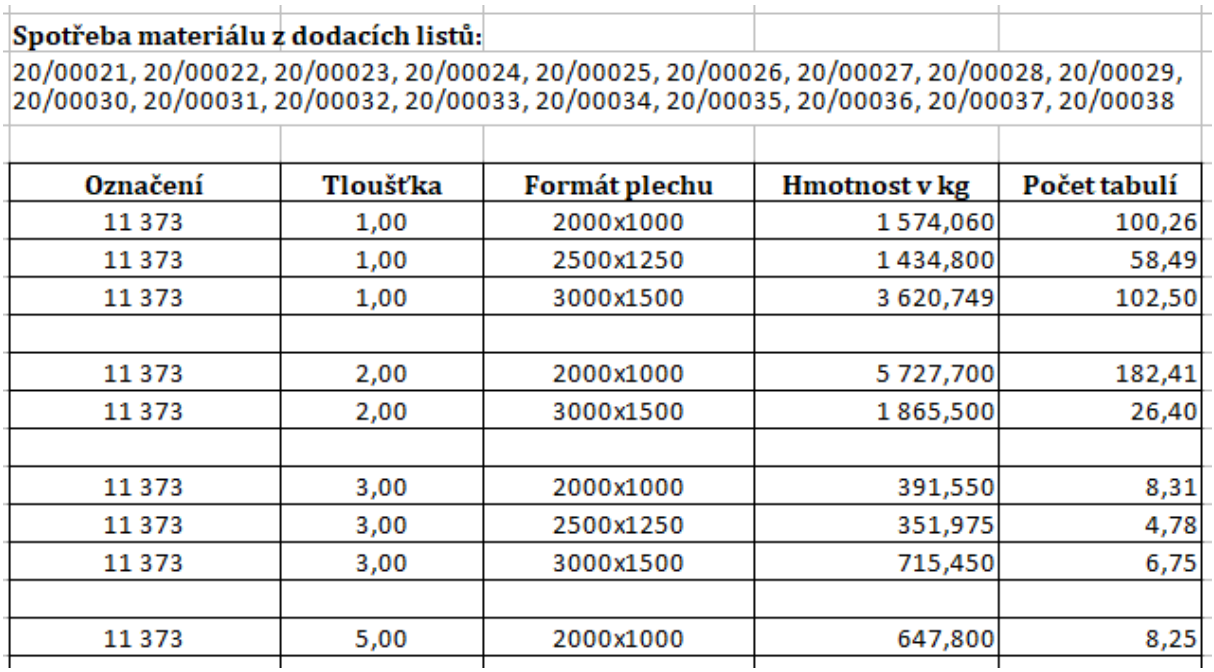

 $\overline{+}$ 

### **Kopírování záznamů v číselnících**

Nová funkcionalita.

Ve formuláři "Přehled číselníků" bylo doplněno nové tlačítko "Kopírovat vybraný záznam" (Ctrl+K), pomocí něhož lze v libovolném číselníku vytvořit kopii aktuálně vybraného záznamu. Při zadávání nového záznamu, je tak možné využít již zadaná data z jiného záznamu.

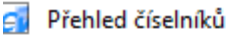

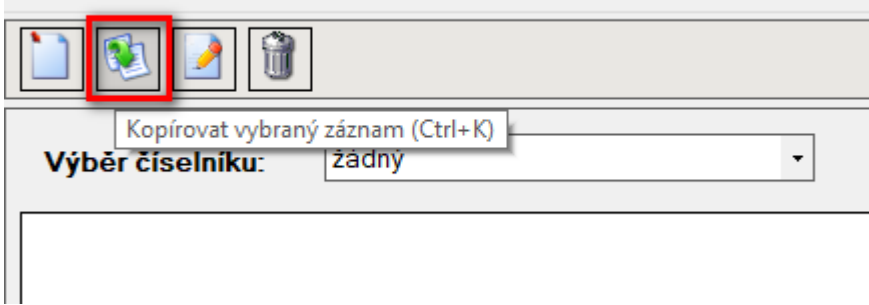

#### **Výpočet ohraňování 2**

Nová funkcionalita umožňující při výpočtu ceny ohraňování použít jako parametr **čas ohybu** (s.) v závislosti na **délce ohybu** a **hmotnosti výpalku**.

Po přepnutí se do stavu "Výpočet ohraňování 2" dojde v programu k následujícím změnám nebo je potřeba provést:

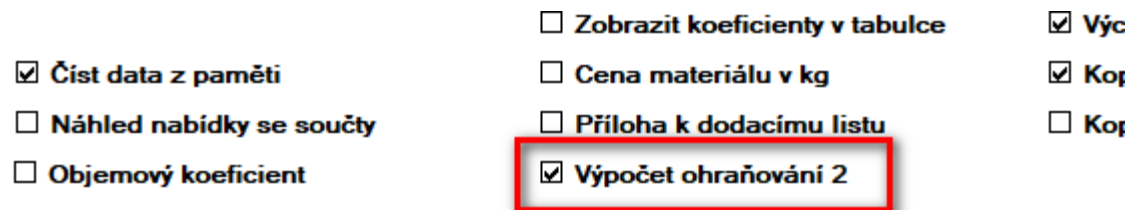

a) V nastavení "Cenové sazby ohraňování" se skryjí parametry "Zdvih" a "Příprava".

b) Na hlavní obrazovce v menu a v "Nastavení" se u volby "Ohraňovací lisy" zobrazí dvě nové volby "**Sazby příprav**" a "**Rychlosti ohybů**".

c) Zadat nové parametry do "Sazby příprav". V nastavení "Sazby příprav" se eviduje parametr "Doba přípravy stroje - hodnota (čas / min)" v závislosti na parametru "Délka ohybu - hodnota (mm)".

d) Zadat nové parametry do "Rychlosti ohybů". V nastavení "Rychlosti ohybů" se eviduje parametr "Rychlost ohybu - hodnota (s.)" v závislosti na parametrech "Délka ohybu - hodnota (mm)" a "Do hmotnosti - hodnota (kg)".

e) V kartě výkresu na záložce "Operace" přibude nová položka "**Délka ohybu**" sloužící pro uložení délky ohybu u daného výkresu a zadává se v mm.

f) Ve formuláři "Parametry ohraňování", který se používá v Nabídce a otevře se stisknutím tlačítka "Parametry ohraňování (Alt+Y)", byly doplněny položky "**Čistá hmotnost**" (kg), **Délka ohybu** (mm) a "**Rychlost ohybu**" (čas / sek.).

g) V "Kalkulaci", která se zobrazí v Nabídce po stisknutí tlačítka "Zobrazit kalkulaci (Alt+K)", je původní položka "Cena / ohyb" nahrazena položkou "Rychlost ohybu/s".

#### **Operace ohraňování v dávce**

Rozšířená stávající funkcionalita "Ohraňování".

Nově lze zadat hodnoty pro operaci "Ohraňování" také v dávce. Po zatržení příznaku "Operace ohraňování" v "Konfiguraci" na záložce "Globální" se ve formuláři "Dávkové zpracování souborů" v tabulce výkresů přidají nové sloupce:

**Typ ohraňováku**, **Počet o.** (počet ohybů) a v případě zatrženého příznaku "Výpočet ohraňování 2" v "Konfiguraci" na záložce "Globální" dále **Délka o.** (délka ohybu)

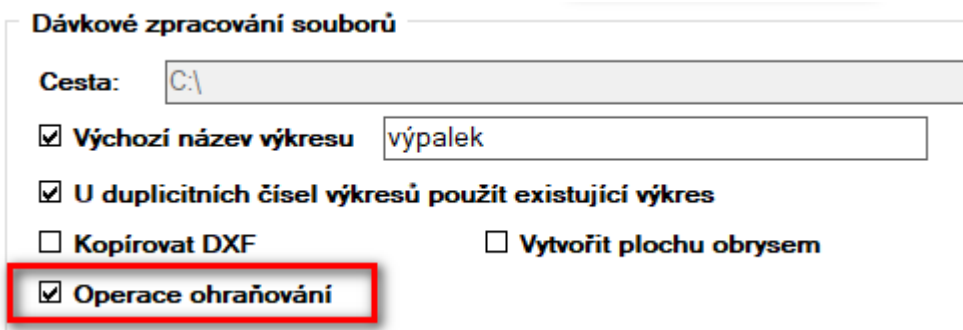

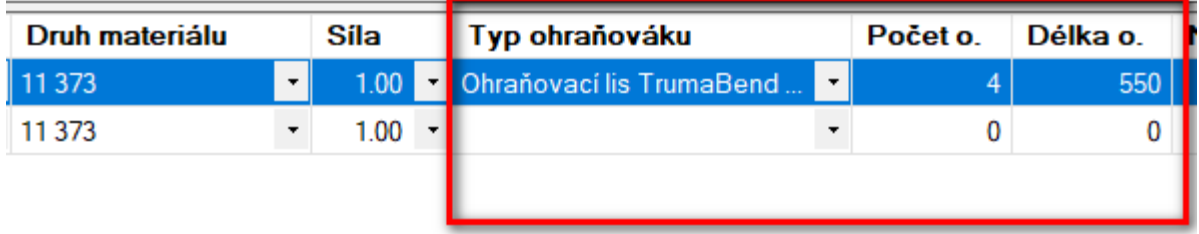

### **Výpočet ceny lakování**

Nová funkcionalita pro výpočet ceny lakování.

Do Nabídky byla doplněna nová funkcionalita pro výpočet ceny lakování.

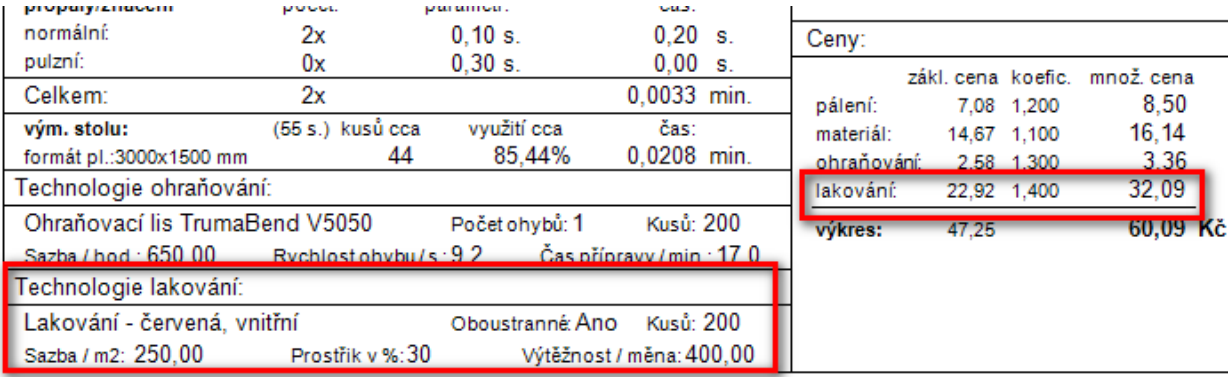

Zadávají se nepovinné parametry:

**Název lakování** - jednoznačné pojmenování lakování, které se dále používá v programu

**Prostřik** - % přirážka sloužící pro výpočet barvy, která se nastříká vedle **Výtěžnost** - sazba za přípravu, v kalkulaci se dělí počtem lakovaných kusů **Oboustranné** - příznak, zda se bude lakovat jednostranně nebo oboustranně

Hodnoty se zadávaií:

a) v kartě **Výkresu** na záložce "Operace" v části "Lakování"

b) v **Dávce**, v tabulce ve stejnojmenných sloupcích. Podmínkou zobrazení daných sloupců v tabulce je mít zatržený příznak "Operace lakování", který se nachází v "Konfiguraci", na záložce "Globální" v části "Dávkové zpracování souborů ".

Více informací naleznete [zde](http://www.cenyvypalku.cz/download/Navody/CenyVypalku_navod_6.1.6.pdf).

#### **Export položek do více záložek**

Upravená funkcionalita, kdy původní export položek s možností exportu do jedné záložky s předefinovaným názvem **List** (1-10) byl změněn na možnost exportu položek do více různých záložek v XLSX souboru.

**Název listu** v xlsx souboru, do kterého bude proveden export, se nově nastavuje ve formuláři "Export do souboru XLSX - položky" a to samostatně pro každou položku. Není předdefinován a může tak obsahovat libovolný text. Nově se v nastavení, pro každou položku, dále zadává "**Č. p. ř.**" (číslo prvního řádku) - místo kde začne tisk a "**Řádkování**" - posun mezi jednotlivými řádky.

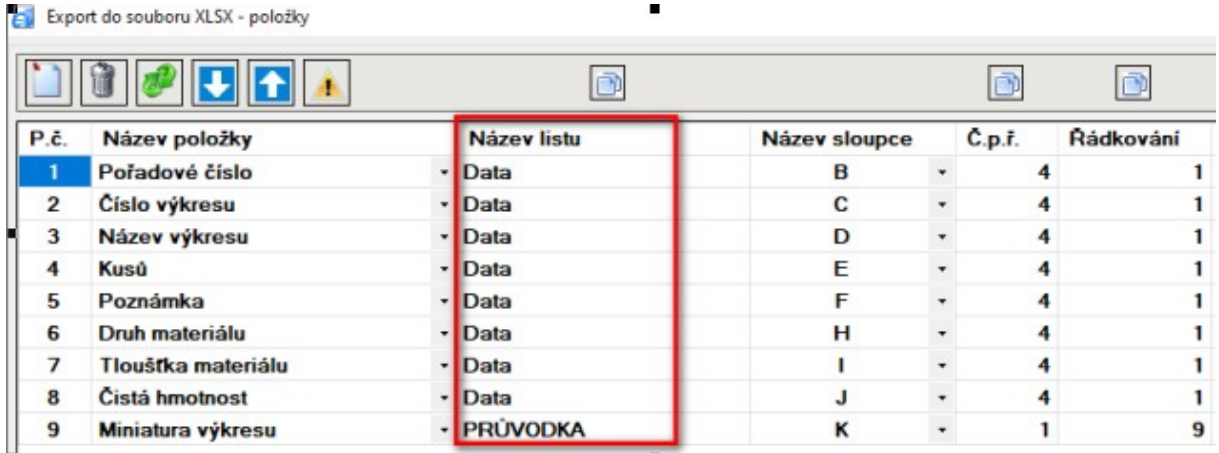

Nově lze si také nastavit vlastní velikost položky **Miniatura výkresu** a to v Konfiguraci u položky "Miniatura výkresu (šířka x výška v px)".

 $\overline{2}$ 

#### $\Box$  Zobrazit dotaz před otevřením xlsx souboru

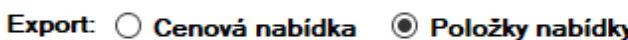

 $\boxtimes$  Tisknout název sloupce Číslo řádku:

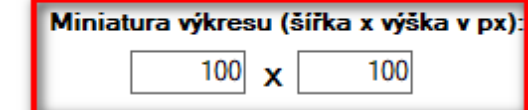

### **Rozšíření čísla nabídky**

Doplněná funkcionalita, kdy do stávajícího čísla nabídky ve tvaru YY / XXXXX, kde YY = poslední dvojčíslí roku a XXXXX = pořadové číslo, které vždy v dalším roce začíná od 1, lze nově doplnit libovolný text (max. 15 znaků). A to dle nastavení v Konfiguraci (**před** nebo **za** vlastní číslo nabídky).

#### Cenová nabídka: LASER 21/00009

Rozšíření čísla nabídky o zadaný text se projevuje pouze ve výstupech. Tzn. v logice číslování nabídek v programu jako takovém se nic nemění. Úprava je zohledněna v Nabídce u funkcí: Náhled nabídky (Ctrl+A), Objem nabídky (Ctrl+O), Tisk nabídky (Ctrl+T), Odeslat emailem (Ctrl+E) a Uložit do xlsx souboru (Ctrl+X) - Cenová nabídka.

#### **Operace Manipulace**

Nová funkcionalita pro zadání času manipulace.

V kartě výkresu na záložce "Operace" přibylo nové textové pole "Manipulace" pro zadání času manipulace. Zadaný čas manipulace, přepočtený na minuty, se pak v kalkulaci eviduje jako pálící čas a přičítává se do pálícího času celkem.

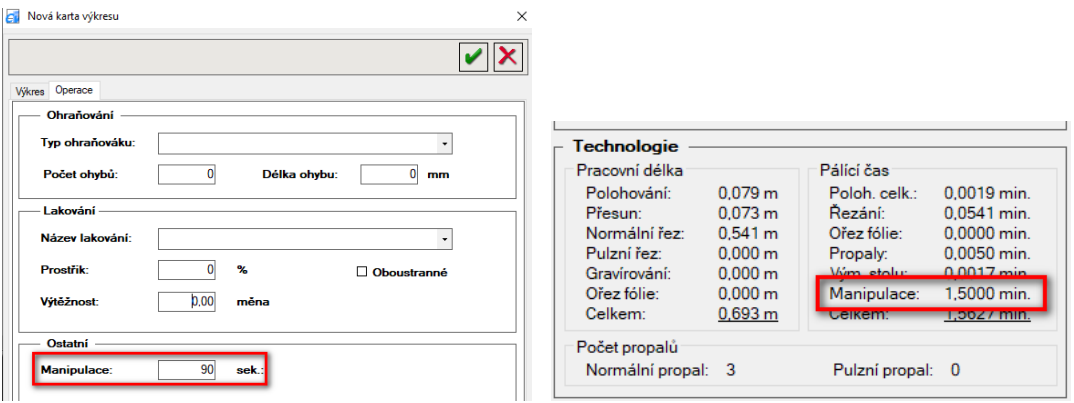

Na základě zatrženého příznaku v Konfiguraci "Operace manipulace", lze operaci "Manipulace" dále zadat také v seznamů výkresů v dávce nebo v seznamu položek v nabídce.

### **Tisk kalkulace výkresu**

Nová funkce pro tisk kalkulace výkresu.

V nabidce, do kalkulace výkresu, bylo přidáno tlačítko "Tisk kalkulace výkresu" pomocí něhož lze provést vytištění zobrazené kalkulace výkresu.

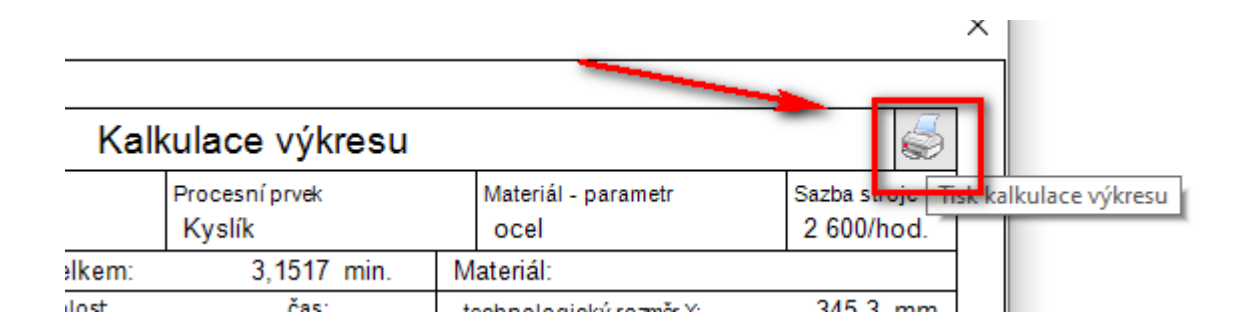

#### **Počet kusů v dávce**

Nová funkcionalita.

Po zatržení příznaku "Počet kusů", který se nachází v Konfiguraci, se ve formuláři "Dávkové zpracování" doplní, do seznamu výkresů, nový sloupec "Kusů". Do tohoto sloupce lze zadat, podobně jako v Nabídce, požadovaný počet kusů (v rozmezí 0-9 999 999). Při vytvoření nabídky z dávky se pak v dávce zadané počty kusů přenesou přímo do nabídky.

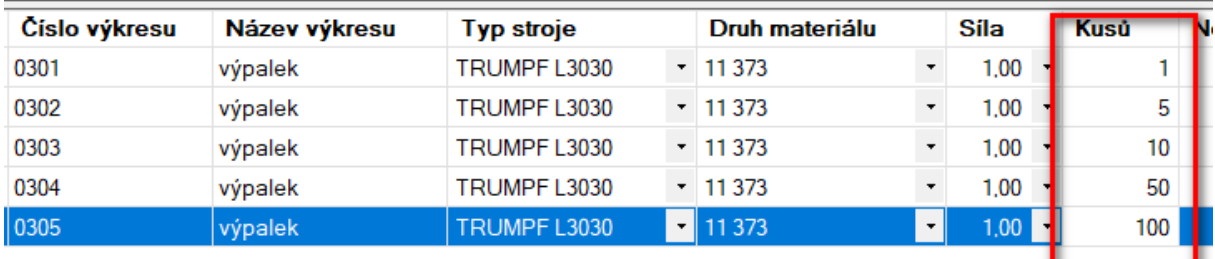

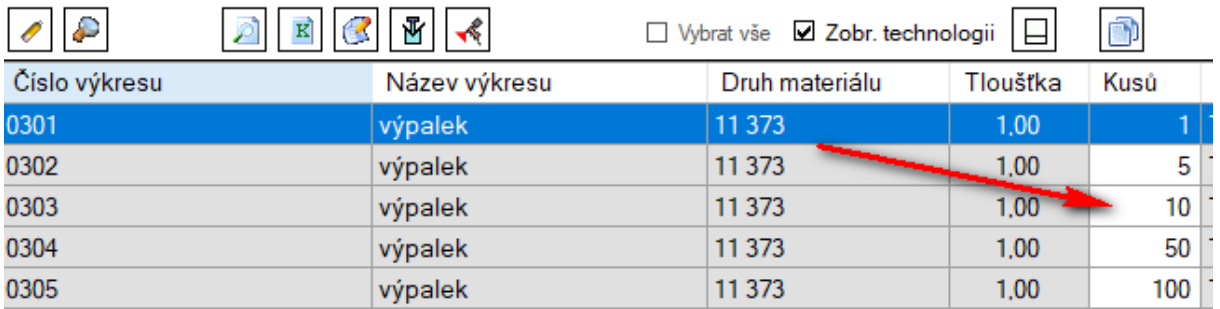

## **Verze 7.0.0**

### **Zrušení kontroly duplicity u čísla výkresu**

Upravená funkcionalita.

Pro "Dávkovém zpracování souborů" bylo umožněno zrušit kontrolu duplicity u čísla výkresu. Je tak možné uložit více výkresů se stejným číslem výkresu bez ohledu, zda mají stejný druh nebo tloušťku materiálu. Vše je v kompetenci uživatele a tato operace je nevratná (pokud by uživatel chtěl danou funkcionalitu vrátit zpět, nebude možné zachovat původní data).

V Konfiguraci na záložce "Globální" v části "Dávkové zpracování souborů" se po zatržení příznaku "Zrušit kontrolu duplicity čísel výkresů" zobrazí hláška s dotazem "Opravdu si přejete zrušit kontrolu duplicity čísel výkresů v 'Dávkovém zpracování souborů'?" Tuto hlášku musí uživatel potvrdit stisknutím tlačítka "Ano". Po potvrzení se skryje příznak "U duplicitních čísel výkresů použít existující výkres". Ten se nyní již nebude používat a nebude se nabízet ani ve formuláři "Dávkové zpracování souborů". Tímto krokem se zruší programová kontrola duplicity čísla výkresu v dávkovém zpracování výkresů.

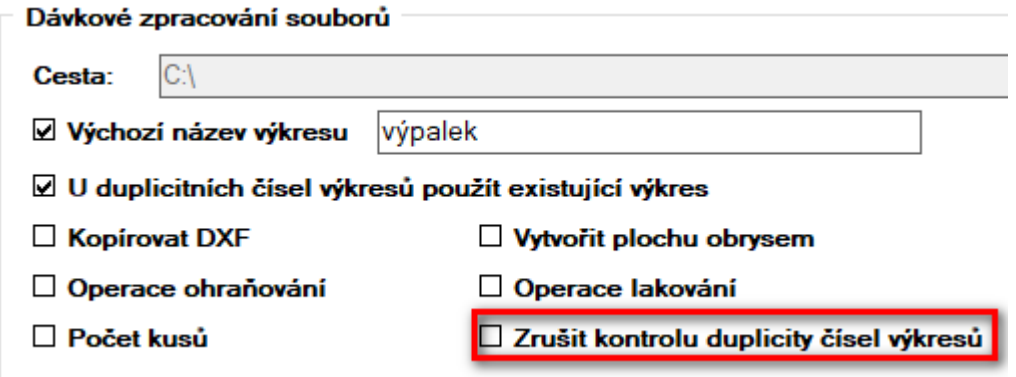

Konfiguraci je nutné ještě uložit. Po stisknutí tlačítka "Uložit (Ctrl+U)" se zobrazí hláška s upozorněním "Máte nastaveno 'Zrušit kontrolu duplicity čísel výkresů. Opravdu chcete provést tuto operaci, která je nevratná ?'" Stisknutím tlačítka "Ano" se v databázi povolí duplicita u čísel výkresů v tabulce s výkresy. V tomto kroku se zruší databázová kontrola duplicity čísla výkresu v tabulce "Výkresy".

Kontrola duplicity, při ukládání samostatného výkresu, na číslo výkresu zůstala zachována.

## **Verze 7.0.1**

### **Přetažení výkresů do tabulky**

Nová funkcionalita.

Nově lze DXF výkresy do dávky vložit (přesunout) také přímo do **seznamu** výkresů**.**

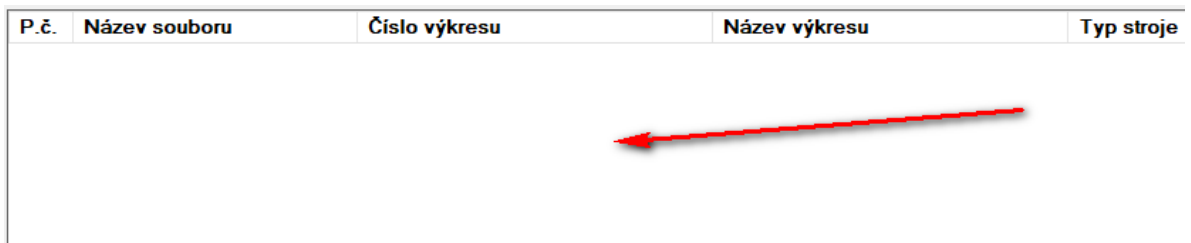

### **Smazání výkresu klávesou Delete**

Nová funkcionalita.

Nyní lze v dávce smazat vybraný (označený) výkres v seznamu výkresů pomocí tlačítka **Delete**. V případě, že je stisknuta kombinace kláves Ctrl+Delete nezobrazí se při smazání výkresu dialogové okno "Dotaz" s textem "Skutečně smazat výkres ?" a výkres se ihned smaže.

### **Zákaz editace entit výkresu**

Nová funkcionalita

Pro situaci, kdy není žádoucí uživateli umožnit z nabídky dodatečně upravovat výkres, lze nyní tlačítka "**Vyhledat výkres**" a "**Otevřít výkres**" v nabídce skrýt. A to odtržením příznaku "**Editace výkresu**", který se nachází v Konfiguraci v části "Nabídka" na záložce "Globální". Po odtržení příznaku a po uložení Konfigurace se po následném otevření formuláře s nabídkou již daná tlačítka nezobrazují.

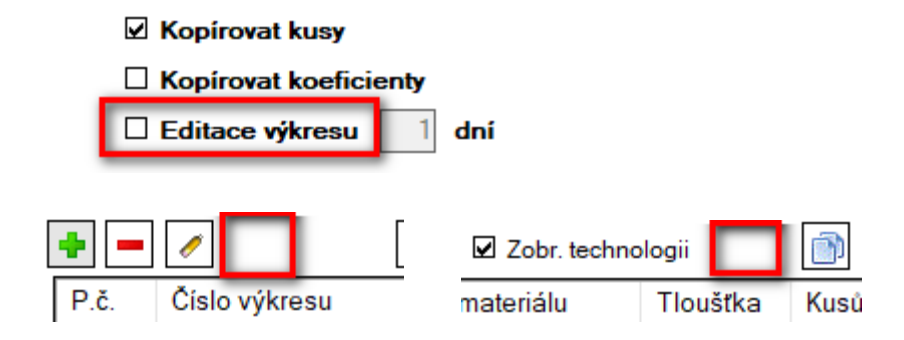

#### **Zákaz změny tvaru výkresu**

Nová funkcionalita

Na základě příznaku "**Editace výkresu**" (viz předchozí odstavec) byla provedena úprava, po které u výkresů jenž jsou součástí již existující nabídky, lze sice změnit tvar výkresu, ale provedené změny **nelze uložit**. Tlačítko "Uložit (Ctrl+U)" je v tomto případě **neaktivní**.

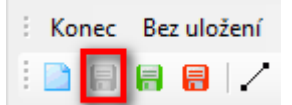

#### **Revize dávkového zpracování souborů**

Upravená funkcionalita

Rekapitulace kde všude je možné v programu Ceny výpalků provést editaci existujícího výkresu a jaká nastane situace v případě, že výkres je součástí již existující nabídky:

z **Přehledu výkresů** - výkres lze editovat, ale nelze uložit. Tlačítko "Uložit (Ctrl+U)" je neaktivní.

#### z **Dávkového zpracování souborů –**

a) před uložením výkresu v dávce - výkres lze otevřít, editovat a uložit. Pokud se při uložení výkresu v dávce zjistí existence daného výkresu již v existující nabídce, tak se do vytvořené nabídky použije původní tvar (entity) výkresu. O této skutečnosti je uživatel informován v poznámce dotazu, který se zobrazí před vytvořením nabídky.

×

Dotaz

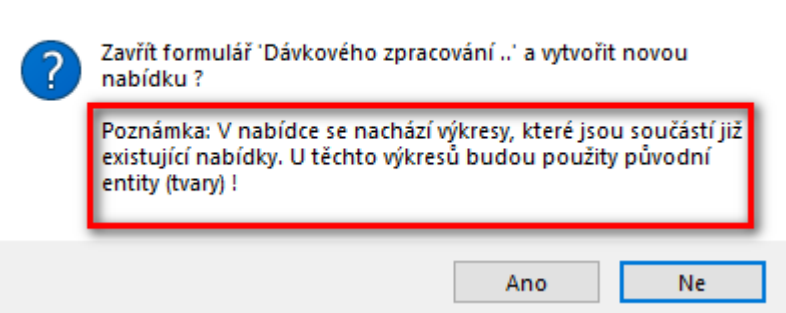

b) po uložení výkresu v dávce - výkres není pro editaci možné ani otevřít. Uživateli se zobrazí "Upozornění" s textem "Nelze otevřít výkres, který je součástí již existující nabídky !"

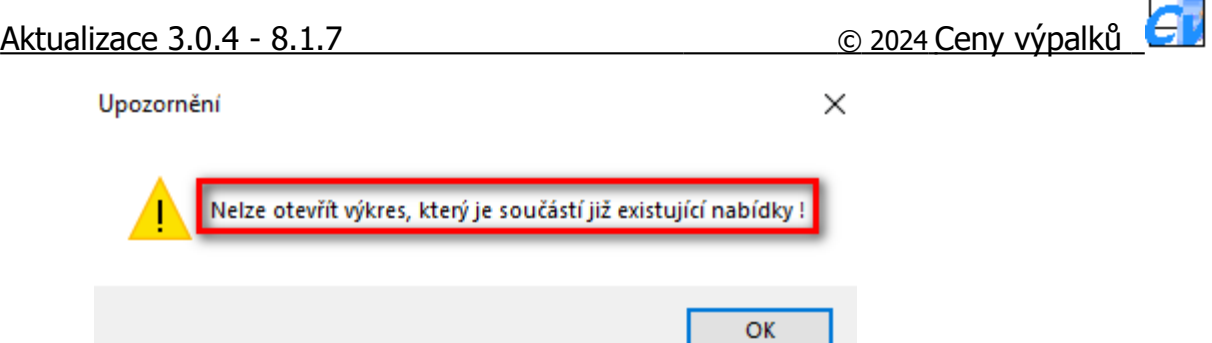

z **Nabídky** - výkres otevřít, v případě zobrazení tlačítka "Otevřít výkres (Alt+T)" a editovat lze, ale nejde uložit. Tlačítko "Uložit (Ctrl+U)" je neaktivní. Pouze v situaci, kdy je výkres součástí té samé nabídky, ve které je editován, je pouze v jedné jediné nabídce a od založení nabídky a času editace výkresu neuplynulo více dní než je nastaveno v Konfiguraci u položky "**Editace výkresu**", tak výkres **uložit lze**, tj. tlačítko "Uložit (Ctrl+U)" **je aktivní**.

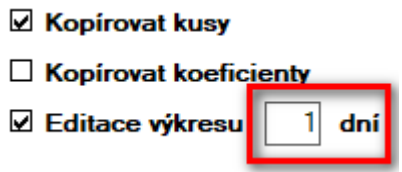

Rekapitulace **barevného označení záznamů** (výkresů) v seznamu výkresů ve formuláři "Dávkové zpracování souborů":

- **a) bílý** záznam nově načtený, doposud neuložený výkres
- **b) modrý** záznam vybraný (označený) výkres
- **c) šedý** záznam naposledy vybraný výkres, na kterém tabulka s výkresy ztratila fokus (uživatel se kurzorem myši postavil mimo tabulku, např. při výběru názvu zákazníka), takový výkres nelze smazat tlačítkem Delete
- **d) světle červený** záznam výkres nemá vyplněno "Číslo výkresu" nebo "Název výkresu"
- **e) světle zelený** záznam výkres s duplicitním číslem výkresu, který **není** součástí již existující nabídky
- f) **tmavě červený** záznam výkres s duplicitním číslem výkresu, který **je** součástí již existující nabídky

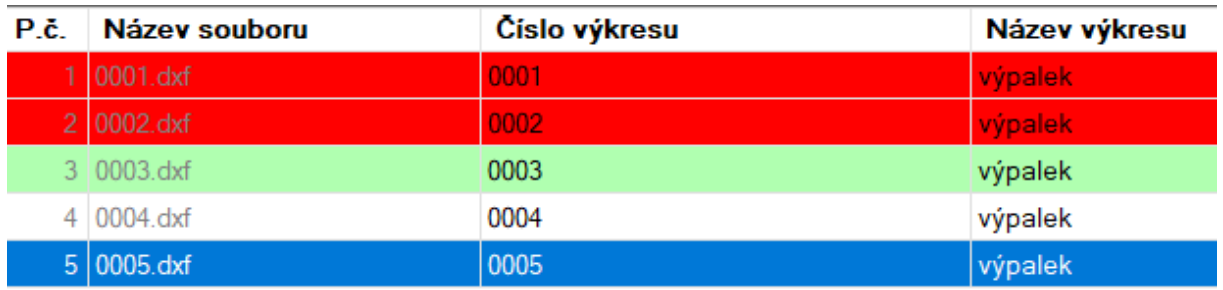

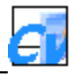

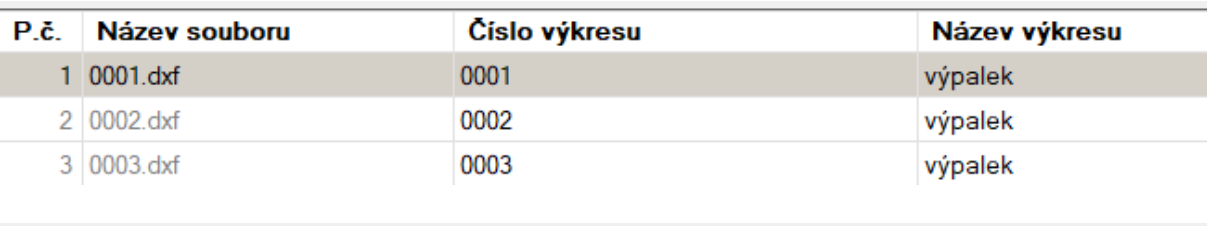

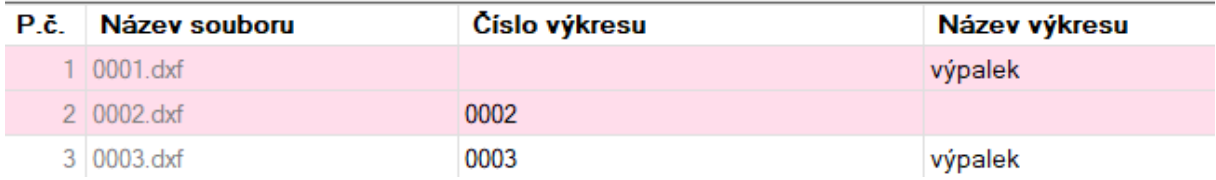

### **Cenová nabídka bez cen**

#### Nová funkcionalita

V nabídce byl přidán příznak "Nabídka bez cen". Bude-li zatržen, tak se zobrazí, vytiskne nabídka bez cen.

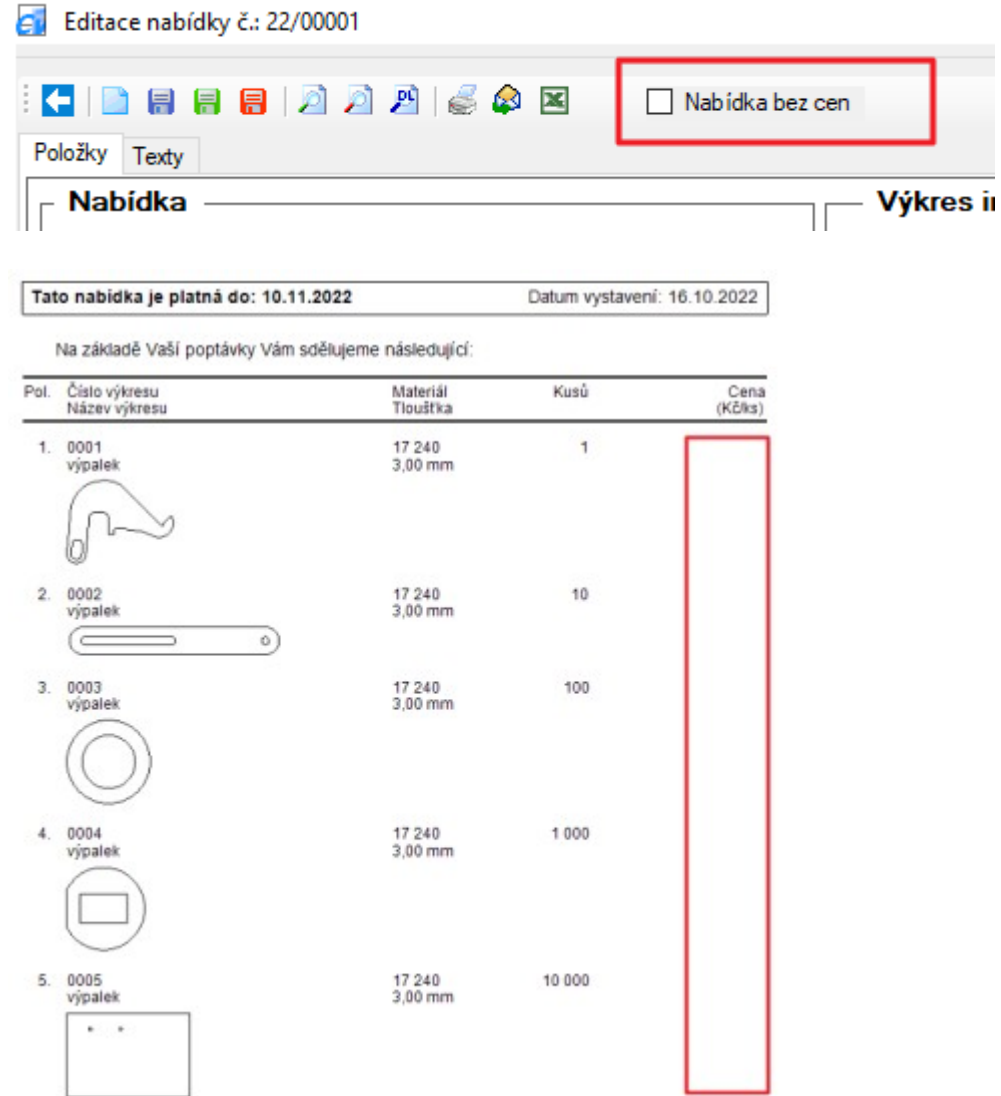

## **Verze 7.0.2**

### **Změna délky u položky "Číslo výkresu"**

Nová funkcionalita.

V Konfiguraci na záložce "Ostatní" byl vytvořen nový rámeček "**Číslo výkresu**", který obsahuje příznak "Změnit délku". Po zatržení tohoto příznaku se zobrazí dvě textová pole a tlačítko "Změnit".

a) první pole je editovatelné a slouží pro zadání nové délky čísla výkresu. V zobrazeném poli se nachází aktuálně nastavená délka

b) v druhém needitovatelném poli se zobrazuje hodnota délky "nejdelšího" čísla výkresu ze všech doposud uložených výkresů. Z příkladu na obr. má tedy nejdelší číslo výkresu, uložené v DB, 35 znaků.

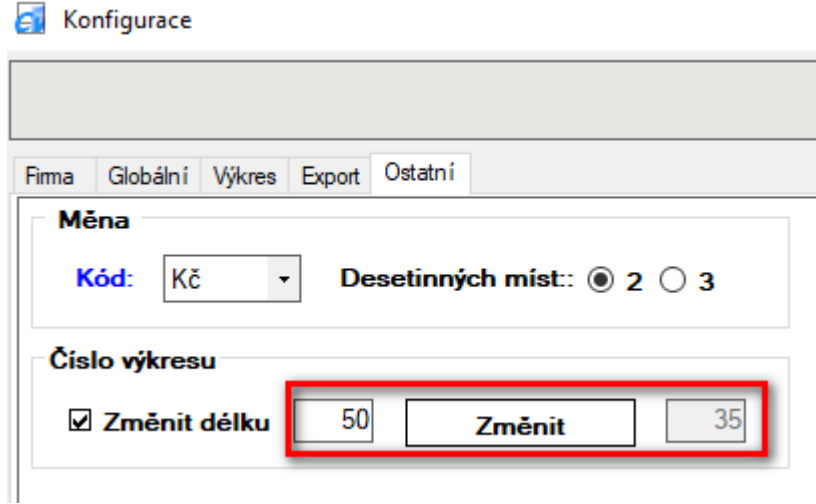

#### **Doporučení: tuto funkci je vhodné použít, aby nedošlo ke kolizi dat, v době kdy s programem Ceny výpalků nepracuje žádný jiný uživatel !!**

Poznámka: novou délku u čísla výkresu lze zadat v rozmezí od: aktuálně nejdelší použité délky + 1 do 255 znaků (maximální hodnota, kterou lze použít u datového typu "Text" v DB MS Access), tj. délku lze i zmenšit např. z 50 na 40. V případě používání příliš dlouhého čísla výkresu, může na některých místech <sup>v</sup> programu Ceny výpalků docházet k situaci, že číslo výkresu nebude zobrazeno celé, protože nemá potřebné místo.

### **Kontrola existence listů v xlsx šabloně**

Nová funkcionalita

V Konfiguraci na záložce "Export" byl doplněn nový příznak "**Kontrola listů v šabloně**". V případě jeho zatržení se při exportu do excelu (souboru XLSX) provádí kontrola, zda se všechny názvy listů zadané v nastavení "Export do souboru XLSX položky" nachází v požadované šabloně. Neexistuje-li nějaký název listu v šabloně, uživatel je na tuto skutečnost upozorněn hláškou a export do excelu se neprovede.

Poznámka: tato kontrola předchází situaci, kdy v šabloně může dojít ke změně názvu listu a export se pak z pohledu uživatele neprovádí správně. Název listu v nastavení musí být zadán "**přesně**" s názvem listu v šabloně. Např. ani jeden z těchto tří názvů se neshoduje ("PRŮVODKA", "PRUVODKA", "PRŮVODKA ").

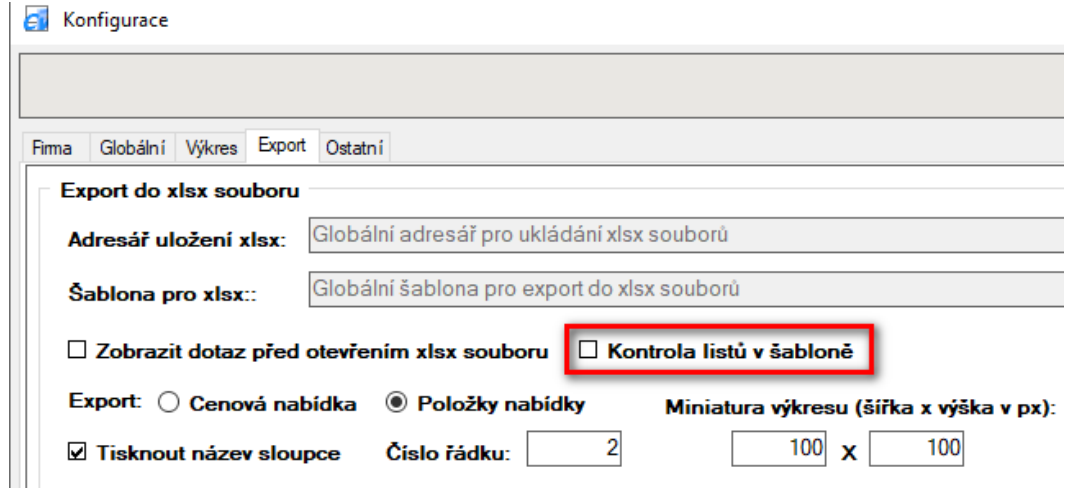

## **Verze 7.0.3**

### **Výpočet obchodní marže**

Nová funkcionalita.

V Konfiguraci na záložce "Globální" byl doplněn nový příznak "**Obchodní marže**".

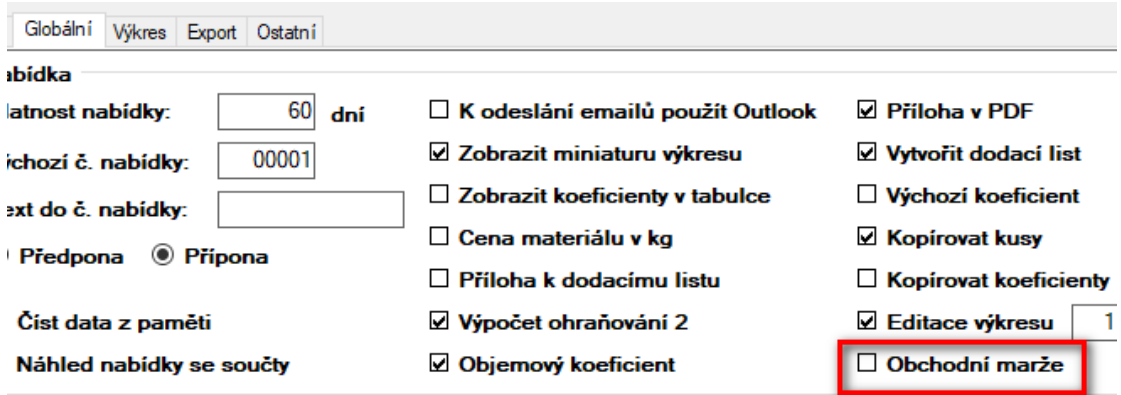

Po zatržení tohoto příznaku se:

a) zobrazí volba "Obchodní marže (Ctrl+M)" ve formuláři "**Nastavení**" v menu "Ceny". Stejná volba, bez možnosti otevření pomocí klávesové zkratky, se zobrazí i v menu hlavního formuláře "Číselníky / Nastavení / Ceny".

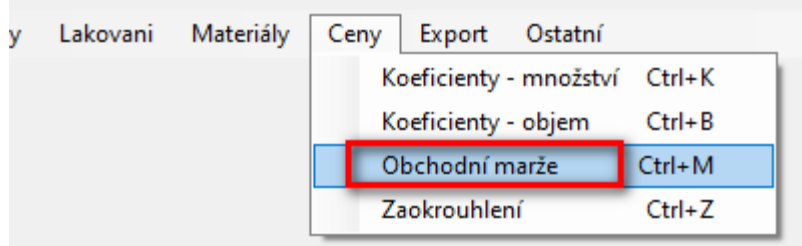

Zvolením volby "**Obchodní marže**" se otevře stejnojmenný formulář (číselník) sloužící pro nastavení marží pro jednotlivé zákazníky. Není-li zde zákazník konkrétně uveden, použije se pro něho hodnota "ZÁKLADNÍ MARŽE". Hodnotu marže lze zadat na 1 des. místo v rozmezí 0,0 až 999,9.

c) zobrazí příznak "Obchod. marže" ve formuláři "**Nabídka**"
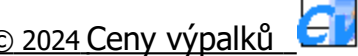

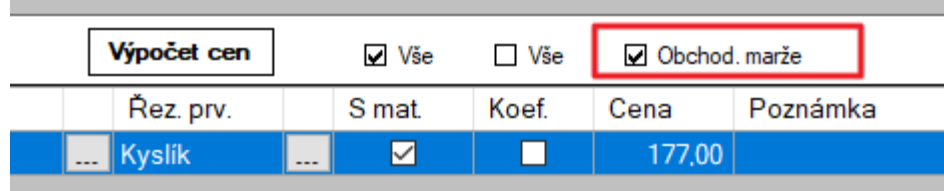

Poznámka: u nabídek ve stavu "Nová nabídka" nebo "Nová nabídka z dávky" je příznak "**Obchod. marže**" již zatržen, <sup>u</sup> stavu "Editace nabídky" je příznak nastaven (zatržen / odtržen) podle toho, jak byla nabídka uložena, tj. se zatrženým či odtrženým příznakem "Objem. marže".

Zatržený příznak říká, že při výpočtu ceny výpalku se k základní ceně výpalku přičte nastavená obchodní marže. V kalkulaci ceny výpalku se nyní nově pod cenou výpalku (výkresu) zobrazí položky "**marže v %**" a "**obchodní cena**" a to jak při výpočtu v domácí resp. cizí měně. Do nabídky se pak obchodní cena, podobně jako u ostatních cen, zaokrouhlí podle nastavení uvedeného v číselníku "Zaokrouhlení".

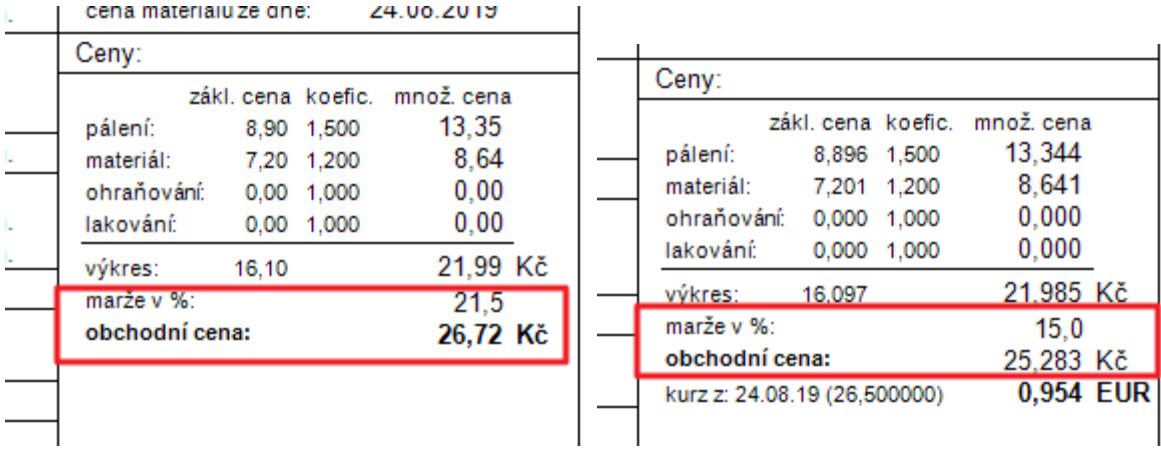

# **Verze 7.0.4**

#### **Individuální funkcionalita**

Nová funkcionalita.

Rozšířený způsob kalkulace ohraňování, který byl vytvořen na základě individuálního požadavku nejmenovaného zákazníka.

#### **Uživatelské nastavení šířky sloupců**

Nová funkcionalita.

Po změně šířky jakéhokoliv sloupce v seznamu se, v pravé části menu, zobrazí tlačítko pro uložení změn. Po stisknutí tlačítka myší nebo pomocí klávesové zkratky (Alt+U) se nové nastavení šířek sloupců uloží a takto zůstává až do další případné změny. Ukládání se provádí u každého uživatele samostatně, tj. při víceuživatelském používání aplikace se nastavení šířek sloupců v seznamech u jiných uživatelů nemění.

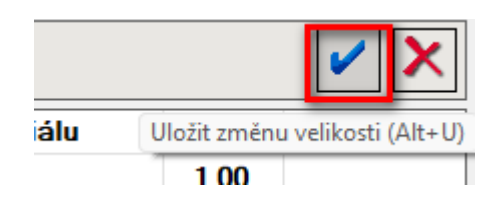

Ve formulářích kde se používá "rozdělovník" (např. ve formuláři "Přehled výkresů") je také možno si, podobně jako u šířek sloupců v seznamech, uložit nastavení "rozdělovníku" pomocí zobrazeného tlačítka "Uložit změnu velikosti  $(Alt+U)$ ".

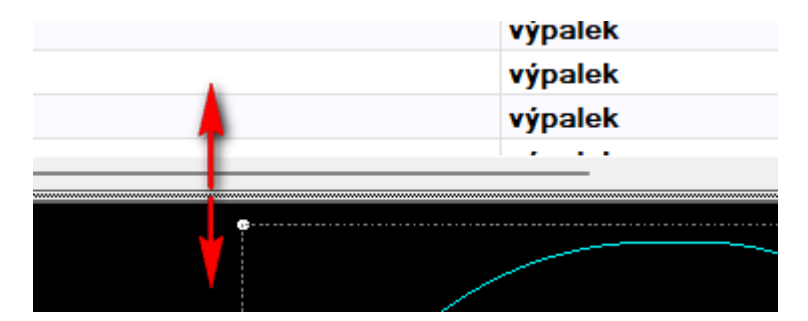

U formulářů nacházejících se v modulu "Číselníky - Nastavení" lze navíc změnit a uložit vlastní velikost formuláře. Ukládání se opět provádí pomocí tlačítka "Uložit změnu velikosti (Alt+U)". V případě potřeby se možné výchozí velikost formuláře a šířku sloupců v seznamu vrátit zpět, a to potvrzení tlačítka "Ano" v dialogovém okně "Dotaz" s textem "Vrátit výchozí velikost ?". Dialogové okno se vyvolá, zobrazí po stisknutí pravého tlačítka myši na tlačítku "Uložit změnu velikosti".

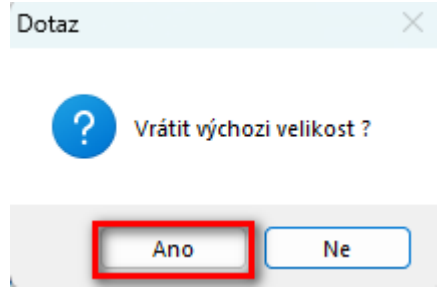

#### **Výpočet přímých nákladů**

Nová funkcionalita.

Jiný způsob výpočtu kalkulace cen výpalků, vytvořený na základě individuálního požadavku, používaný při řezání "speciálních" výpalků.

Do výpočtu ceny výpalku byl doplněn výpočet přímých nákladů, tj. operací kde se při pálení používá plyn (řezání + ořez fólie + propaly). **Cena výpalku** se pak skládá z **přímých nákladů** (část 1) + **pálení** (část 2) + **materiál** (část 3). Z **ceny výpalku** pak po odečtení části 1 a 3 vzniká **zisk** (část 2).

Do "Konfigurace" na záložce "Ostatní" byl přidán nový checkbox "Počítat přímé náklady". Po jeho zatržení a uložení konfigurace se:

a) ve formuláři "Nastavení" v menu "Technologie / Laserové pálení" přidá nová volba "Náklady řezu". Po použitím volby "Náklady řezu" se otevře číselník "Cenové náklady řezu – Laserové pálení", který slouží pro zadávání cenových nákladu řezu za 1 minutu. V číselníku se vyplňuje: Typ stroje, Materiál – parametry, Síla, Řezací prvek a Náklad (měna/min.).

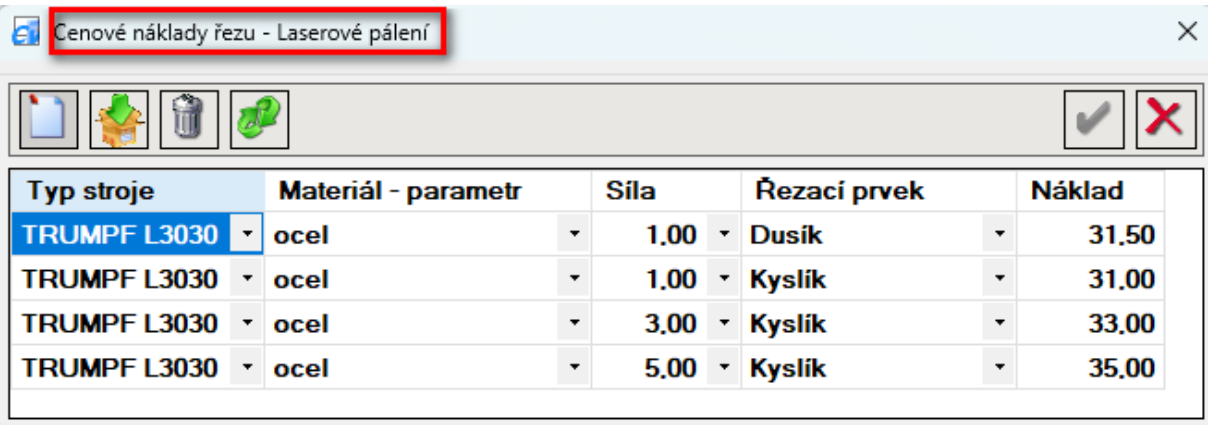

b) ve formuláři "Kalkulace" se zobrazí nový řádek "Př. náklady" s hodnotami **času** (součet řezání + ořez. fólie + propaly) použitého **nákladu** a vypočtenou **cenou**. Dále u položky "Cena řezání" se za cenou uvede poznámka "(ZISK)", protože se vlastně jedná o **část 2**. Při výpočtu "přirážky / slevy", se nic nemění, do výsledné **množstevní ceny** se zohledňuje pouze koeficient materiálu a řezání. Přidána je ještě část "**Součty**" s položkami – Celkový čas řezání, Celkový zisk a Celková cena, která se vypočítají po zadání nenulového počtu kusů.

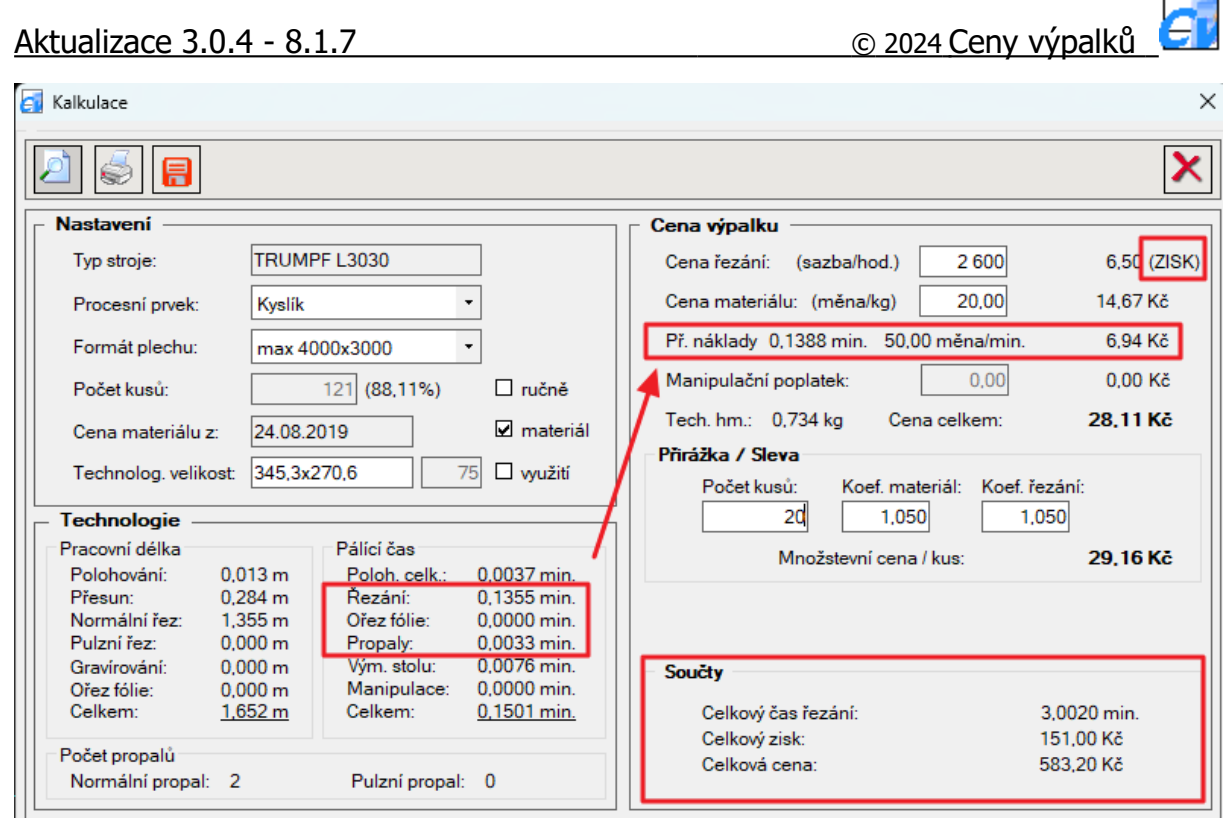

c) v "Náhledu" výkresu je vložen nový řádek "přímé náklady" s cenou a poznámku "(ZISK)" za cenou pálení.

d) ve formuláři "Nabídka" se do v seznamu položek přidají nové sloupce "Celkový čas řez.", "Celkový zisk" a "Celková cena" pod nimiž přibude součtový řádek.

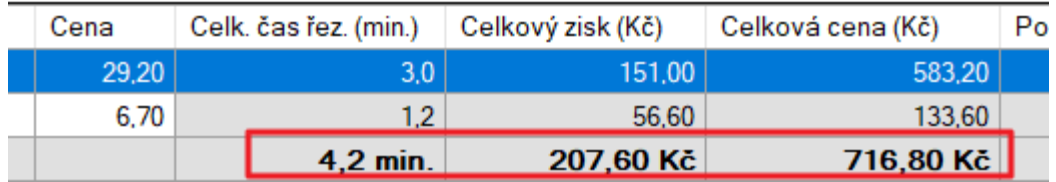

### Nový řezací parametr "Řez zpomalený"

Nová funkcionalita.

Stávající technologie byla rozšířena o technologii "**Řez zpomalený**", kdy se tato technologie použije na tvary (polygony), které se vejdou do stanoveného čtverce o velikosti (a x a) pro danou sílu materiálu. Použitím této technologie se vypne technologie "**Řez pulzní**" (redukovaný), která se využívá pro tvary menších rozměrů a používá se pokud velikost tvaru je menší nebo rovna než x-násobek použité tloušťky materiálu.

Do "Konfigurace" na záložce "Ostatní" byl přidán nový checkbox "**Použít řez zpomalený**". Po jeho **zatržení a uložení konfigurace** se:

a) ve formuláři "Nastavení technologie – Laserové pálení" přidá nový sloupec "**Velikost**". Ta říká, že zpomalený řez se použije když se velikost kontury vejde do čtverce o dané velikosti (mm). Sloupec "**Násobek**" sloužící pro technologii "**řez pulzní**" je skryt, protože současné použití obou technologií se vylučuje.

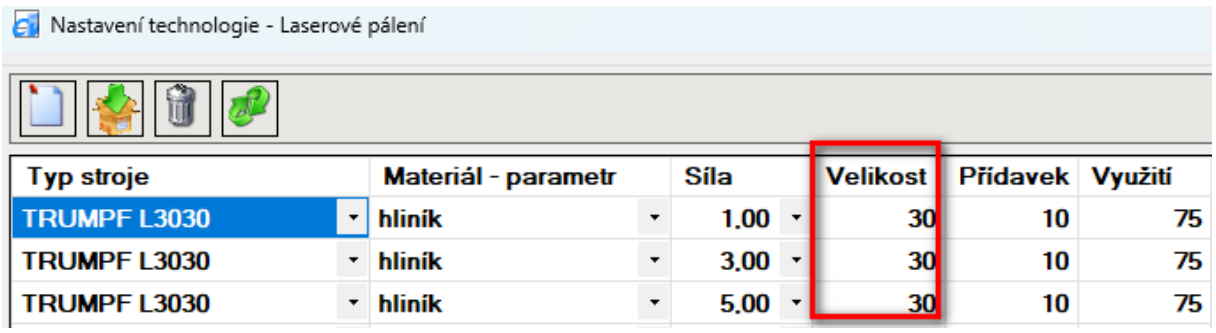

b) ve formuláři "Nastavení parametrů – Laserové pálení" přidá nový sloupec "Řez zp." (řez zpomalený - rychlost mm/min.) . Sloupce "Řez p." (řez pulzní) a "Pr. **p**." (propal pulzní) jsou skryty, protože se, při použití zpomaleného řezu, také nepoužívají. Tvary s technologií zpomaleného řezu používají propaly "normální".

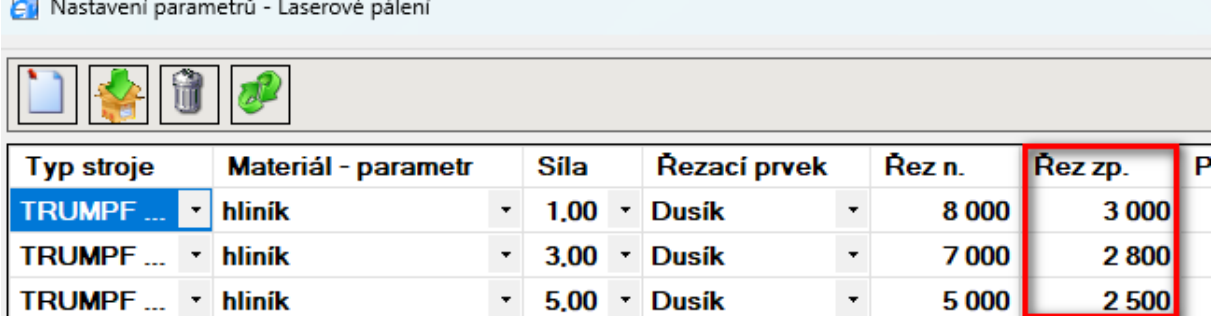

c) ve formuláři "Kalkulace" se zobrazí, místo řádku "**Pulzní řez**" nový řádek "**Zpomal. řez**". Podobně v náhledu pro tisk se místo řádku "**řez pulzní**" zobrazuje řádek "**řez zpomal.**".

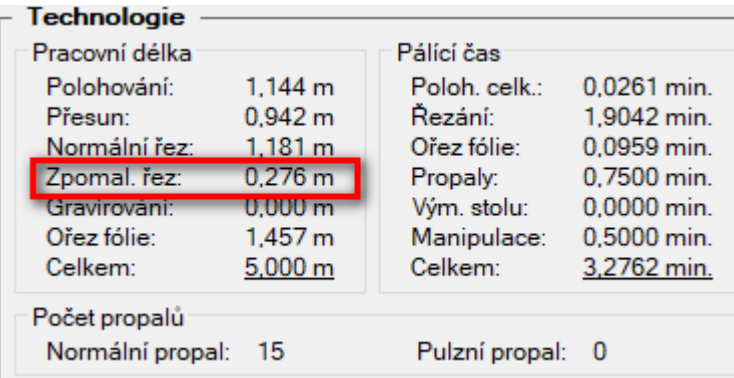

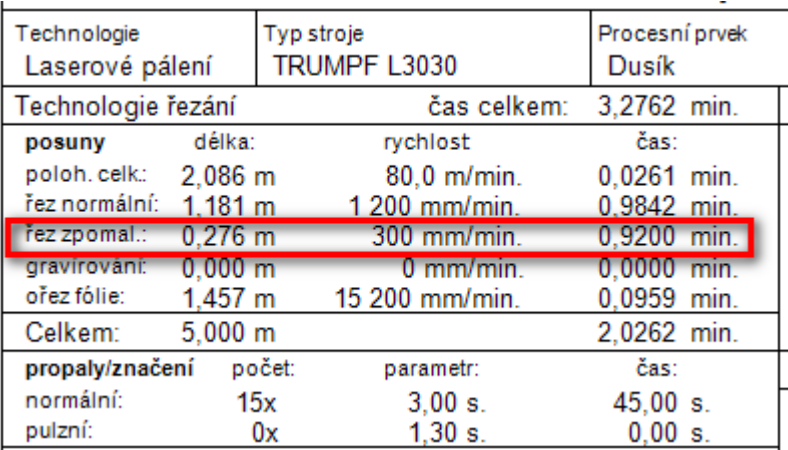

#### Parametr "Manipulační poplatek"

Nová funkcionalita.

Jedná se o nový cenový parametr, který je myšlen jako práce se zpracováním objednávky, zadáním do systému, příprava dat pro laser apod.

Do "Konfigurace" na záložce "Ostatní" byl přidán nový checkbox "**Manipulační poplatek**". Po jeho zatržení a uložení konfigurace se:

a) ve formuláři "Cenové sazby strojů – Laserové pálení" přidá nový sloupec "Man. popl.", kde se hodnota zadává podle nastavení v domácí měně. Manipulační poplatek se parametrizuje podle stroje, zákazníka, řezacího prvku a tloušťky materiálu.

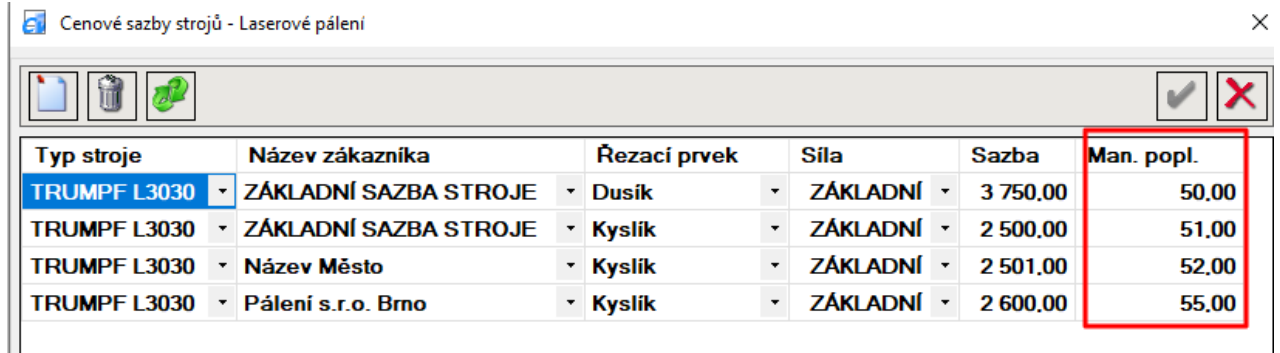

b) ve formuláři "Nabídka" je před sloupec "Cena" přidám nový sloupec "Man. **popl.**". Poplatek, který je v kalkulaci následně rozpočítán, podle počtu kusů daného dílce, na jeden kus.

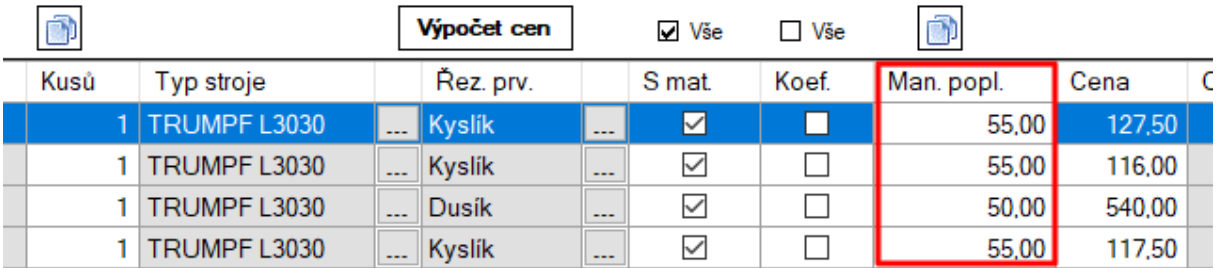

c) po vložení výkresů do nabídky - z dávky nebo přímo v nabídky se z hodnoty poplatku z číselníku automaticky před-vyplní, podle aktuálně nastavených rozlišujících parametrů, do sloupce manipulačního poplatku. Pokud se pro aktuální parametry žádný poplatek v číselníku nenajde, před-vyplní se hodnota "**0**" (nula).

d) Při vložení výkresů z dávky, kde se nastavuje zákazník, tj. znám zákazníka se ve vytvořené nabídce dohledávají poplatky tohoto zákazníka. Pokud následně nabídku uložím pod jiným zákazníkem dohledají se poplatky "**uloženého**" zákazníka.

d) může nastat situace, kdy založím novou nabídku z hlavního menu a ještě ji nemám uloženu (neznám zatím zákazníka) a vložím do nabídky výkresy. Potom se v číselníku hledají poplatky s parametrem zákazníka "**ZÁKLADNÍ SAZBA STROJE**". Po uložení nabídky se poplatky ve sloupci "**Man. popl.**" samy zase "přepočítají". Stejné to je i při vytvoření kopie nabídky.

e) hodnoty poplatku lze v nabídce ve sloupci "Man. popl." libovolně ručně editovat. Je také možno využít tlačítko nad daným sloupcem a provést zkopírování hodnoty manipulačního poplatku z označené položky do konce seznamu. Na daném tlačítku je i funkce (po stisknutí pravého tlačítka myši na tlačítku) pro **pře-načtení**, z číselníku, stávajících hodnot poplatků ve sloupci "**Man. popl.**"

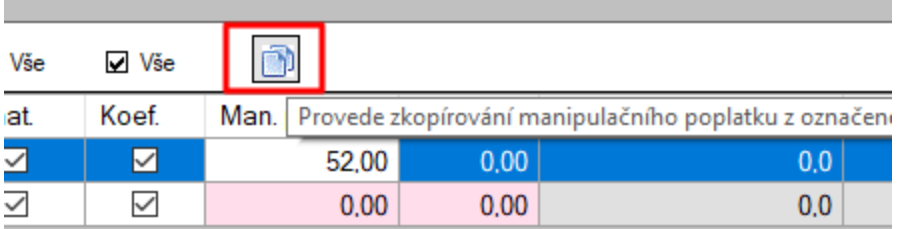

f) v Kalkulaci výpalku se zobrazí položka "**manipulační poplatek**" / resp. "**man. popl.**" , kde částka je rovna hodnotě poplatku děleno počtem kusů. Koeficienty se u manipulačního poplatku nepoužívají.

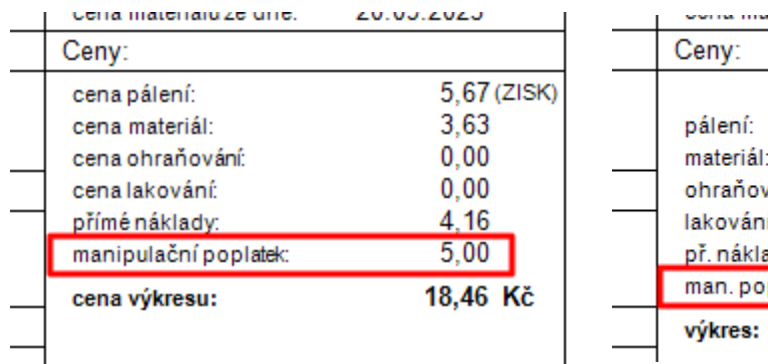

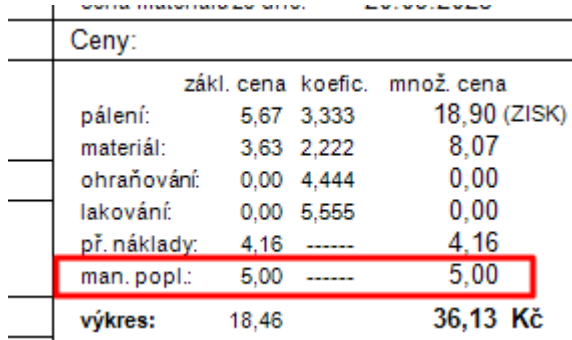

### **Časová přirážka**

Nová funkcionalita.

Jedná se o přirážku závislou na celkovém času pálení od unikátního výkresu (dílu) k zadanému počtu kusů. Funkcionalita se zapíná v Konfiguraci zatržením příznaku "**Časová přirážka**". Po jeho zatržení a uložení konfigurace se:

a) v nastavení "Ceny" zobrazí volba "**Koeficienty – časové přirážky**". Po zvolení dané volby se otevře stejnojmenný formulář sloužící pro zadání časových koeficientů (pro materiál a řezání) potřebných pro výpočet časových přirážek / slev.

V číselníku lze časové přirážky zadávat pro jednotlivé **zákazníky**, **materiály** a **síly**. Dané pořadí také určuje prioritu při vyhledávání přirážky. Přirážky se dále zadávají podle času (v min.) a k tomu se používá podmínka kdy "**Celkový čas**" (hodnota z kalkulace daného dílu) **je menší nebo rovno** "**Čas**" (hodnota ze stejnojmenného sloupce). Proto je potřeba do číselníku zadat nějakou maximální horní hodnotu, tak aby se hledaný údaj nacházel pod touto horní hodnotou. V příkladu viz obr. to je hodnota 100 000,0. Pro současné nastavení přirážek pro více zákazníků, materiálů popř. síly lze využít volby "ZÁKLADNÍ....". Ta říká, že platí pro všechny neuvedené parametry (zákazník, materiál a tloušťka).

V případě, že potřebuji nastavit přirážky **např. pro konkrétního zákazníka** (Pálení s.r.o. Brno), bez ohledu na materiál a tloušťku, zadám přirážky viz – červeně zarámovaná část

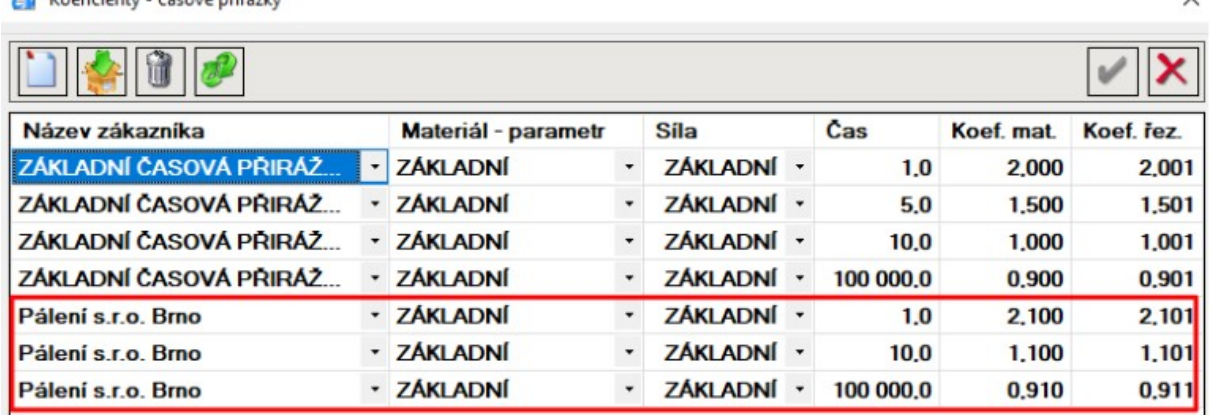

Kneficienty - časnyé nřirážky

b) ve formuláři "**Zákazník**" se zobrazí příznak "**Časová přirážka**". Zatržením daného příznaku se u konkrétního zákazníka "zapne" funkcionalita výpočtu **časových přirážek**, která v dané situaci **nahradí** stávající **výpočet množstevních přirážek**. Tzn. **současný výpočet** obou možností **je vyloučen**. V případě, že v číselníku není pro žádnou variantu nalezena žádná hodnota, jsou vráceny koeficienty pro materiál a řezání s hodnotou "**1.0**".

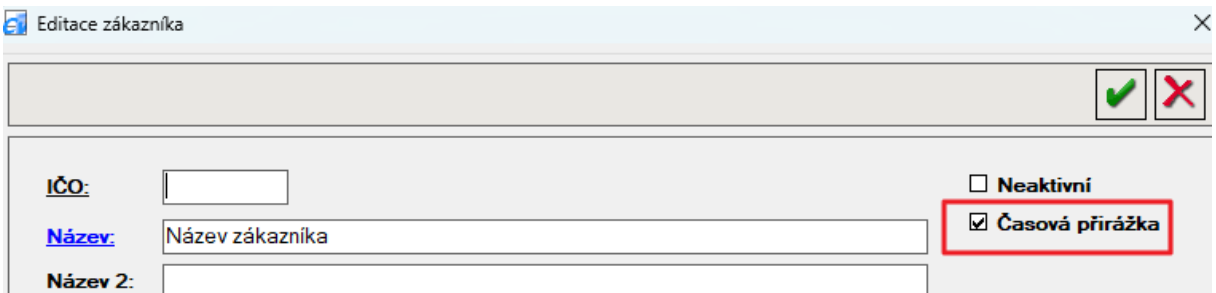

c) v "**Kalkulaci výkresu**" se u zákazníka se zatrženým příznakem "**Časová** přirážka" vloží zatržený příznak "Časová přirážka" informující uživatele o použití přirážek/slev s koeficienty z číselníku časových přirážek. Toto je navíc vizuálně zvýrazněno (**červeně tučným písmem**) a text "Množstevní cena / kus" je nahrazen textem "Časová cena / kus".

Zrušením zatržení u příznaku "**Časová přirážka**" **se zruší použití přirážek/slev z číselníku časových přirážek** a použijí se přirážky/slevy z číselníku množstevních přirážek. Zruší se také vizuální zvýraznění a změna textu. Uživatel má tak možnost, zatržením/odtržením příznaku "Časová přirážka", porovnat výsledek kalkulace ceny mezi časovou a množstevní přirážkou resp. cenou.

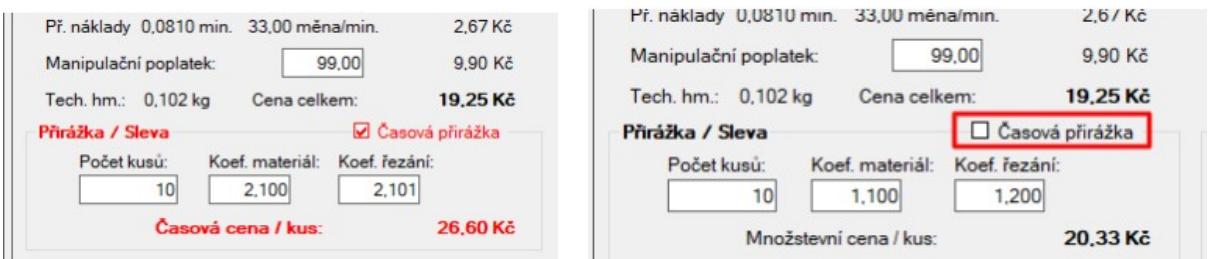

d) v "**Nabídce**" se u zákazníka se zatrženým příznakem "**Časová přirážka**", stejně jako v Kalkulaci výkresu, vloží zatržený příznak "Časová přirážka". Funkčnost je také stejná s tím, že časové přirážky zde mají, pro nastavení koeficientů, možnost využít "vlastní" formulář.

Poznámka: ve výchozím nastavení jsou hodnoty koeficientů nulové, nastaví až po vyplnění počtu kusů a následném výpočtu cen. Tj. až se v prováděné kalkulaci spočítá "celkový čas", tak se na základě jeho hodnoty následně vyhledají v číselníku časových přirážek příslušné koeficienty. Vlastně tento formulář slouží k dodatečné ruční úpravě koeficientů v případě, že ty z číselníku nechci použít.

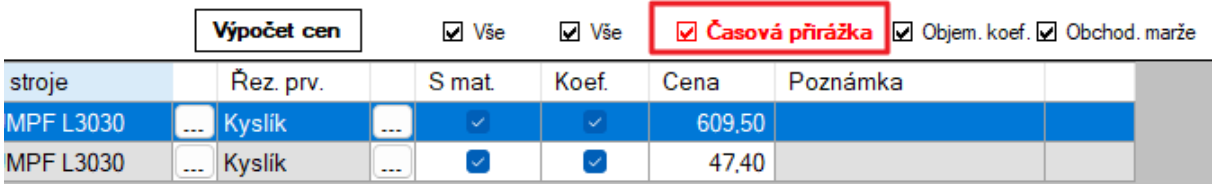

#### **Úprava tisku dodacího listu**

Upravená funkcionalita.

Doplněna možnost vypnout/zapnout zobrazování čísla DL a přidán řádek "K cenové nabídce : YY/CCCCC".

V Konfiguraci na záložce "Ostatní" přibyl nový box "**Dodací list**", do kterého byly vloženy checkboxy (zatrhávátka) související s dodacím listem. Stávající položky "Vytvořit dodací list" a "Příloha k dodacímu listu" byly přesunuty ze záložky "Globální" a nově byly přidány položky "**Neuvádět dodací číslo**" a "**Zobrazit řádek 'K cenové nabídce**".

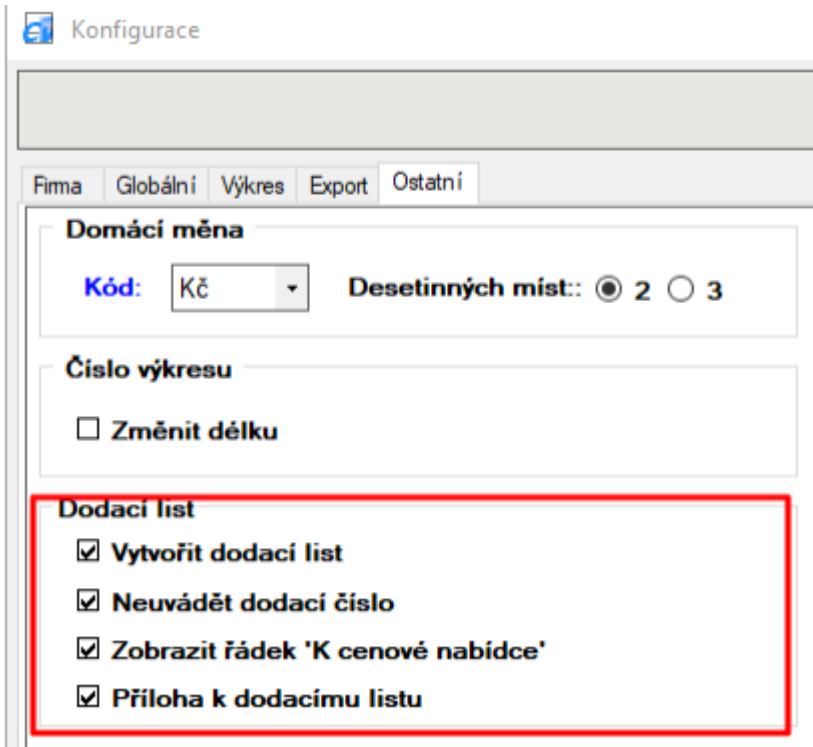

Po zatržení příznaku "**Neuvádět dodací číslo**" se v tisku dodacího listu místo čísla DL zobrazí "" podtržítka, sloužící pro vymezení místa pro ruční vepsání používaného údaje.

Po zatržení příznaku "Zobrazit řádek "K cenové nabídce" se v tisku dodacího listu pod textem "Příloha k dodacímu listu" přidá řádek s textem "K cenové nabídce: YY/CCCCC".

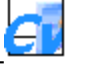

#### Příloha k dodacímu listu: \_\_\_\_\_ K cenové nabídce: 23/00009

Pálení s.r.o. Ing. Karel Novák vedoucí laserového pracoviště

Pro zachování identifikace vytvořených dodacích listů (číselného pořadí – viz formulář "Přehled dodacích listů") bylo "Číslo DL" umístěno do spodního okraje dodacího listu.

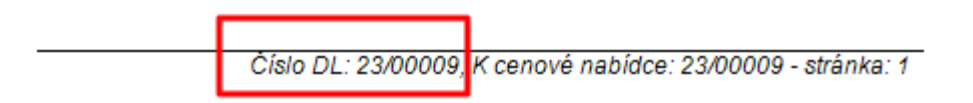

Přehled dodacích listů

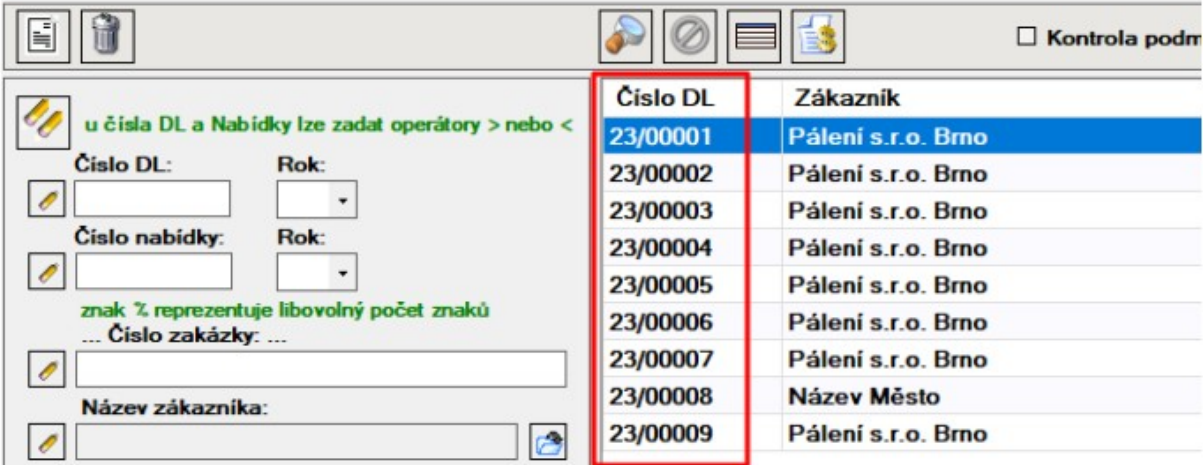

#### **Vyhlazení spline křivek**

Upravená funkcionalita.

Bylo provedeno vylepšení vykreslování výkresů se spline křivkami, tak aby se optimálně vykreslovaly také spline křivky "speciálních" tvarů. Stávající vykreslování bylo využitelné max. pro "dílenské" tvary. Vykreslování spline křivek do výkresu bylo rozšířeno o "**vyhlazení**" spline křivek (vykreslení s více uzly).

Proto do "Konfigurace" na záložce "Výkres", byl přidán nový checkbox "Vyhlazení spline křivky" s číselným polem. V tomto poli je možno si nastavit hodnoty vyhlazení křivky v rozmezí 1.0 až 10.0 s krokováním po 0.5. Výchozí hodnota je 1.0 a říká kolikrát bude vynásoben a použit počet "**uzlů**" při vykreslení spline křivky.

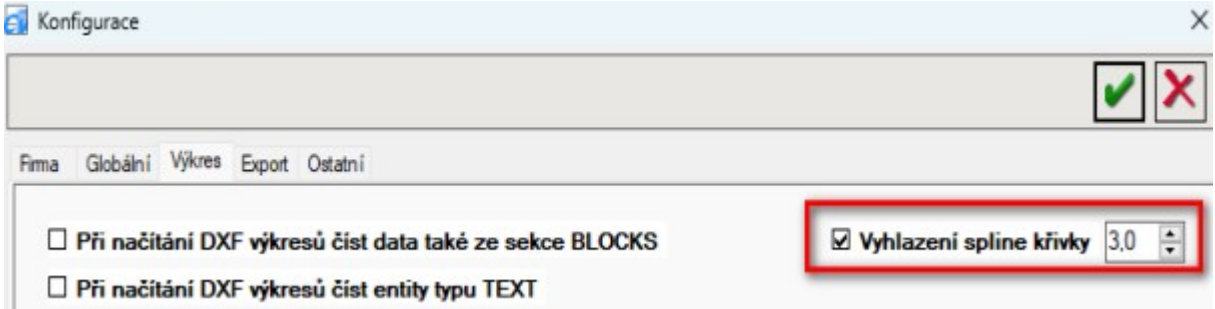

Po jeho zatržení a uložení konfigurace se stejný "checkbox" a číselné pole zobrazí:

a) ve **výkresu**

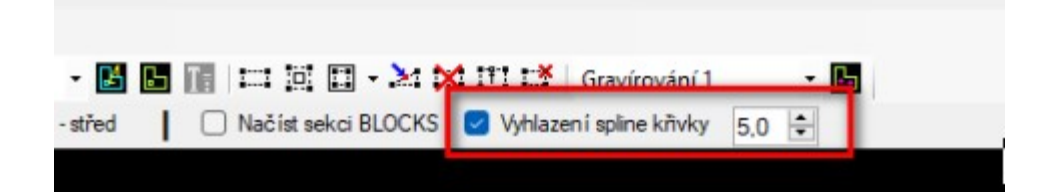

#### b) v **dávkovém zpracováni souborů**

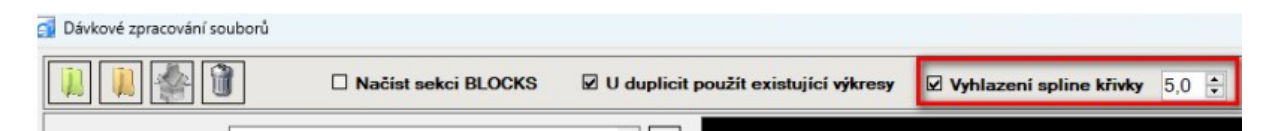

Tak je uživateli umožněno si "vyhlazení" spline křivek do výkresu nastavit podle své potřeby. Samozřejmě záleží na tom, jak byla spline křivka v DXF výkresu nakreslena. Není-li důvod "**vyhlazení**" spline křivek použít, odtržením příznaku je možné jej vypnout.

Poznámka: výši hodnoty nastavení "**vyhlazení**" spline křivek je potřeba tak časem, podle zkušeností s používáním, odhadnout. Může se stát, že při hodnotě 10.0 bude tvar spline křivky podobný jako při hodnotě 3.0, ale práce s takovým výkresem bude obecně pomalejší, protože v používaných algoritmech se bude pracovat s 3,333 krát více větším množství dat.

Několik příkladů vykreslení spline křivek **před** a **po** provedené úpravě:

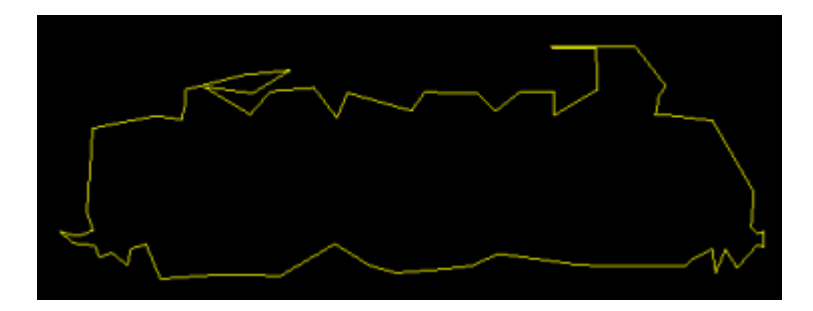

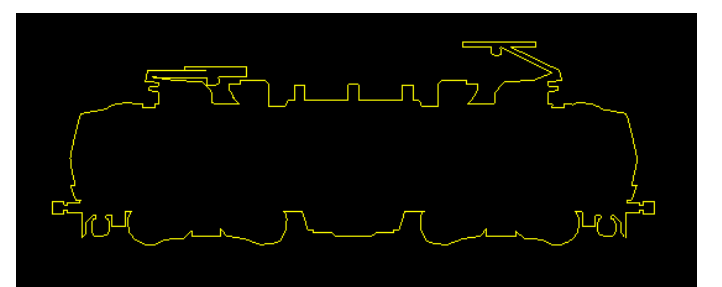

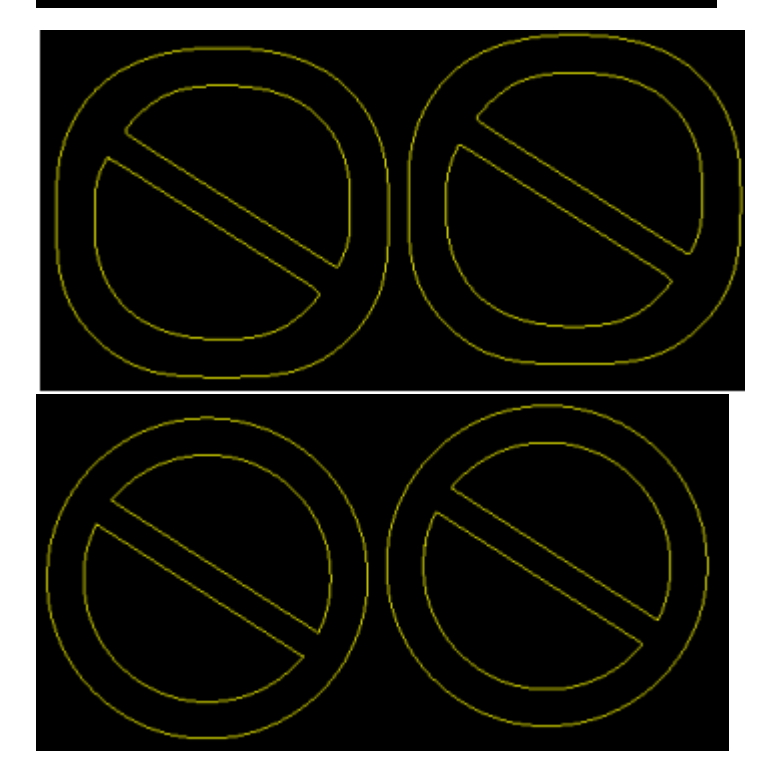

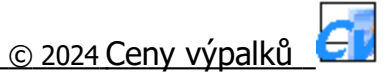

#### **Otevírání formulářů na druhé obrazovce**

Nová funkcionalita.

Byla doplněna podpora otevírání formulářů na "**sekundární**" obrazovce. Uživatel používající více obrazovek má v nastavení OS Windows při režimu "Více obrazovek<sup>"</sup> zvolenu "hlavní<sup>"</sup> obrazovku. Tu definujeme jako "primární" (např. notebook) a druhou obrazovku (monitor) definujeme jako "**sekundární**".

Poznámka: není důležité jak jsou obrazovky <sup>v</sup> nastavení OS Windows umístěny, která je vlevo nebo vpravo. Rozhodující je, která je "primární", protože ta **druhá** je pro nás "**sekundární**".

Obrazovka

Změnit uspořádání obrazovek

Pokud chcete změnit nastavení, vyberte zobrazení níže. Stiskněte a podržte ho (nebo ho vyberte) a přetažením změňte jeho pořadí.

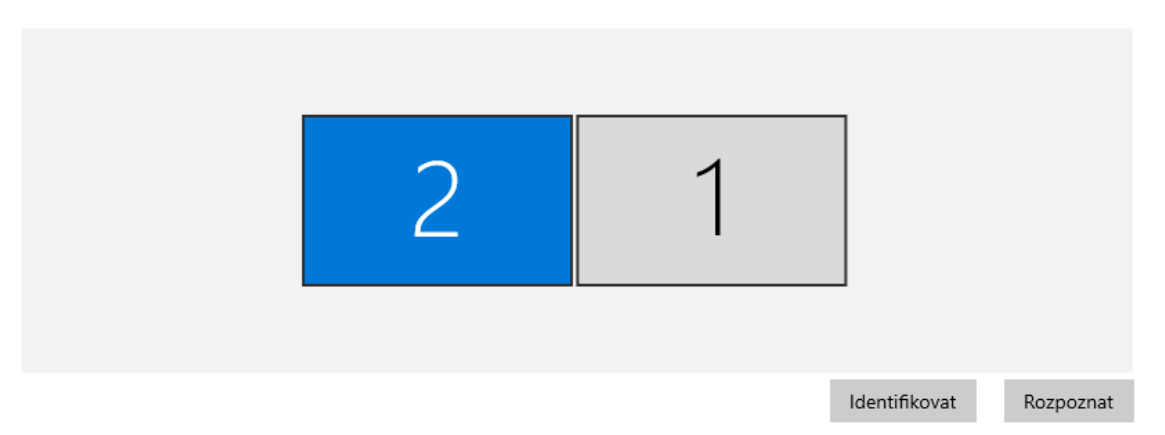

Zřejmě ne každý uživatel bude využívat funkcionalitu "Sekundární obrazovky", proto se její používání nastavuje samostatně u každého uživatele, a to zatržením checkboxu "**Sekundární monitor**", v číselníku Uživatelé.

Spustí-li uživatel, který má zpřístupněnu funkcionalitu "**Sekundární** monitor<sup>"</sup>, program Ceny výpalků, otevře se hlavní okno s názvem "Ceny výpalků" nyní již na sekundární obrazovce. Všechny otevřené formuláře z tohoto okna se taktéž otevřou na sekundární obrazovce.

Existují 3 typy formulářů:

1) formuláře, které lze **otevřít vícekrát** - formulář "**Nový**", "**Dávka**" (Výkresy) a "**Nová**" (Nabídky) a ty se otevřou vždy na sekundární obrazovce, i když bude hlavní okno např. zpět přesunuto na primární obrazovku.

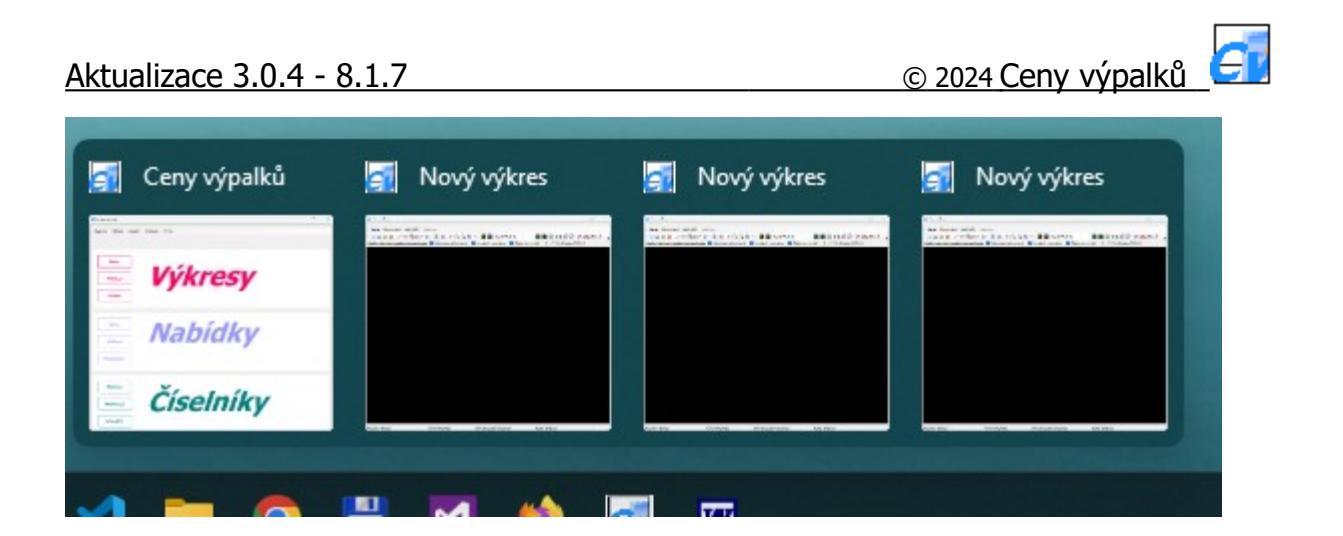

2) formuláře, které se po spuštění programu Ceny výpalků **otevřou pouze 1x** – všechny ostatní formuláře otevřené z hlavního okna (formuláře se při zavření ve skutečnosti **pouze skryjí** a při otevření se zase **zobrazí**, tímto zůstává jejich obsah nezměněn).

Poznámka: tyto formuláře se při "**prvním**" otevření otevřou na sekundární obrazovce a pak se otevřou na té obrazovce kde byly "**zavřeny**". Např. formulář "**Přehled**" (Výkresy) byl ze sekundární obrazovky přesunut na primární obrazovku a zde byl "zavřen". Po "otevření" se zobrazí na primární obrazovce, protože zde stále je a byl pouze skrytý.

3) **modální** formuláře jsou formuláře, které když jsou otevřené, není možné používat jiné formuláře. Jedná se převážně formuláře otevírané ve formuláři "Nastavení", sloužící pro zadávání používaných parametrů a nastavení. Dále pak formuláře otevřené v detailu výkresu, nabídky nebo dávky, např. "Kalkulace", "Náhled", "Nastavení koeficientů", "Poznámka" apod.

V případě jakéhokoliv zmenšení **hlavního okna** (formuláře) nebo zmenšení **z něho** následně otevřeného formuláře, bez ohledu na to zda se tento formulář nachází na primární nebo sekundární obrazovce, se uplatní funkcionalita (používaná od verze **4.0.4**) kdy se otevřený formulář (**potomek**) otevře na **stejné obrazovce** a ve **stejné velikosti** jako má formulář (**rodič**), z kterého byl formulář (**potomek**) otevřen.

Existuje pár výjimek, převážně při otevření formuláře "**Náhled**" (např. při otevření z formuláře "**Kalkulace**"), kde by otevřený formulář byl pro zobrazení přehledného obsahu příliš malý a uživatel by si jej stejně následně pak sám zvětšil.

#### **Statistika – 2 nové sloupce**

Doplněná funkcionalita.

Ve formuláři "**Statistika**", na záložce "**Nabídky**" se po výběru konkrétního zákazníka nově nabízí roční statistika objemu "**Realizováno**" + "**Realizováno materiál**" .

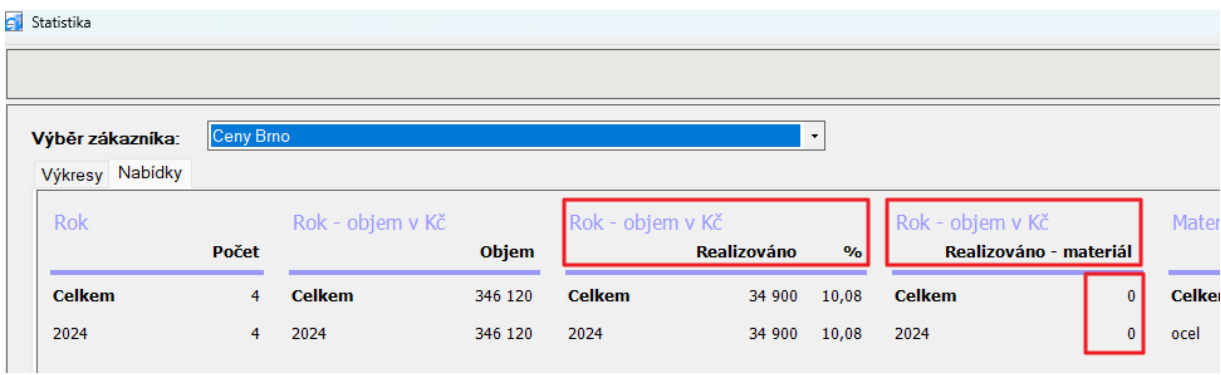

Statistika "**Realizováno**" zobrazuje objem nabídek a % poměr nabídek a realizovaných zakázek (nabídek)

Statistika "**Realizováno - materiál**" zobrazuje náklady na plech (materiál) u realizovaných zakázek

Poznámka: do statistiky "realizovaných zakázek" se počítají pouze zakázky (nabídky), které mají v detailu nabídky zatržený příznak "**Realizováno**".

Statistika "**Realizováno - materiál**" má výchozí hodnotu "0". Tuto hodnotu je potřeba při prvním použití statistiky přepočítat na "**domácí**" měnu a to stisknutím tlačítka "**Přepočet cen nabídek na domácí měnu**". Důvodem je skutečnost, že nabídky mohou být vytvořeny v různých měnách a statistika je uváděna v měně "domácí". Proto je potřeba nabídky s jinou měnou přepočítat na měnu "**domácí**".

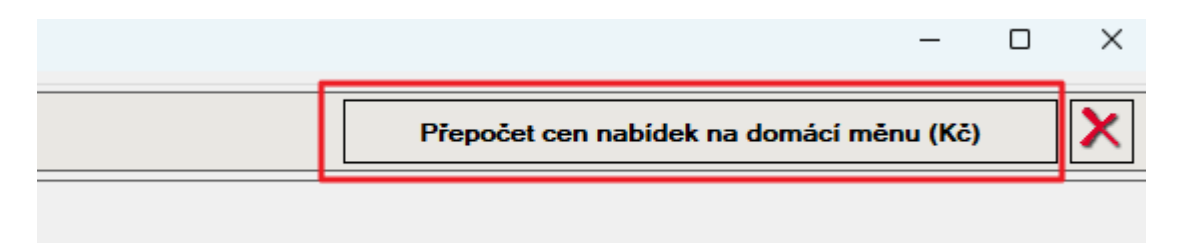

Poznámka: do statistiky "**Realizováno - materiál**" se započítávají z nabídky pouze položky, která mají zatržený příznak "**S mat.**" (tzn. počítat cenu výpalku s .<br>materiálem). U výpalků "bez materiálu" se uvažuje, že si materiál dodá sám zákazník.